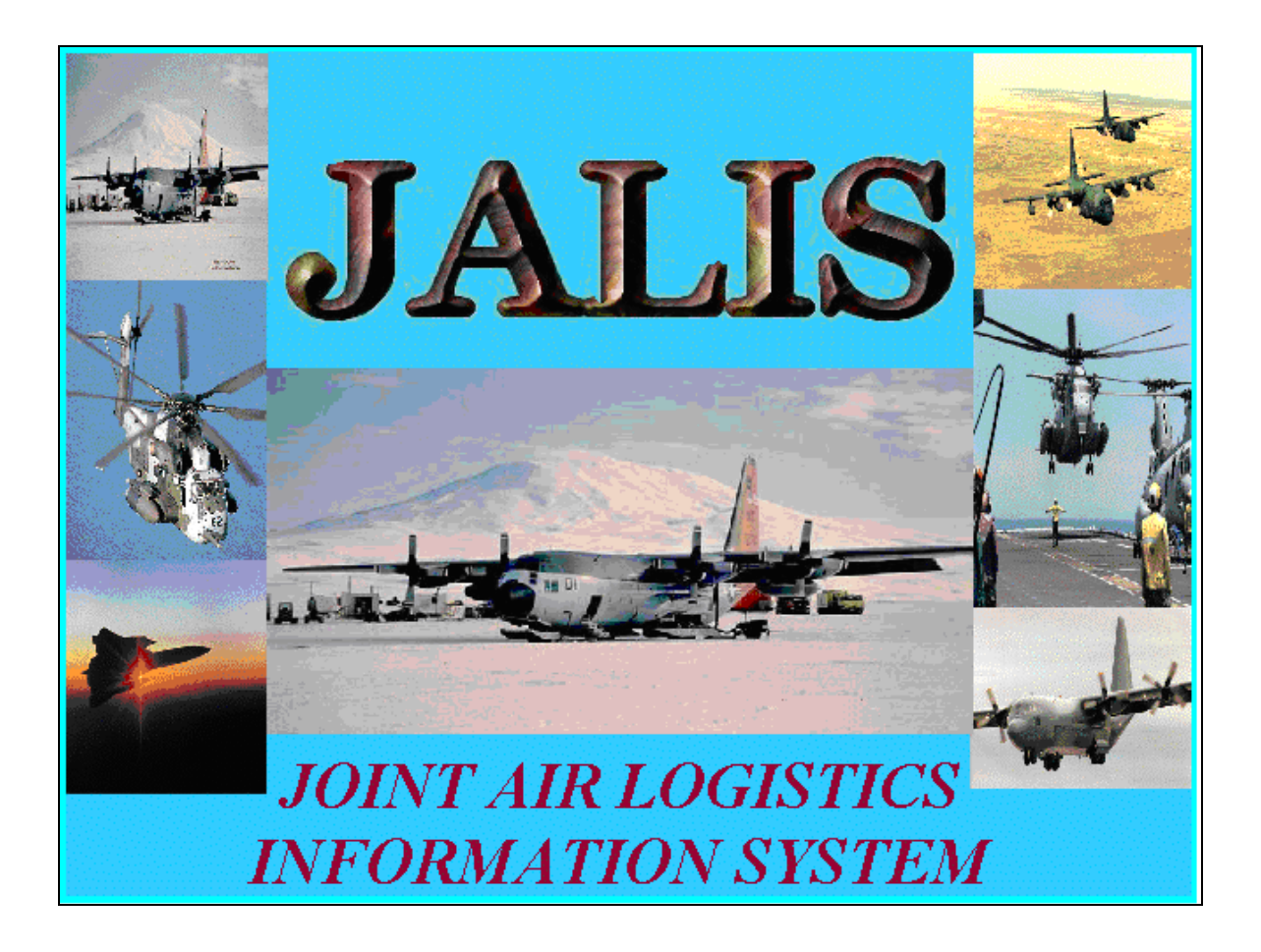

# **Remote Requester Manual**

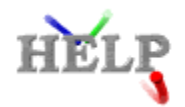

# **Table of Contents**

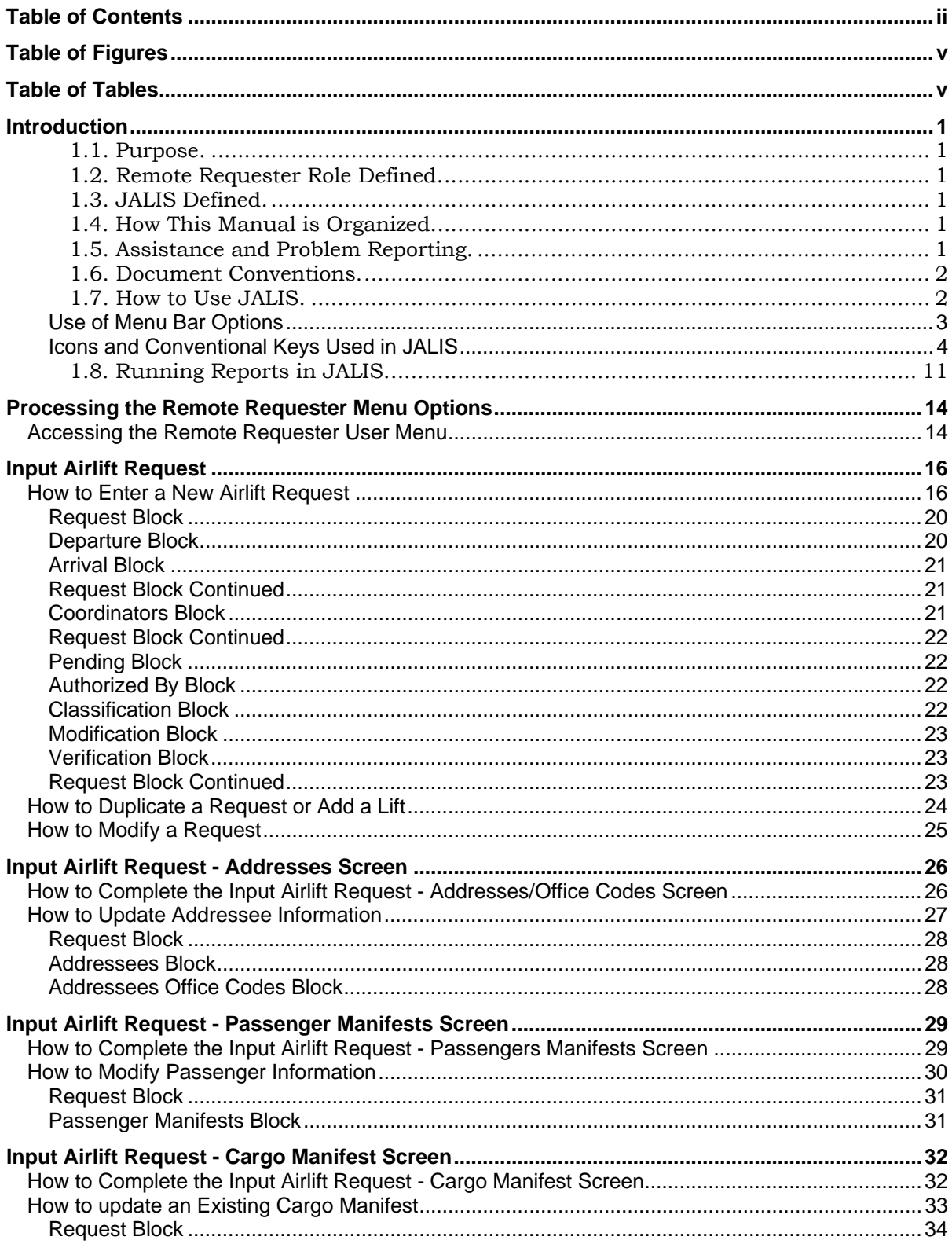

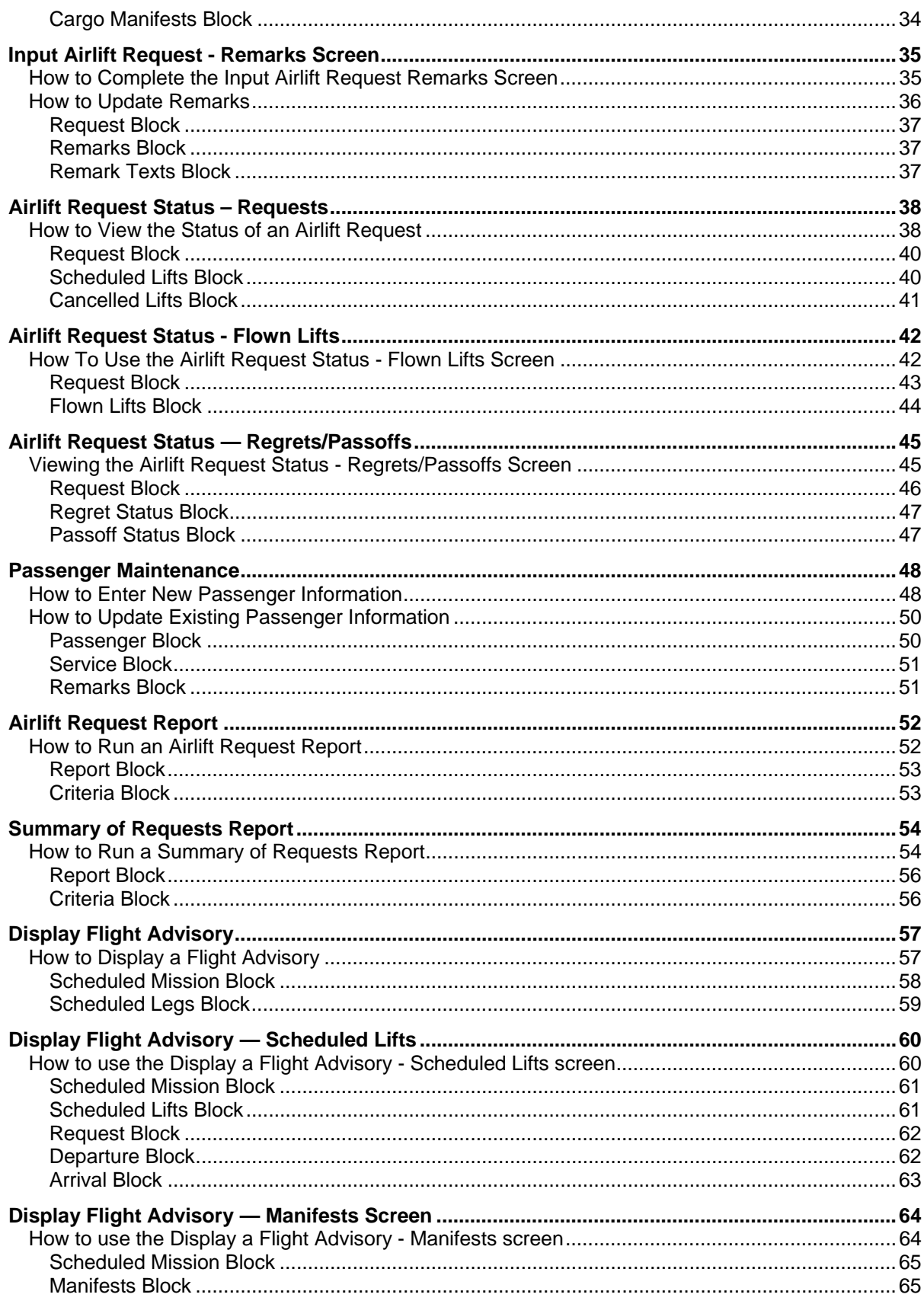

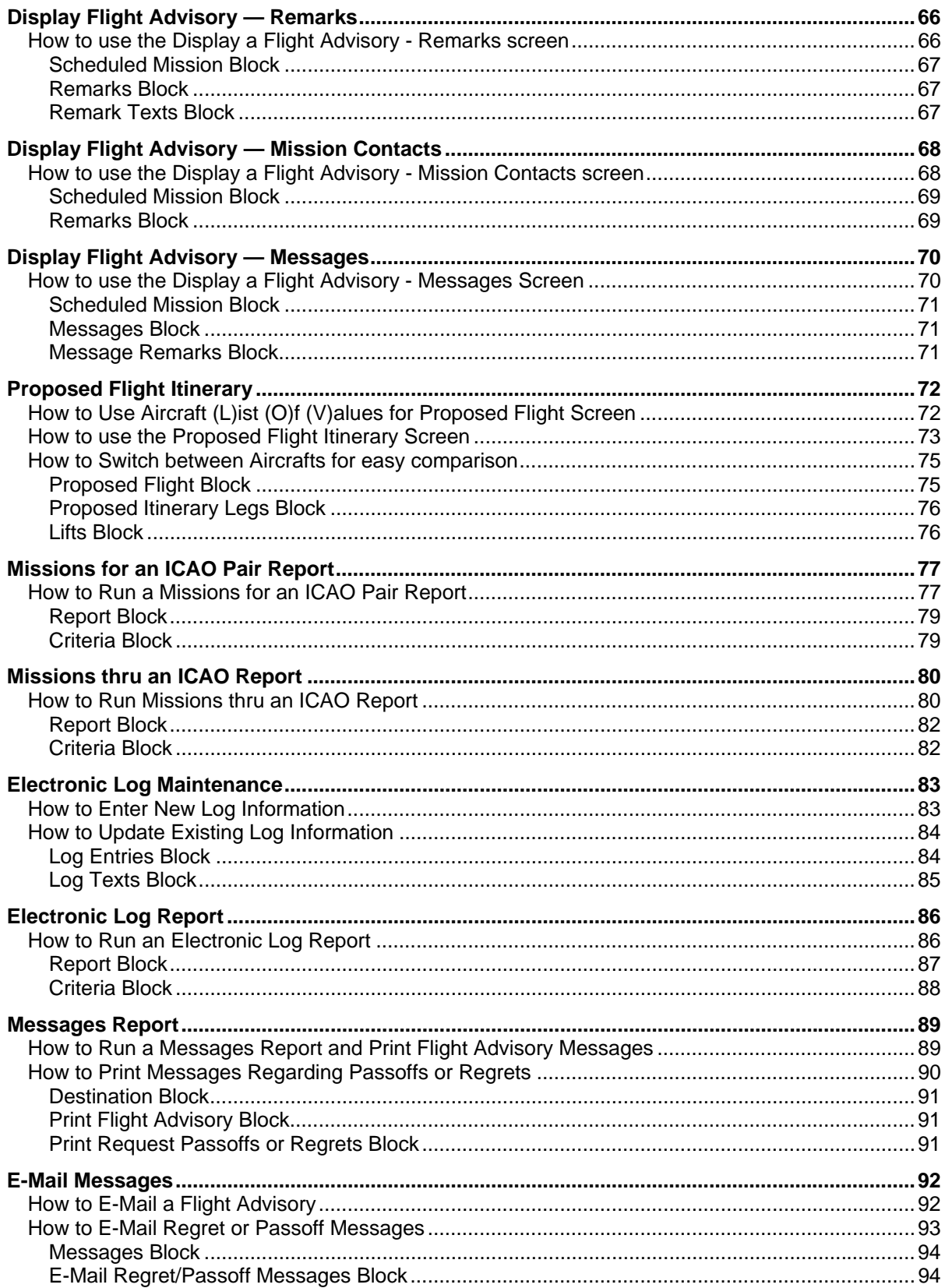

# **Table of Figures**

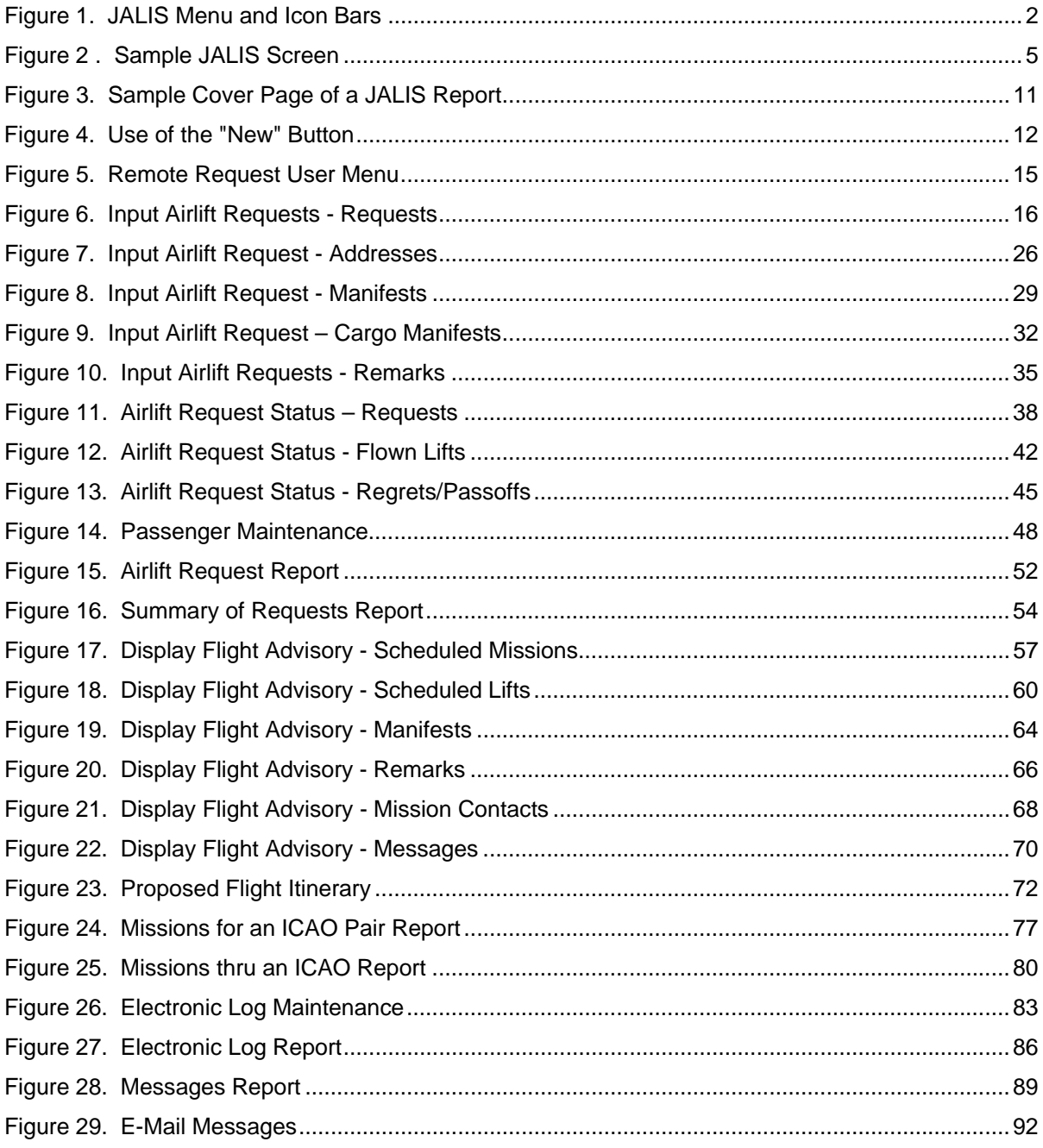

# **Table of Tables**

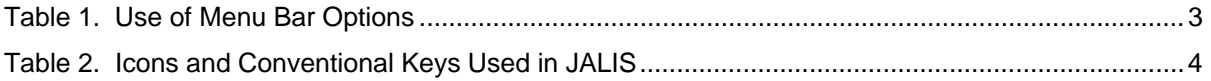

# **Introduction**

#### **1.1. Purpose.**

This chapter, which is an annex to the main body of the Joint Air Logistics Information System (JALIS) End User Manual (EM)-01, provides you, the remote requester, with procedures for using JALIS to accomplish your assigned tasks.

#### **1.2. Remote Requester Role Defined.**

Remote requesters are individuals who belong to a military command and who have access to JALIS. Using JALIS, you input airlift requests and view flight information associated with the airlift requests. You accomplish these tasks using the Remote Requester User Menu option within JALIS, which allows you to maintain passenger files; create, maintain, and review airlift requests; and enter proposed plans for flight routes.

#### **1.3. JALIS Defined.**

JALIS is a multipurpose on-demand automated scheduling program for Operational Support Aircraft (OSA) and Navy Unique Fleet Essential Aircraft (NUFEA). The program provides an airlift data collection and analysis system for airlift and aircraft management. Through this program, airlift requesters can enter airlift requests and retrieve flight status information. JALIS provides the airlift schedulers with a decision-support tool to develop efficient flight schedules based on the priority of requests and the availability of aircraft assets. The program also provides the aircraft operators with an online tool to communicate the latest aircraft status, retrieve flight assignments, and enter postmission reporting data. JALIS meets the requirement for multi-service coordinated air logistics scheduling as directed by the Chairman, Joint Chiefs of Staff. The Navy Air Logistics Office (NAVAIRLOGOFF) developed JALIS using the ORACLE programming language.

#### **1.4. How This Manual is Organized.**

Chapter 1 plus five other chapters are stand-alone annexes to the JALIS EM. Each chapter outlines the procedures for processing a specific option within JALIS related to a specific role. For example, this chapter deals only with the options supporting the duties and responsibilities of the remote requester.

Chapter 1 is the only document you as the remote requester need to use JALIS. You may, however, wish to look at the entire EM, which provides a system overview, offers information on access and security considerations, provides procedures for logging into JALIS, and lists hardware and software requirements. The EM also contains a glossary of commonly used terms and abbreviations, as well as a list of system errors you may encounter. Your site's Data Administrator has a copy of the entire JALIS EM, including all six chapter annexes.

#### **1.5. Assistance and Problem Reporting.**

If you encounter difficulties using JALIS, have questions concerning the information in this document, or need to report a problem, contact the JALIS Help Desk at one of the following numbers:

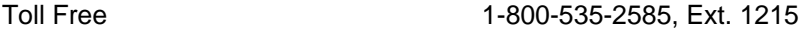

Commercial 504-678-1215

Digital Switched Network (DSN) 678-1215

*The JALIS Help Desk is staffed 24 hours a day, 7 days a week.*

#### **1.6. Document Conventions.**

The following typographic conventions are used throughout this chapter.

- a. Specific keys on your keyboard are indicated by mixed-case bolded characters enclosed by angle brackets (**< >**) followed by the word "key," e.g., **<Tab>** key, **<Enter>** key.
- b. Keyboard characters are represented by words, even though some keys appear as graphic symbols on your keyboard. For example, the arrow keys are usually depicted on the keyboard with actual arrows pointing to the left, right, up, and down. In this document, such keys are presented as the **<Left Arrow>**, **<Right Arrow>**, **<Up Arrow>**, and **<Down Arrow>** keys.
- c. Function keys are represented with the letter "F" followed by the applicable number, e.g., **<F9>**.
- d. Screen buttons are enclosed by braces (**{ }**), e.g., **{Navigate}**.
- e. Screen icons are represented by pictures of the actual icon, e.g.,  $\Box$
- 
- f. Pull-down menus, which are found on the menu bar of each JALIS screen, are indicated by their name in bold letters, e.g., **Help**. Individual items within these pulldown menus are indicated by their name in italics, e.g., *File*.
- g. Information that you must type is preceded by the word "type."
- h. Acronyms are spelled out on first reference. On subsequent references, only the acronym is used. Refer to the Glossary of Terms for a complete list of both acronyms and terms used throughout this document.

#### **1.7. How to Use JALIS.**

The following paragraphs contain information on keys, entering text, accessing screens, and other pertinent information about JALIS.

#### **1.7.1. Menu Bar, Icons, and Conventional Keys.**

Figure 1 shows the menu bar and icons available for use. Table 1explains the use of each menu bar item (refer to Figure 1).

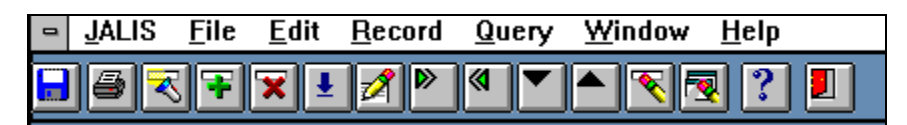

**Figure 1. JALIS Menu and Icon Bars**

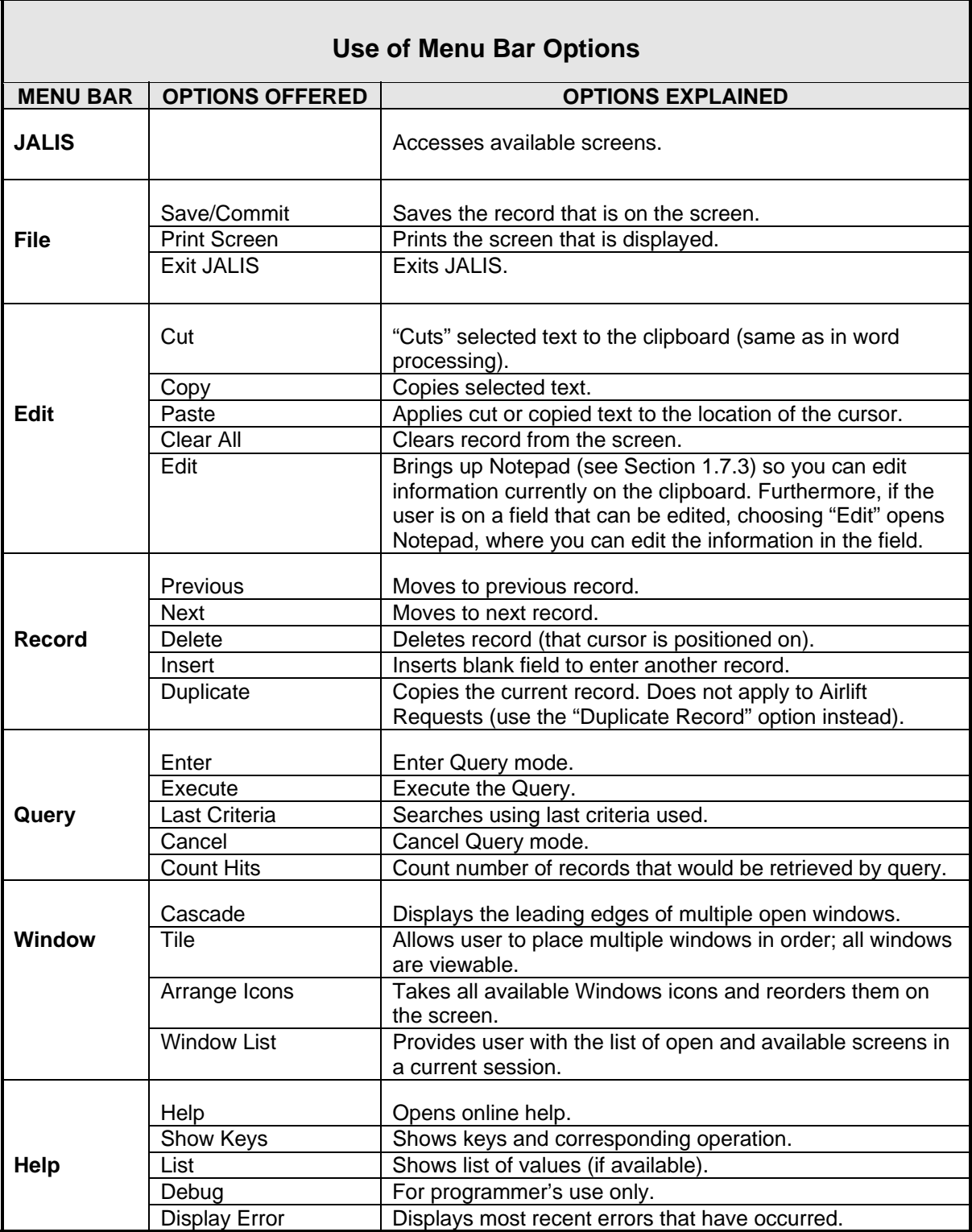

### **Table 1. Use of Menu Bar Options**

Table 2 explains each icon available to you on the JALIS toolbar and its corresponding key, which can be used instead of the icon. When reading this table, refer to Figure 1.

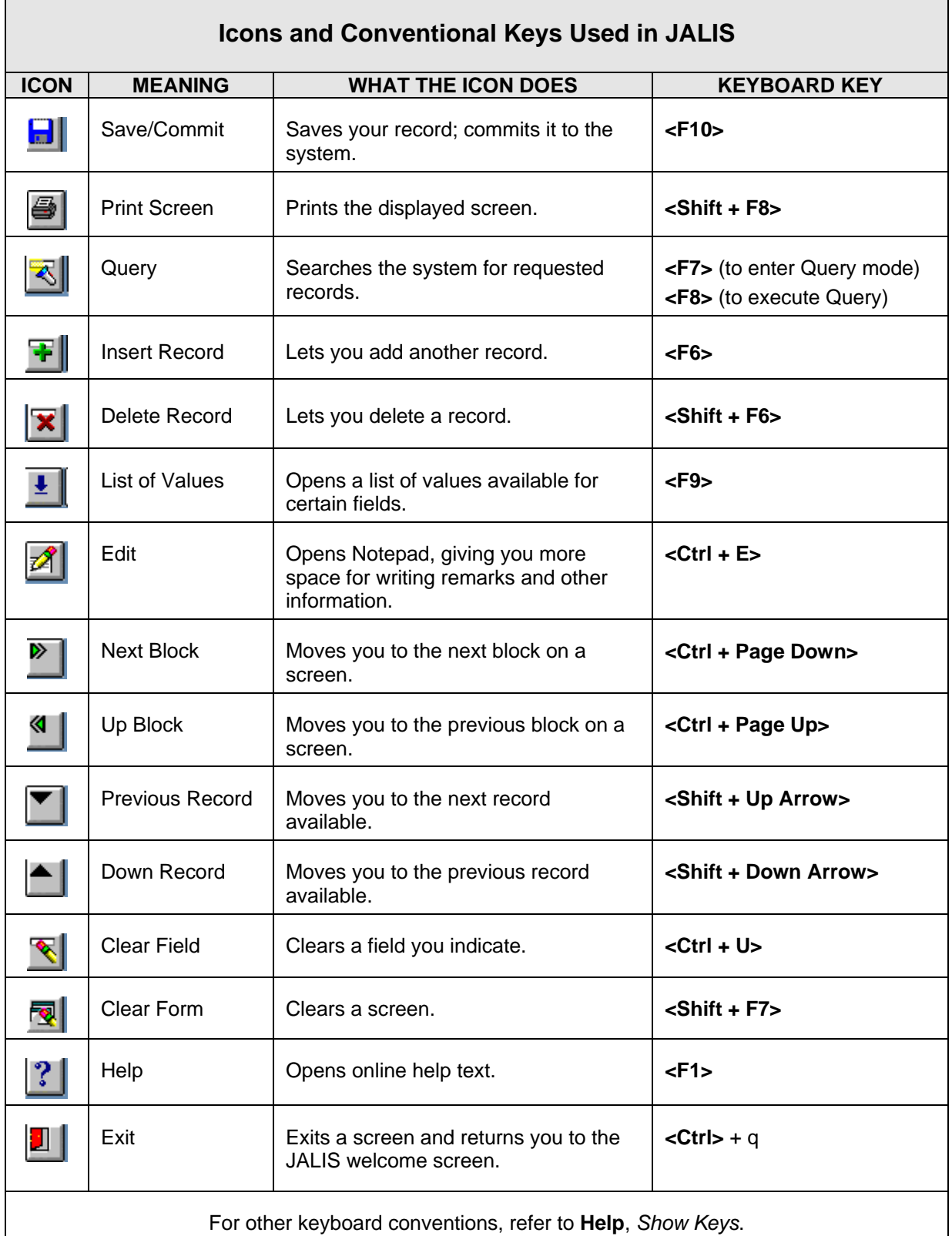

### **Table 2. Icons and Conventional Keys Used in JALIS**

### **1.7.2. Entering Text in JALIS.**

On screen, all information that you type appears in uppercase. However, you need not type in uppercase characters, because JALIS shows all typed-in information in uppercase letters.

#### **1.7.3. Using Notepad with JALIS.**

Certain screens within JALIS allow you to enter free-form text describing a condition or noting important information. When typing in such information, you may like a larger workspace so you can see all that you have typed, rather than only the amount visible on the screen field.

You can access Notepad by either clicking **12 on the toolbar or by clicking the Edit** pull-

down menu. Clicking **1999** brings you directly to Notepad. If you use Edit, select *Edit* from the menu options. Notepad will pop up. Type in your text. Select **File** from the Notepad toolbar (NOT the JALIS toolbar). Select *Save*, which will save the text you have just entered. Select **File** from the Notepad toolbar again. Select *Exit*. You will be returned to the JALIS screen and your typed-in data will appear in the field.

#### **1.7.4. Description of the Standard JALIS Screen.**

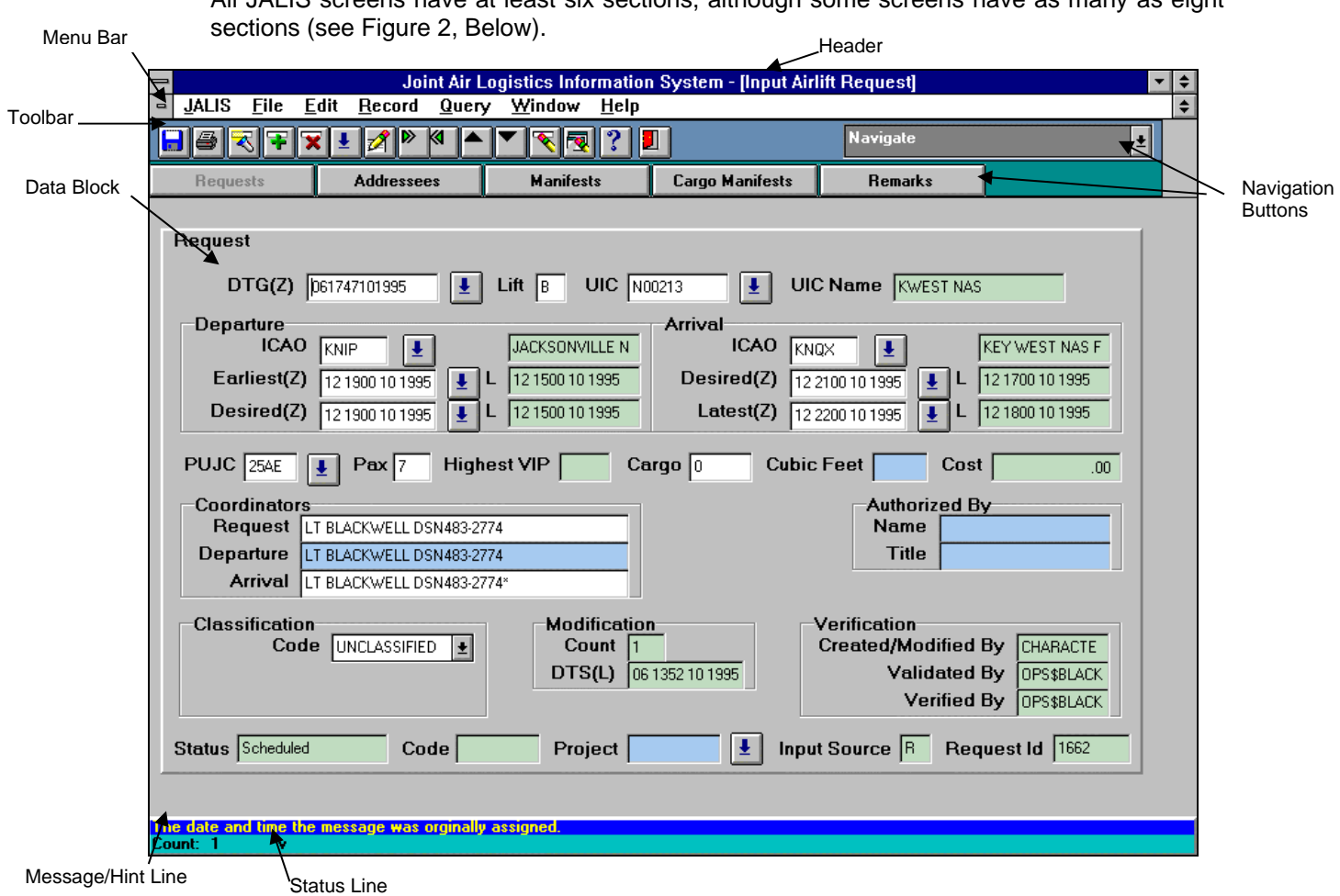

All JALIS screens have at least six sections, although some screens have as many as eight

 **Figure 2 . Sample JALIS Screen** 

The sections are:

- a. Header The header is located at the top of the screen. It contains the title of the screen you are currently working.
- b. Menu Bar The menu bar contains the pull-down menus available for use. These menus are: **JALIS**, **File**, **Edit**, **Record**, **Query**, **Window**, and **Help**. You can access these menus by clicking on them with your mouse or by typing the underlined letter. Refer to Table 1-01 for more information on the Menu Bar.
- c. Toolbar The toolbar contains icons (or pictures) representing the options available to you (see Table 1-02).
- d. Navigation Buttons Some JALIS screens have navigation buttons. These buttons allow access to related screens.
- e. Data Block A data block contains the fields or entry spaces in which you enter, view, or maintain data. Each block represents a logical grouping of related data and is separated into distinct sections identified by a distinct border.
- f. Message/Hint Line The message/hint line is located at the bottom of each screen in JALIS. This line contains specific instructions about navigation, data content, errors, and general use.

**IMPORTANT:** The message/hint is the most direct point of communication between you and JALIS. *Always monitor* the message/hint line for guidance about how to use JALIS effectively.

- g. Status Line The status line is located at the very bottom of the screen and provides several standard pieces of information, including:
	- 1. Record count. JALIS counts the number of records you have scrolled through or entered and indicates the number after the word **"Count:"** at the bottom left of your screen.
	- 2. Record location. Records that precede or follow the record on which you are currently working are noted by the symbols  $\wedge$  (for precede) and  $\vee$  (for follow) on the status line. Clicking **and and Du** or pressing the **<Up Arrow>** and **<Down Arrow>** keys lets you scroll through the list of records.
	- 3. "Enter Query" mode. This information is very important. You can save or waste a lot of time depending on whether you want to be conducting a query. If the system has been alerted that you want to enter a query, "Enter Query" appears in the middle of the status line. You cannot commit (save) new data or create new records while in "Query" mode.
	- 4. Standard List of Values (LOV). For many fields, an LOV is available. To determine whether an LOV is available, click inside the desired field. If the word "List" appears at the right of the status line, you may (1) click the icon to the right of the field you are in to display an LOV; (2) press the **<F9>** key to display an LOV; or (3) click  $\left| \frac{1}{2} \right|$  to display an LOV.

 Some fields with LOVs available have an arrow icon to their right. In such cases, you can either click the arrow and the LOV will appear, or you can press the **<Down Arrow>** key to access the LOV.

 h. Information block. If a screen has an information block, it will be yellow and will be located in the upper right-hand corner of the top screen block. Much like the status line, it indicates whether the system is working, idle, and so forth.

#### **1.7.5. Accessing the JALIS Menu and Screens.**

To activate any of the options on the JALIS Menu bar, either mouse click the option or press the designated hot key (the letter that is underscored in the word) on the keyboard. When you do so, a drop-down menu will appear. To make a selection, either mouse click the option or press the designated hot key on the keyboard.

For example, you can mouse click **JALIS** or press the **"J"** key on your keyboard. To select Input Airlift Request, you can mouse click **Input Airlift Request** or press the **"R"** key on the keyboard.

There are several ways to access screens. Of course, you can access the screens you need to complete your job using the JALIS menu (described above). However, some JALIS screens contain **{Navigate}** buttons on their toolbars, as well as linking buttons that bring you to task-related screens [see Section 1.7.4(d) and Figure 2, above]. For example, as you will see in Lesson 2.2.1, Input Airlift Request is a multi-step process. Each of the screens you need to complete the process can be accessed from the first screen.

#### **1.7.6. How to Select Options on the Screen and Move from Field to Field.**

You may access screen options (e.g., toolbar options such as Save/Commit (**Insert**), Insert

**Record**  $\left(\frac{1}{\sqrt{2}}\right)$ , and **Query**  $\left(\frac{1}{\sqrt{2}}\right)$  by (1) mouse clicking the icon on the toolbar; (2) using function keys; (3) or using the pull-down menus on the menu bar. Remember, to access these menus, you may use your mouse to click and open them OR press the key that corresponds to the underlined letter on the menu. For example, pressing the **<E>** key will open the **Edit** menu.

Move from field to field on individual screens by pressing the **<Tab>** key or by using your mouse to "click" the next field. Move from block to block by clicking on the next block by clicking .

**Note**: Oftentimes, when you enter a field using the available LOV, the cursor will automatically move to the next field, i.e., you need not **<Tab>** to the next field.

Press the **<Down Arrow>** key to move to separate screen blocks or click **in the toolbar.** 

#### **1.7.7. Required Fields.**

Required fields are white in color. Valid information must be entered in required fields. The system does not allow you to bypass a required field.

#### **1.7.8. Optional Fields.**

Optional fields are light blue in color. You do not have to enter information in these fields to complete a screen.

#### **1.7.9. Display-Only Fields.**

Display-only fields are gray or green in color, depending on the type of monitor you use. These fields contain system-generated information that is for informational purposes only. You cannot enter or modify information in a display-only field. You may however, query information from the system from certain display fields. Fields that may be queried are reviewed in the description area for each screen.

#### **1.7.10. Highlighted Fields.**

n your cursor is on a field, the entire field will be colored dark blue or the entire row will be highlighted or white.

#### **1.7.11. Messages.**

JALIS uses three general classes of messages:

#### a. Help and status messages

Help/status messages help you navigate through screens/blocks, execute system commands, and enter data into specific fields. An example of a common help message is "Enter a query; press F8 to execute, Ctrl  $+$  q to cancel," which is displayed when you are in "Enter Query" mode. This message simply explains the basic options available at this point. Specific status messages such as "Working..." describe the current state of the system.

#### b. Data entry/field validation messages

Validation messages appear when you enter an invalid value into a specific field. For example, if you enter an International Civil Aviation Organization (ICAO) code that has not been previously defined, JALIS displays a message to inform you that the entry is invalid. JALIS also displays a validation error if you try to bypass a required field. These types of errors are usually corrected simply by entering a new/valid value in the indicated field.

#### c. System error messages

System error messages indicate that there are problems with JALIS forms, JALIS database tables, or ORACLE. These problems may be software errors, hardware problems, or system operator errors. The messages may describe problems that require intervention by your system administrator, the Data Administrator, or the JALIS support staff.

ORACLE-specific messages use a specific prefix to indicate the source of the error. Errors that relate to the form (screen) have a prefix of FRM. ORACLE system errors have a prefix of ORA. Other errors have similar prefixes. These prefixes are followed by a message number that identifies the type of error. Use this number when you report the problem to the JALIS Help Desk.

Hint messages are displayed in the message line at the bottom of the screen. Error messages are displayed either at the bottom of the screen or in a pop-up screen that appears when the error is made.

#### **1.7.11.1. Recovering from an Error Message.**

#### **Procedure**:

- 1. Read the error message carefully.
- 2. Follow any instructions that are described in the message. If the message tells you to contact the Data Administrator, do so immediately.
- 3. Before re-entering any data, make sure that your source data is correct. Retrace your steps and try to re-enter the desired data and/or execute the desired command again.
- 4. Make sure all prerequisite tasks have been completed.
- 5. If the system does not allow you to try again, or if the same error message is displayed, follow the steps below:
	- a. Write down the error message number and the message text.
	- b. Write down the screen name that appears in the heading.
	- c. Reconstruct and outline the steps that caused the error.
	- d. Contact your JALIS site support person and communicate the above information.

#### **1.7.12. Conducting Queries in JALIS.**

A query is used to retrieve information from the system. On several of the JALIS screens, you may want to retrieve information about a request, mission, status, type of aircraft, or message (just a few examples). To get this information you simply query the system.

If you do not have many details with which to proceed or you are not sure what you are looking for, then you can perform an open query, i.e., you do not enter any search criteria. Open queries can take longer to run because the system is literally searching every record to find appropriate records for that screen.

On the other hand, if you know what you are looking for or have some information with which to start a search, enter the information into the appropriate field(s) on the screen and then execute the query. The system will use the information you provide as parameters during its search, which usually shortens the search period.

#### **Procedure**:

1. ENTER QUERY – Check the hint line at the bottom of the screen to confirm that the screen is in Query mode. The words "ENTER QUERY" should be present. If the screen is

not in Query mode, (1) click **on** the toolbar; (2) choose **Query** from the **JALIS** Menu bar and then choose **Enter**; or (3) press the **<F7>** key on the keyboard to activate the query mode.

2. OPEN QUERY – No information is required. Simply execute the query by (1) clicking on the toolbar; (2) choosing **Query** from the **JALIS** Menu bar then choose **Execute**; or (3) pressing the **<F8>** key on the keyboard. The system will populate the screen with information from the database. You can scroll through the retrieved information by using

the **<Up Arrow>** or **<Down Arrow>** keys or **and and and on the toolbar.** 

3. SPECIFIC QUERY – Enter information in the appropriate fields on the screen (see details

regarding each screen in the related section of this manual). These fields provide parameters for the system to search the database. When you supply parameters, the system is able to conduct the search in a shorter period of time. To execute the query, (1)

click on the toolbar; (2) choose **Query** from the **JALIS** Menu bar and then choose **Execute**; or (3) press the **<F8>** key on the keyboard. The system will populate the screen with information based on the parameters you provided. Depending on which field(s) you complete, the system may retrieve only one or more than one record. Therefore, you may need to scroll through the retrieved information by using the **<Up Arrow>** or **<Down** 

**Arrow>** keys or **dela** and **b** on the toolbar.

#### **1.7.13. Using the Wildcard Option.**

The wildcard option is available as a search assistant for some screen fields and for every LOV. It allows you to search based on an unknown or partially known value. JALIS recognizes the percent sign (%) as a wildcard to indicate a string of characters and an underscore (\_) to indicate an individual character.

#### **Procedure**:

- 1. If an unknown value exists at the beginning of the term, use as in the following examples:
	- a. %1998 To search for all the DTGs for that year.
	- b. %berg To search for all last names ending in "…berg".
	- c. \_arris To search for all last names when you aren't sure whether their name is "Harris" or "Farris."
- 2. If an unknown value exists at both the beginning and ending of the term, use as in the following examples:
	- a. %riso% To search for names/words with these letters in the middle, such as "Harrison" or "Morrison."

If an unknown value exists at the end of the term, use as in the following examples:

- a. John% To search for last names that start with "John…," such as Johnson or Johnston.
- b. USS% To search for ships.
- 3. If an unknown value exists in the middle of a term, use as in the following examples:
	- a. Sm\_th To search for last names that could be "Smith" or "Smyth."
- 4. For all values of a term, use as in the following examples:
	- a. % To search for all variables of a term, such as all PUJC Codes or all Cancellation Codes.

#### **Note**:

The use of the wildcard option can result in your query returning more data than intended. For example, using "%son" (percent sign in front) as a search parameter will bring up all names in the system that end in "son," e.g., Johnson and Person.

The search parameter, "Son%" (percent sign at rear) will bring up all the names in the system that start with "Son," e.g., Sonders and Sonnett.

The search parameter, "%son" (percent sign at front of parameter and back) will bring up all names in the system that contain the letters "son," e.g., Carlson and Ansonberg.

#### **1.8. Running Reports in JALIS.**

Reports allow you to gather, review, print, and e-mail specific information about such things as assets, requests, and messages. JALIS allows you to set the parameters for each report using the report screen that is accessed from the menu. Once you enter the parameters, the system compiles the report.

The report "cover" page is the first page you see on every report you run (see Figure 3). It contains the following information: (1) the name of the report; (2) the filename of the report; (3) the name of the person who ran the report; and (4) the date of the report.

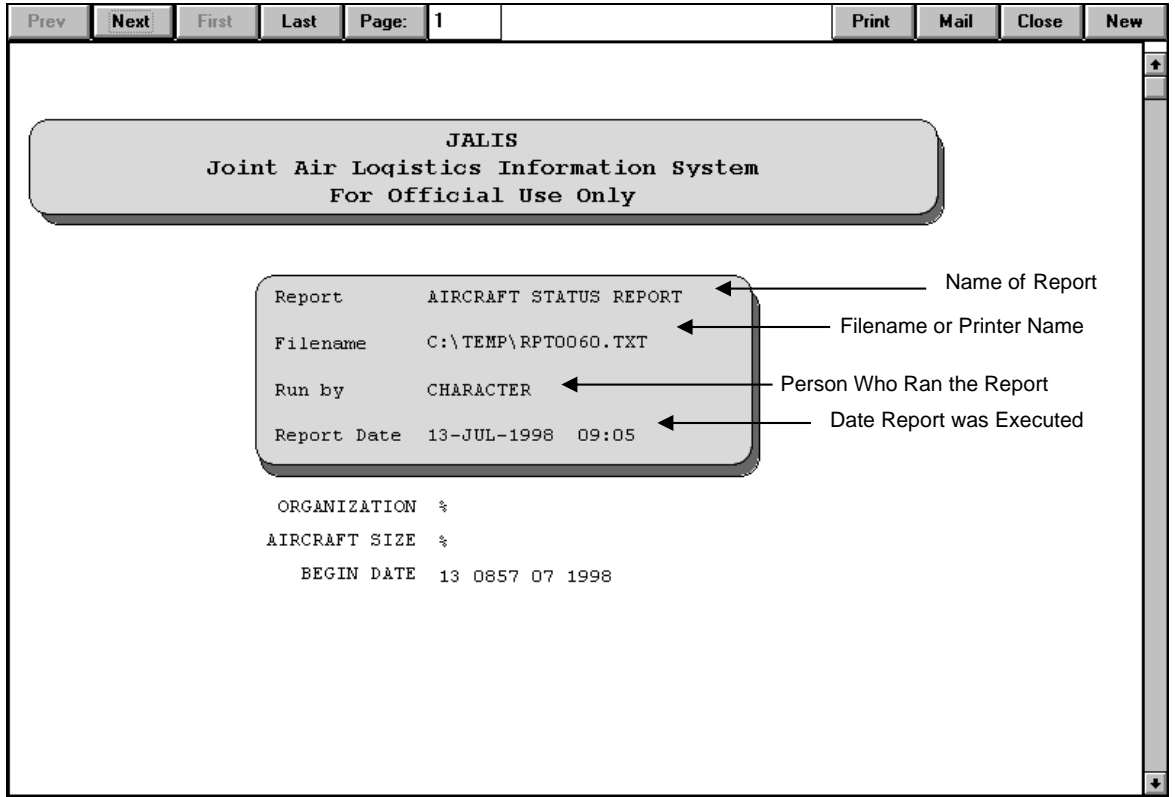

**Figure 3. Sample Cover Page of a JALIS Report** 

In brief, the buttons available for use on the toolbar of the completed report are:

- a. **{Prev}** click here to move to the previous page of the report. This button will not work if you are on the first page of the report.
- b. **{Next}** click here to move to the next page of the report. This button will not work if you are on the last page of the report. **IMPORTANT:** If you compile a report and want to print it immediately, you MUST click the **{Next}** button. Clicking **{Next}** signals the

system to format the information it has gathered.

- c. **{First}** click here to go to the first page of the report.
- d. **{Last}** click here to go to the last page of the report.
- e. **{Page:}** monitor the box to the right of this button, because it tells you what page you are on. Also, you can go directly to a specific page by clicking on the field where the page number is displayed and typing in the appropriate page number. Click **{Page}:** or press the **<Enter>** key and the cursor will move to that page.
- f. **{Print}** click here to print the report.
- g. **{Mail}** click here to e-mail the report. This function is not currently available.
- h. **{Close}** click here to close the report and return to the first screen.
- i. **{New}** click here to open another window showing the same report (see Figure 4, Below). Opening two or more windows that contain the same report allows you to easily compare information found in the report.

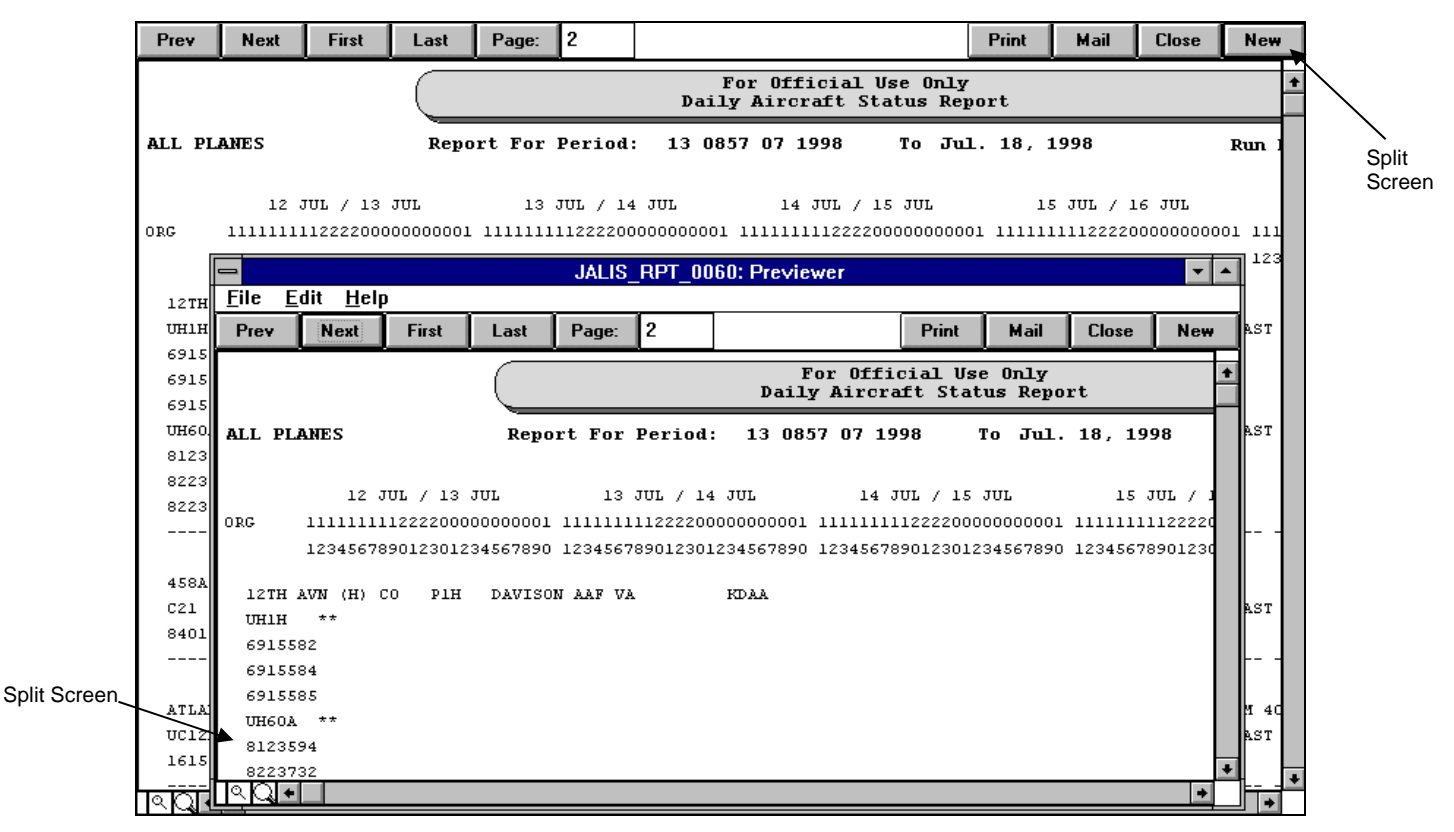

**Figure 4. Use of the "New" Button** 

#### **1.8.1. Split Screen.**

You can "split" this screen to compare/contrast information on different pages of a report. Look at the upper right-hand side of the screen shown in Figure 4. You see that there is a small white area directly beneath the **{New}** button and directly above the "up arrow" part of the scroll bar. Click this area. Do not release the mouse button. A dotted line appears across the page. Using your mouse (do not release the mouse button), drag the line down the screen. When you reach where you want to split the screen, release the mouse button. The screen is now split into two "windows."

To split the screen vertically, click the white area directly to the left of the small magnifying glass icon on the bottom left-hand side of the screen. Again, click the white area. Do not release the mouse button. A dotted line appears. Drag the line to the point where you want the split to end. Release the mouse button. The screen is now split vertically.

By splitting the screen, you have created two windows for the same report. In this way, you can scroll through one "window" and not the other. Click the arrows on the right-hand side of the window(s) to scroll through the report pages. Click the arrows on the bottom of the window(s) to move through the columns of the screen.

At the bottom left-hand corner of the report are two icons – a small magnifying glass and a large magnifying glass. These icons allow you to reduce and enlarge the page. Click the small magnifying glass to view the entire page of the report on your screen. To return to "normal" view, click the large magnifying glass. Click the large magnifying glass to enlarge the page. To return to "normal" view, click the small magnifying glass.

# **Processing the Remote Requester Menu Options**

The *Remote Requester User Menu* allows you to perform your remote requester duties. Detailed procedures for processing each option on the *Remote Requester User Menu* are presented in separate paragraphs.

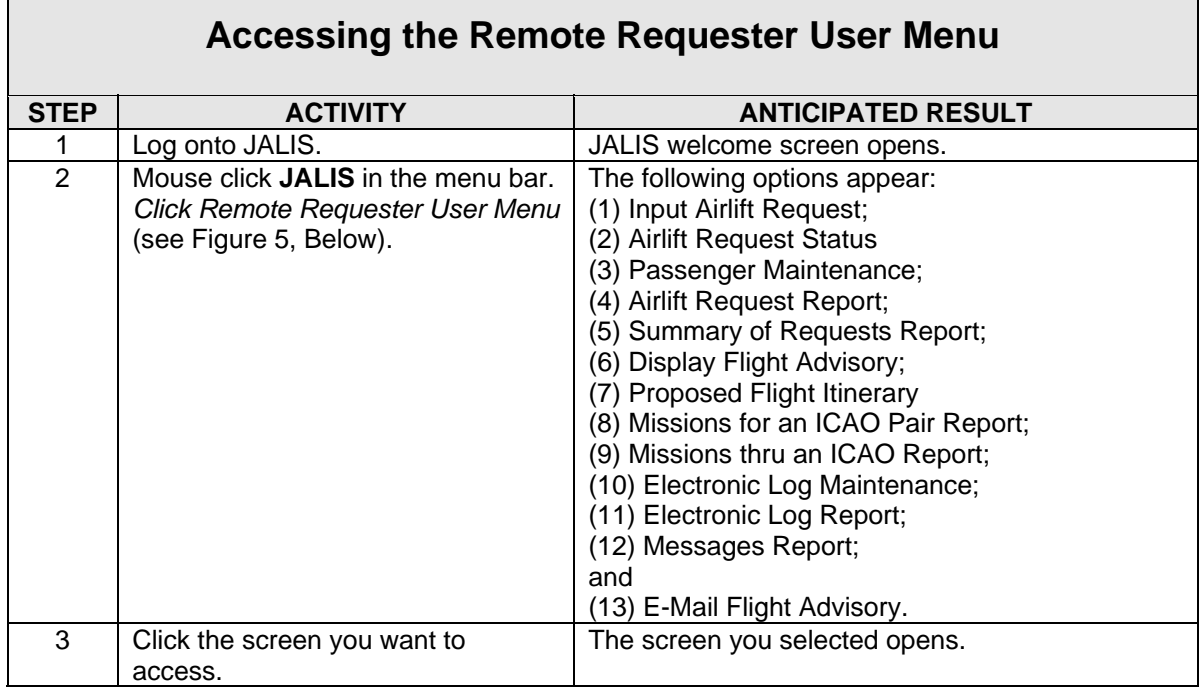

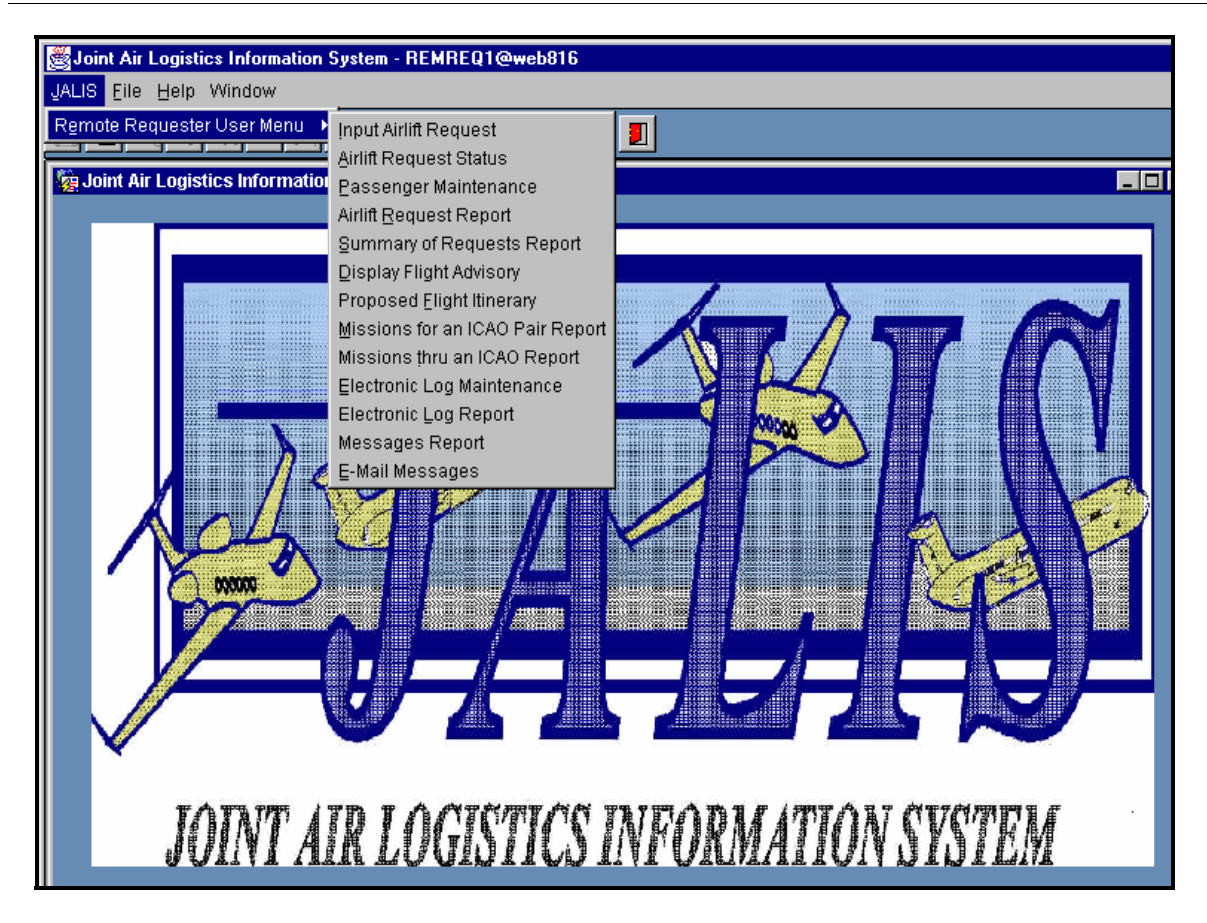

**Figure 5. Remote Request User Menu** 

# **Input Airlift Request**

Use the Input Airlift Request option to enter all information gained from the requester needed to create a mission.

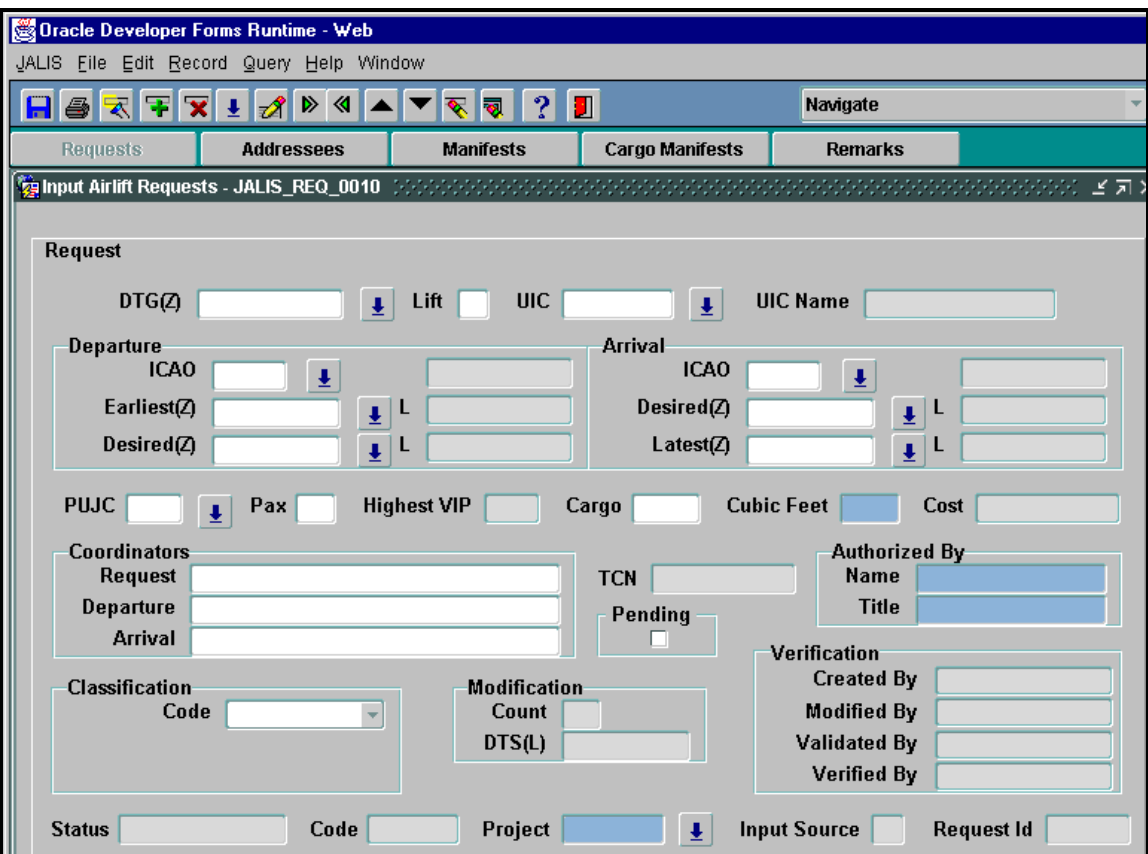

**Figure 6. Input Airlift Requests - Requests**

*This screen appears in Query mode.* 

# **How to Enter a New Airlift Request**

**1.** Press [Ctrl + q] to cancel query.

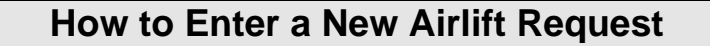

- **2.** In the **DTG(Z)** field, type the date and time the request/message was received. Use the DDHHMI(Z)MMYYYY format, where  $DD = day$ , HHMI(Z) = time (Zulu),  $DD = day$ , and  $YYYY =$  vear. **OR**
- Click  $\overset{\text{L}}{\equiv}$  to the right of this field or press the [F9] key to display a calendar. Click the arrows to the left of the month/year to change the month. The left arrow moves you back, e.g., from July to June; the right arrow moves you forward, e.g., July to August. Change the year using the arrows to the right of the month/year. Again, to move backward, click the arrow that points to the left; to go forward, click the arrow that points to the right. Select the day of the month by clicking on the calendar day. Mouse click to the arrow at the right of the HR field and select the correct hour. You are then moved automatically to the arrow beside the **MIN** field, where you set the appropriate minute. Remember to enter time in Zulu.

Select "OK" or press the [Enter] key. The calendar will disappear, and the field is entered. If you enter this field using the calendar, the cursor moves automatically to the next field.

- **3.** [Tab] to **Lift** and type the lift code assigned to the request.
- **4.** [Tab] to **UIC** and type the requester's Unit Identification Code (UIC) OR click to the right of the field or press the [F9] key to display an LOV. Highlight your selection and click "OK" or press [Enter].
- **5.** [Tab] to (Departure) **ICAO** and type the ICAO from which the requester is departing OR

click  $\stackrel{\bullet}{\bullet}$  to the right of the field or press the [F9] key to display an LOV. Highlight your selection and click "OK" or press [Enter].

*The ICAO name appears in the display-only field adjacent to the ICAO field.*

#### **Tip:**

You can double-click either **ICAO** field to move to the ICAO Maintenance screen. On that screen, you can review information relating to the arrival or departure ICAOs, such as the hours of operation

and runway lengths. To return to your request, click  $\Box$  or press [Ctrl + q].

**6.** [Tab] to **Earliest(Z)** and type the earliest date and time the requester can depart OR enter the date and time using the calendar per Step 2 above. Use the  $DDHHMI)Z$ )MMYYYY format, where  $DD = day$ , HHMI(Z) = time (Zulu), MM = month, and  $YYYY = year.$ 

 *Local time appears in the display-only field adjacent to Earliest(Z).*

- **7.** [Tab] to **Desired(Z)** and type the requester's desired time of departure OR enter the date and time using the calendar per Step 2 above. Use the DDHHMI(Z)MMYYYY format. *Local time appears in the display-only field adjacent to Desired(Z).*
- **8.** [Tab] to (Arrival) **ICAO** and type the requester's arrival ICAO OR click **the right of** the field or press the [F9] key to display an LOV. Highlight your selection and click "OK" or press [Enter].

 *The ICAO name appears in the display-only field adjacent to ICAO.*

## **How to Enter a New Airlift Request**

**9.** [Tab] to **Desired(Z)** and type the requester's desired date and time of arrival or enter the date and time using the calendar per Step 2 above. Use the DDHHMI)(Z)MMYYYY format.

 *Local time appears in the display-only field adjacent to Desired(Z).*

- **10.** [Tab] to **Latest(Z)** and type the latest date and time the requester can arrive at his/her destination OR enter the date and time using the calendar per Step 2 above. Use the DDHHMI(Z)MMYYYY format.  *Local time appears in the display-only field adjacent to Latest(Z).*
- **11.** [Tab] to **PUJC** and type the Priority Urgency Justification Category (PUJC) code of the airlift request OR click  $\overline{\mathcal{L}}$  to the right of the field or press the [F9] key to display an LOV. Highlight your selection and click "OK" or press [Enter].
- **12.** [Tab] to **Pax** and type the total number of passengers to be transported.

#### **Note:**

Pax is a mandatory field. If no passengers are being moved, you must type "0" to move to the next field.

**Highest VIP** is a system-generated field that is not populated unless/until a very important person (VIP) is manifested.

**13.** [Tab] to **Cargo** and type the total weight (in pounds) of the cargo to be transported on the lift.

#### **Note:**

**Cargo** is a mandatory field. If no cargo is to be transported, you must type "0" to move to the next field.

- **14.** [Tab] to **Cubic Feet** and enter the total cubic feet of the cargo. This field is optional.
- **15.** [Tab] to (Coordinators) **Request** and type the name and phone number of the person coordinating the airlift request. Be sure to include the country code (if outside the United States) and the area code.
- **16.** [Tab] to (Coordinators) **Departure** and type the name and phone number of the person coordinating the departure.
- **17.** [Tab] to (Coordinators) **Arrival** and type the name and phone number of the person coordinating the arrival.

#### **Note:**

There MUST be at least two different points of contact (POCs) listed for a request.

**18.** [Tab] to **Name** and type the name of the person who authorized the airlift request. This field is optional, except for requests that include a VIP.

## **How to Enter a New Airlift Request**

#### **Tip:**

If you know you are going to manifest a VIP, you can complete this field and the title field at this time. If you do not do so, you will have to come back later and complete these two fields.

- **19.** [Tab] to **Title** and type the title of the person who authorized the request.
- **20.** [Tab] to **Code**. The system defaults to "Unclassified."
- **21.** [Tab] to **Project** and type the name of the project specific to the request OR click the right of the field or press the [F9] key to display an LOV. Highlight your selection and click "OK" or press [Enter]. This field is optional.

**Modification Count**, which indicates how many times the request has been modified, and **Modification DTS(L)**, which indicates when the request was entered/modified, are automatically entered by the system. Other system-generated fields are **Created By**, which indicates who created the request; **Modified By**, which indicates who last modified the request; **Validated By**, which displays the name of the person who validated the request; **Verified By**, which displays the name of the person who verified the request; **Status**, which indicates if the request is satisfied, unsatisfied, passed off, and so forth; **Regret Code**, which indicates the type of regret; **Input Source**, which indicates how the request was entered into the system - (I)nput manually at a scheduling site, (L)FR generated (created as a result of the LFR and pertains to space-available passengers), (R)emote Input, or (M)essage crack, automatically entered via the gateguard (automatic program from the Communications Center); and the **Request Id**, which is a system-assigned sequential number used to identify the request.

#### **Tip:**

If more than one regret code applies to the request, a "]" appears. Double-click the status field to view the regret codes.

(optional). At this point, you have several options.

**22.** 

**a.** You can insert another record. Click **T** on the toolbar (or press [Enter] from the Project field). The screen will clear and you can now input another airlift request.

#### **Tip:**

If you opt to press [Enter], the screen will not clear. The cursor will move back to the DTG(Z) field, and you can enter new information.

#### **Important:**

Save this record before you try to enter another one!

**b.** You can exit this screen. Click **b.** or press  $[Ctrl + q]$  to return to the JALIS welcome screen.

## **How to Enter a New Airlift Request**

**c.** You can pull up "Addressees," "Manifests," "Cargo Manifests," and/or "Remarks" screens by clicking the appropriate button located beneath the toolbar. These screens are necessary to complete an Airlift Request.

**d**. You can move directly to the following screens using the Navigate drop-down menu on the right-hand side of the toolbar: (1) Airlift Request Status; (2) Regret Airlift Request; (3) Passoff Airlift Request; (4) Validate/Verify Airlift Requests; (5) Airlift Request Report; (6) Passenger Maintenance; and (7) ICAO Maintenance.

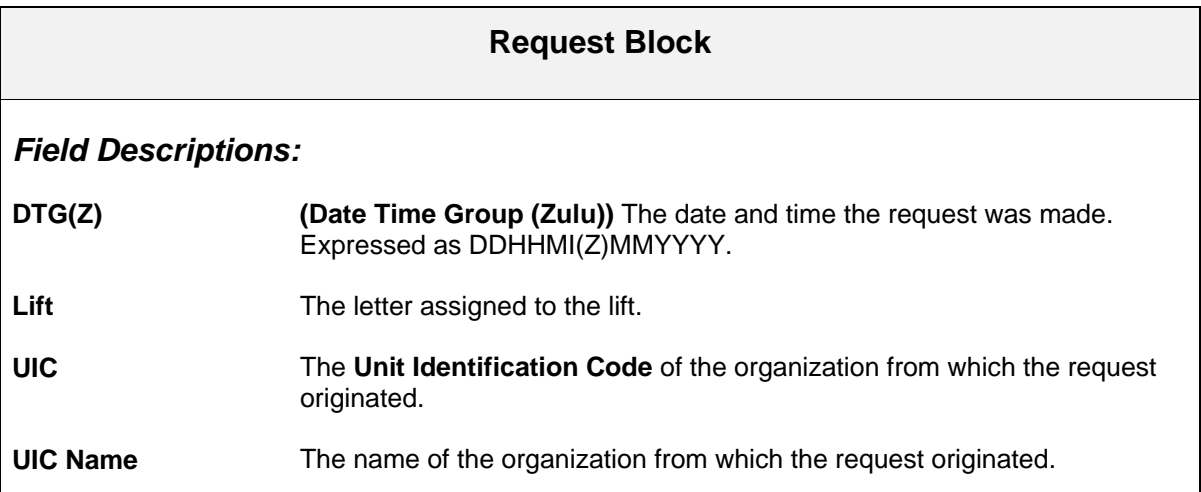

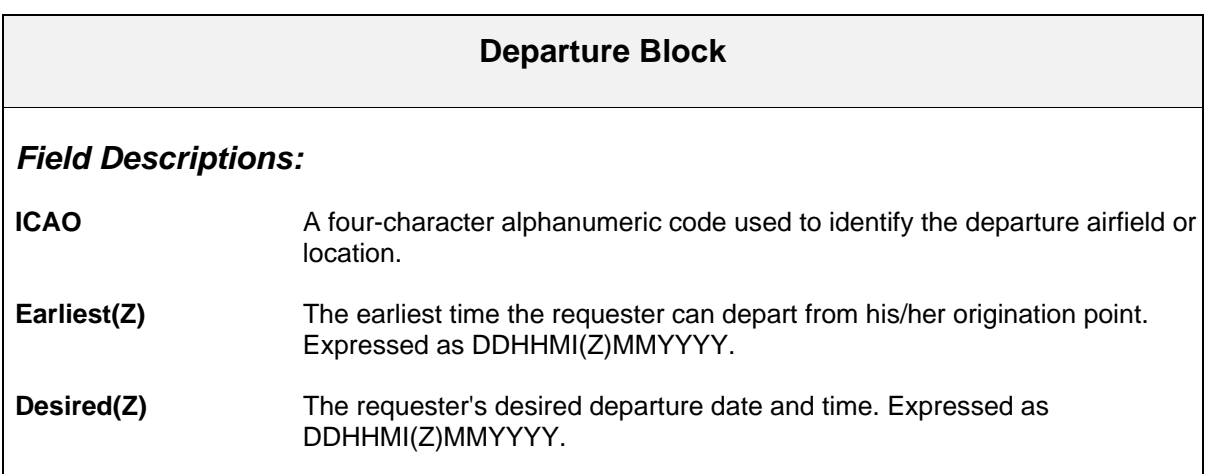

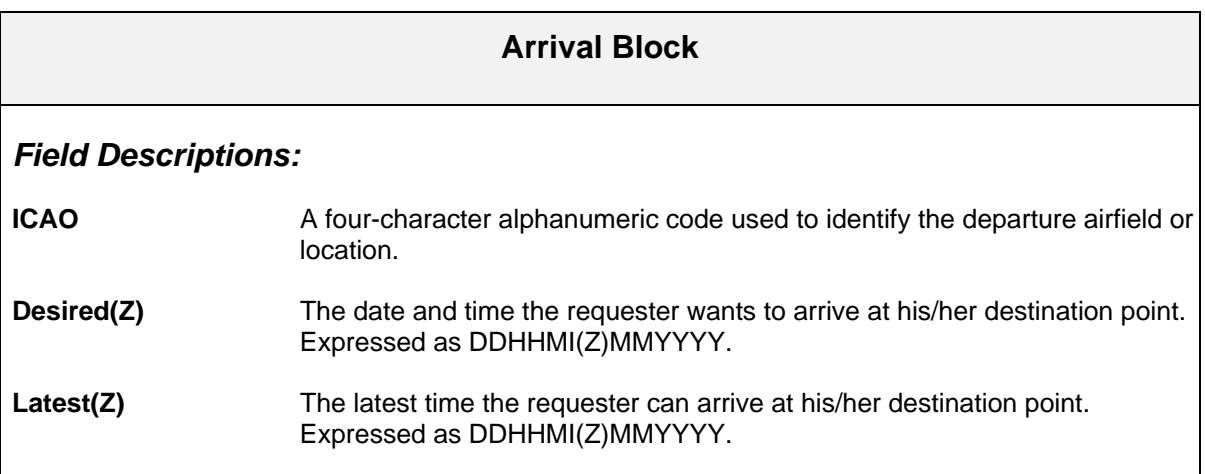

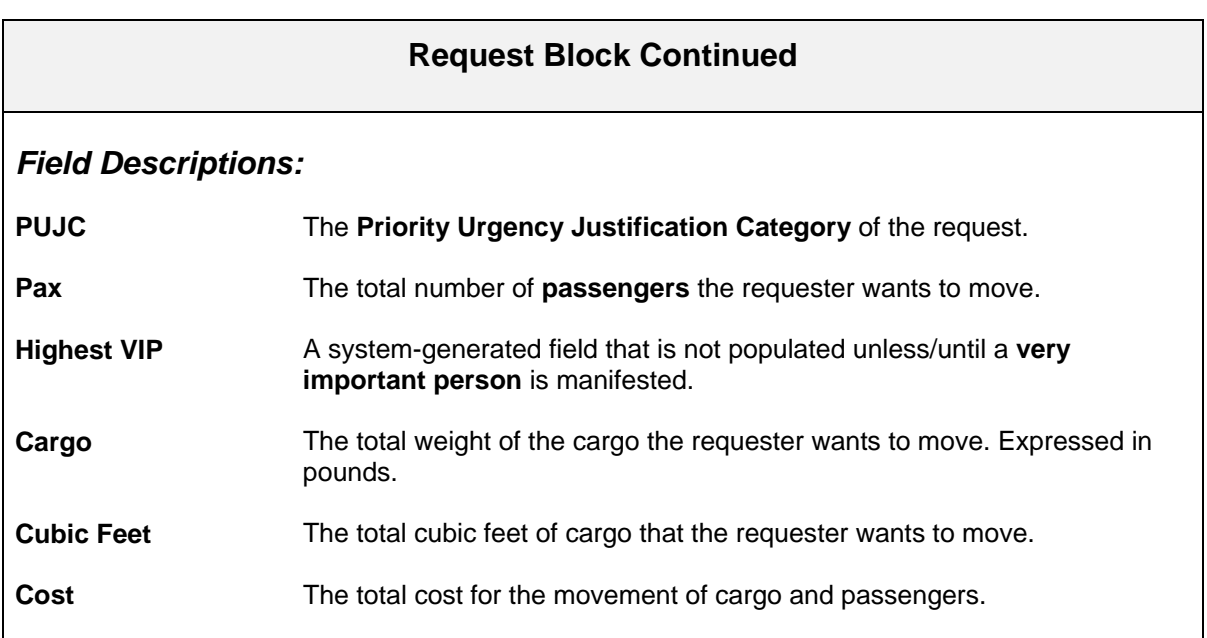

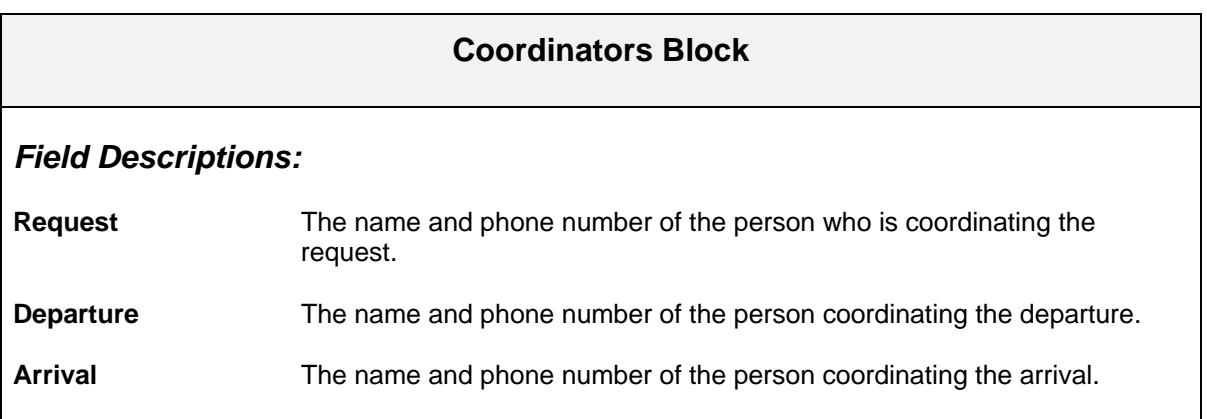

### **Request Block Continued**

### *Field Description:*

**TCN** The **Transportation Control Number** used to account for all manifested cargo assigned to this cargo item.

### **Pending Block**

*Field Description:*

**Pending** Indicates if this airlift request if pending.

## **Authorized By Block**

### *Field Descriptions:*

**Name** The name of the official who authorized the GSA request.

**Title** The title of the official who authorized the GSA request.

### **Classification Block**

### *Field Description:*

**Code** A code used to indicate a particular person or department at a PLAD.

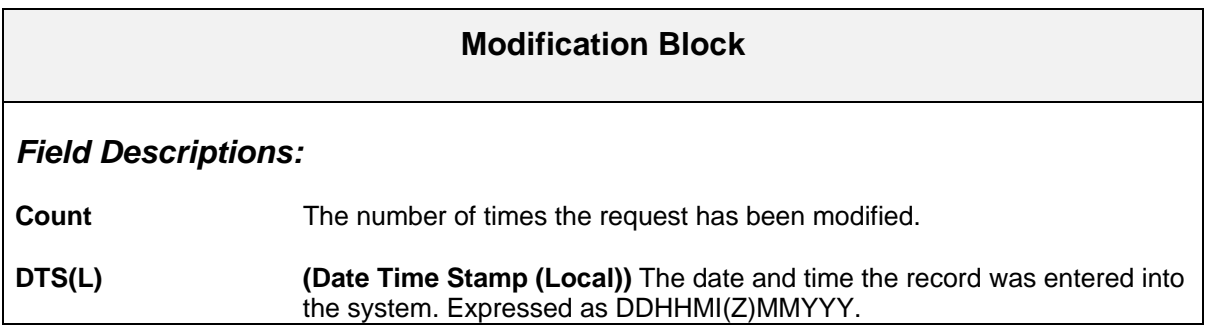

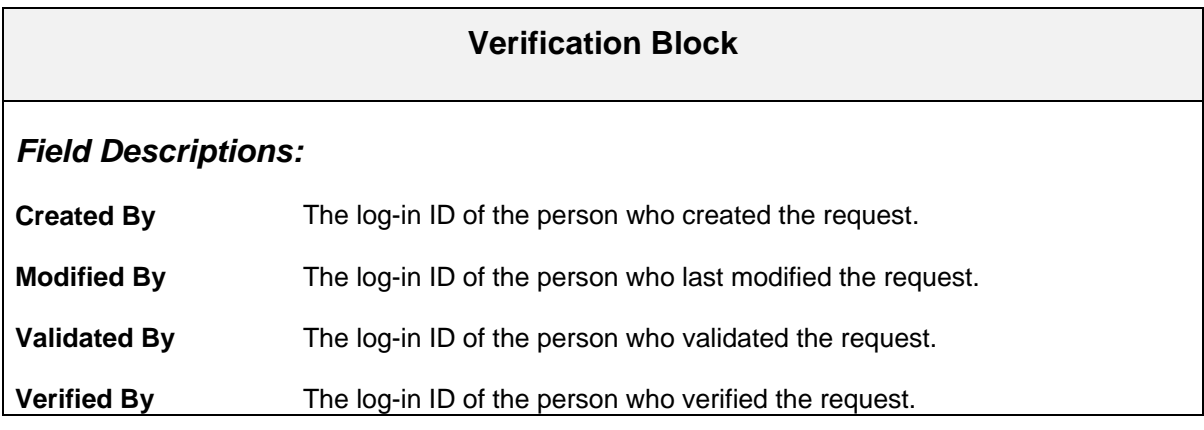

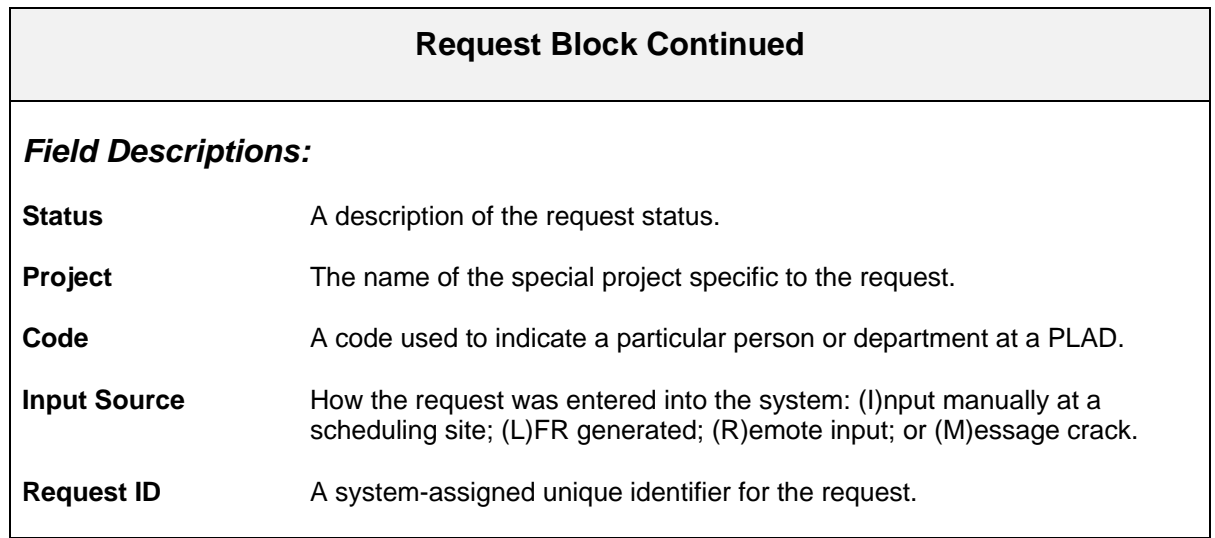

## **How to Duplicate a Request or Add a Lift**

#### **Note:**

Use the duplicate a request option when the next lift you wish to add to the request includes the same or most of the same information as the current lift/request.

**1.** To access the request you want to duplicate, you must type specific information about the request so the system can locate it. For example, if you input the DTG, lift letter, and UIC, you will obtain the exact request you want to duplicate because these three fields serve as unique identifiers for each request. If you know only some of this information, or if you know other information about the request, enter it in the appropriate field(s).

If you decided to duplicate the request immediately after you input it, i.e., the request is still on your screen, proceed to Step 4.

- **2.** Click  $\overline{\mathcal{R}}$  or press [F8] to execute the search. The query will take a minute or longer, depending on how much information you entered to aid in the search.
- **3.**  If you did not enter the DTG, lift letter, and UIC, click  $\Box$  and  $\Box$  to scroll through the requests until you find the one you want to duplicate OR press the [Up Arrow] or [Down Arrow] keys to scroll through the list.
- **4.**  Click  $\mathbf{F}$  OR press the [Down Arrow] key. The following message appears: "Do you wish to add another lift?" Click "Yes." The "Duplicate Record Mode Activated" note will appear in the upper right-hand side of the screen.
- **5.** Enter the next **Lift** letter.
- **6.** [Tab] to the **Departure ICAO** field. Type the new departure **ICAO** (if different from the

first) OR click  $\bullet$  to the right of the field or press the [F9] key to display an LOV. Highlight your selection and click "OK" or press [Enter].

- **7.** Enter all information on this screen that must be changed.
- **8.** Once the new information is entered, you MUST save the record. If you do not the system will not allow you to modify any other information.
- **9.** At this point, you can modify any field(s) on any of the appropriate screens.
- **10.** To add additional lift(s), repeat the above process as needed.
- **11.**  When you have finished duplicating the request, click  $\Box$
- **12.** Click  $\begin{bmatrix} \bullet & \bullet \\ \bullet & \bullet \end{bmatrix}$  or press  $[Ctrl \_ + q]$  to return to the JALIS welcome screen.

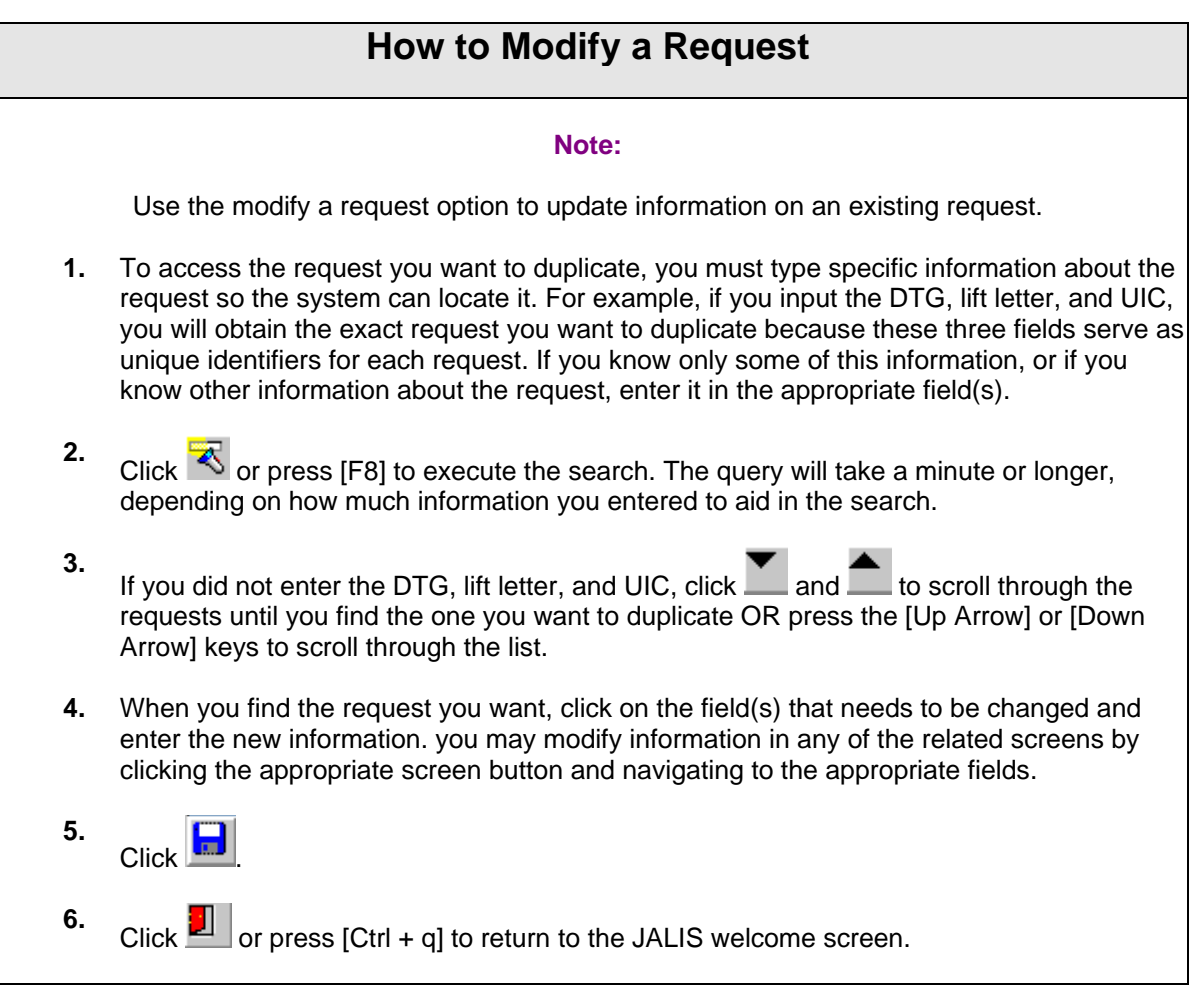

# **Input Airlift Request - Addresses Screen**

Use the Input Airlift Request -- Addressees screen to enter and modify information about PLADs for messaging purposes regarding the request.

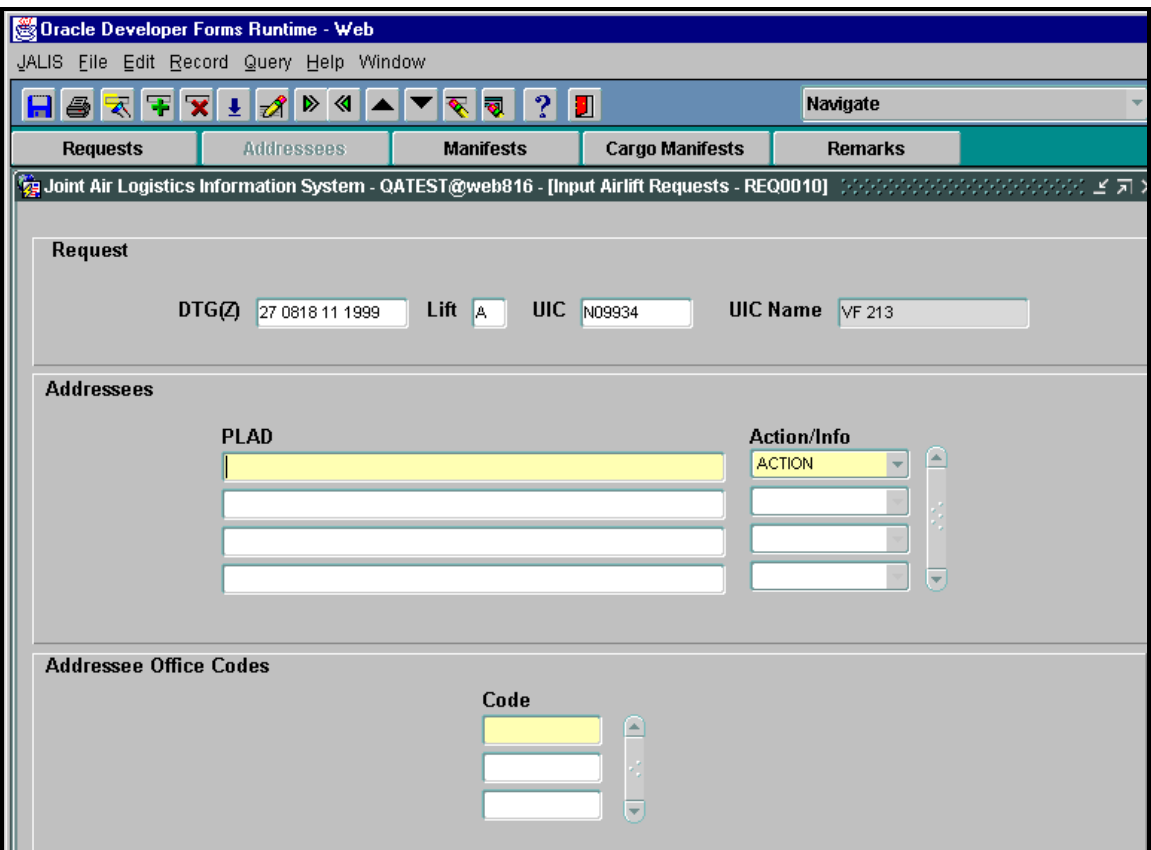

**Figure 7. Input Airlift Request - Addresses** 

## **How to Complete the Input Airlift Request - Addresses/Office Codes Screen**

The first four fields display the request's DTG(Z), lift letter, UIC, and UIC name. This information will be displayed throughout the remaining screens of this request.

**1.** In the **PLAD** field, type the Plain Language Address (PLAD) of any additional addressees

for messaging purposes OR click  $\overline{\mathbf{L}}$  on the toolbar or press the [F9] key to display an LOV. Highlight your selection and click "OK" or press [Enter].

## **How to Complete the Input Airlift Request - Addresses/Office Codes Screen**

**2.** [Tab] to **Action/Info** and indicate whether the PLAD listed is an action or an information addressee by clicking  $\mathbf{I}$  to the right of the field or by pressing the [Down Arrow] key to display an LOV. Highlight your choice. It is now time to enter the applicable code for the PLAD. You need not have a code for each PLAD. However, PLADs and codes should be entered in conjunction with each other, i.e., if you enter a PLAD, enter the code. Save the PLAD. Enter the next PLAD and the next code, if applicable. Save the PLAD and continue entering PLADs and codes as needed. **3.**   $C$ lick  $\overline{\mathbb{R}}$ **4.** Type the office **Code** that denotes the particular person or department to receive the message OR click  $\bullet$  on the toolbar or press the [F9] key to display an LOV. Highlight your selection and click "OK" or press [Enter]. If you need to enter more than one PLAD, click . Then, click back to the **PLAD** field. Press the

[Down Arrow] key and enter the additional PLADs. Make sure you enter the **Action/Info** field for each corresponding PLAD as well as any corresponding office codes. Remember, you must save each PLAD before entering a new one.

Click . At this point, you have several options:

**5.** 

**a.** You can exit this screen. Click  $\Box$  or press  $[Ctrl + q]$  to return to the JALIS welcome screen.

 **b.** You can pull up "Request," "Manifests," "Cargo Manifests," and/or "Remarks" screens by clicking the appropriate button located beneath the toolbar.

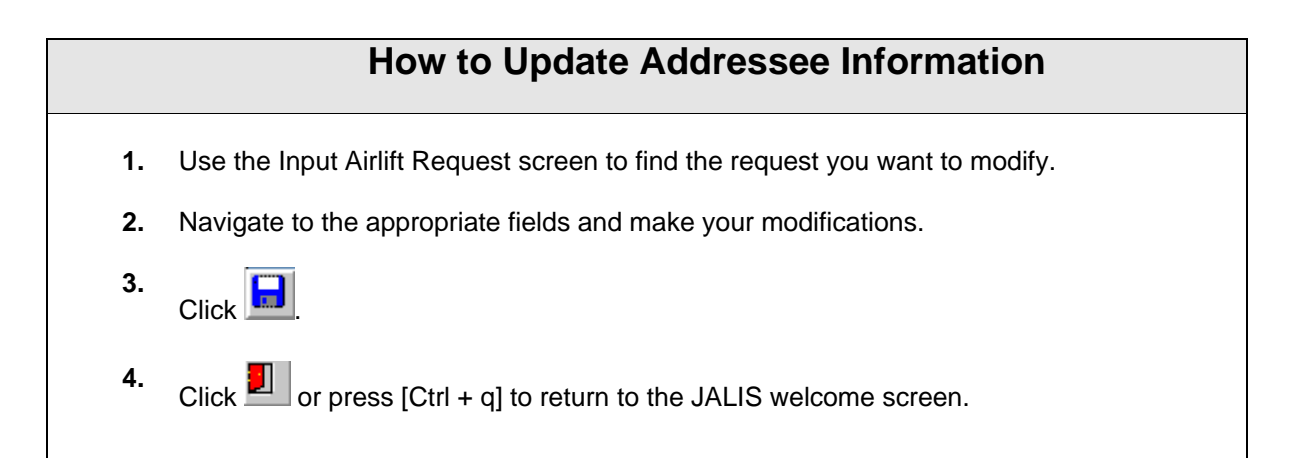

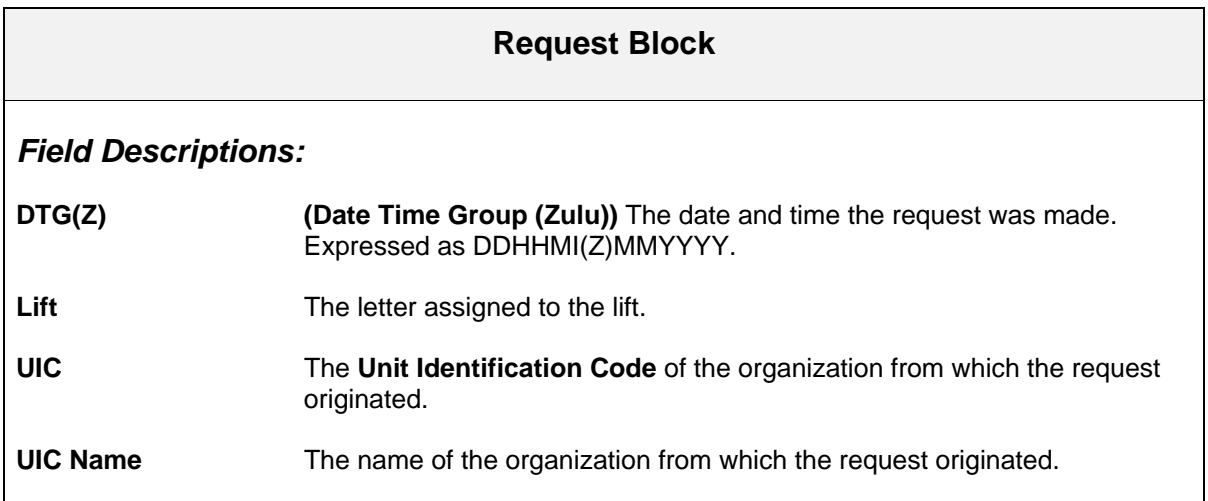

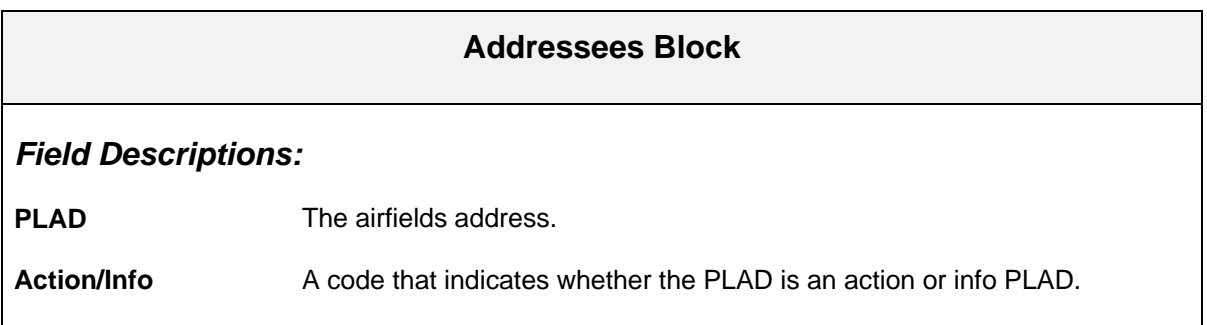

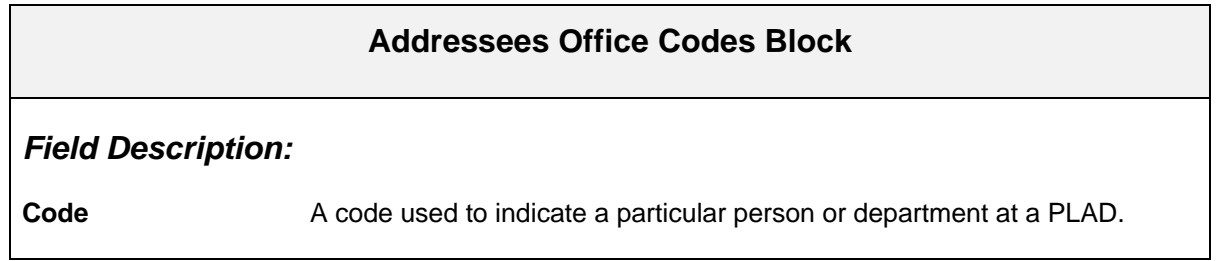

# **Input Airlift Request - Passenger Manifests Screen**

Use the Input Airlift Request -- Passenger Manifests screen to enter and modify information about passengers on a request.

| Oracle Developer Forms Runtime - Web                                                                      |                                   |                                          |                       |   |                        |                |        |
|----------------------------------------------------------------------------------------------------|-----------------------------------|------------------------------------------|-----------------------|---|------------------------|----------------|--------|
| JALIS File Edit Record Query Help Window                                                                  |                                   |                                          |                       |   |                        |                |        |
| Н                                                                                                    | $\overline{\mathbf{x}}$<br>暈<br>₹ | $\triangleright \triangleleft$<br>A<br>亚 | च ।<br>$ \mathbf{R} $ | ? |                        | Navigate       |        |
|                                                                                                    | <b>Requests</b>                   | <b>Addressees</b>                        | <b>Manifests</b>      |   | <b>Cargo Manifests</b> | <b>Remarks</b> |        |
| ※ミビオ×                                                                                                    |                                   |                                          |                       |   |                        |                |        |
| <b>Request</b><br><b>UIC</b><br><b>UIC Name</b><br>DTG(Z) 27 0818 11 1999<br>Lift $A$<br>N09934<br>VF 213 |                                   |                                          |                       |   |                        |                |        |
| <b>Passenger Manifests</b><br><b>Travel</b><br><b>Travel</b>                                              |                                   |                                          |                       |   |                        |                |        |
|                                                                                                    | <b>Last Name</b>                  | <b>First Name</b>                        | <b>UIC</b>            |   | Grade Service VIP SSN  | <b>Purpose</b> | Reason |
| $\bullet$                                                                                                 |                                   |                                          |                       |   |                        |                | ×      |
| $\downarrow$                                                                                              |                                   |                                          |                       |   |                        |                |        |
| J.                                                                                                    |                                   |                                          |                       |   |                        |                |        |
| ш                                                                                                    |                                   |                                          |                       |   |                        |                |        |
| J.                                                                                                    |                                   |                                          |                       |   |                        |                |        |
| J.                                                                                                    |                                   |                                          |                       |   |                        |                |        |
| J.                                                                                                    |                                   |                                          |                       |   |                        |                |        |
| J.<br>J.                                                                                                  |                                   |                                          |                       |   |                        |                |        |
| J.                                                                                                    |                                   |                                          |                       |   |                        |                |        |
| ψ                                                                                                    |                                   |                                          |                       |   |                        |                |        |
| $\pm$                                                                                                    |                                   |                                          |                       |   |                        |                |        |
|                                                                                                    |                                   |                                          |                       |   |                        |                |        |

 **Figure 8. Input Airlift Request - Manifests** 

## **How to Complete the Input Airlift Request - Passengers Manifests Screen**

The **DTG(Z)**, **Lift**, **UIC**, and **UIC Name** fields contain the request information entered on the first screen.

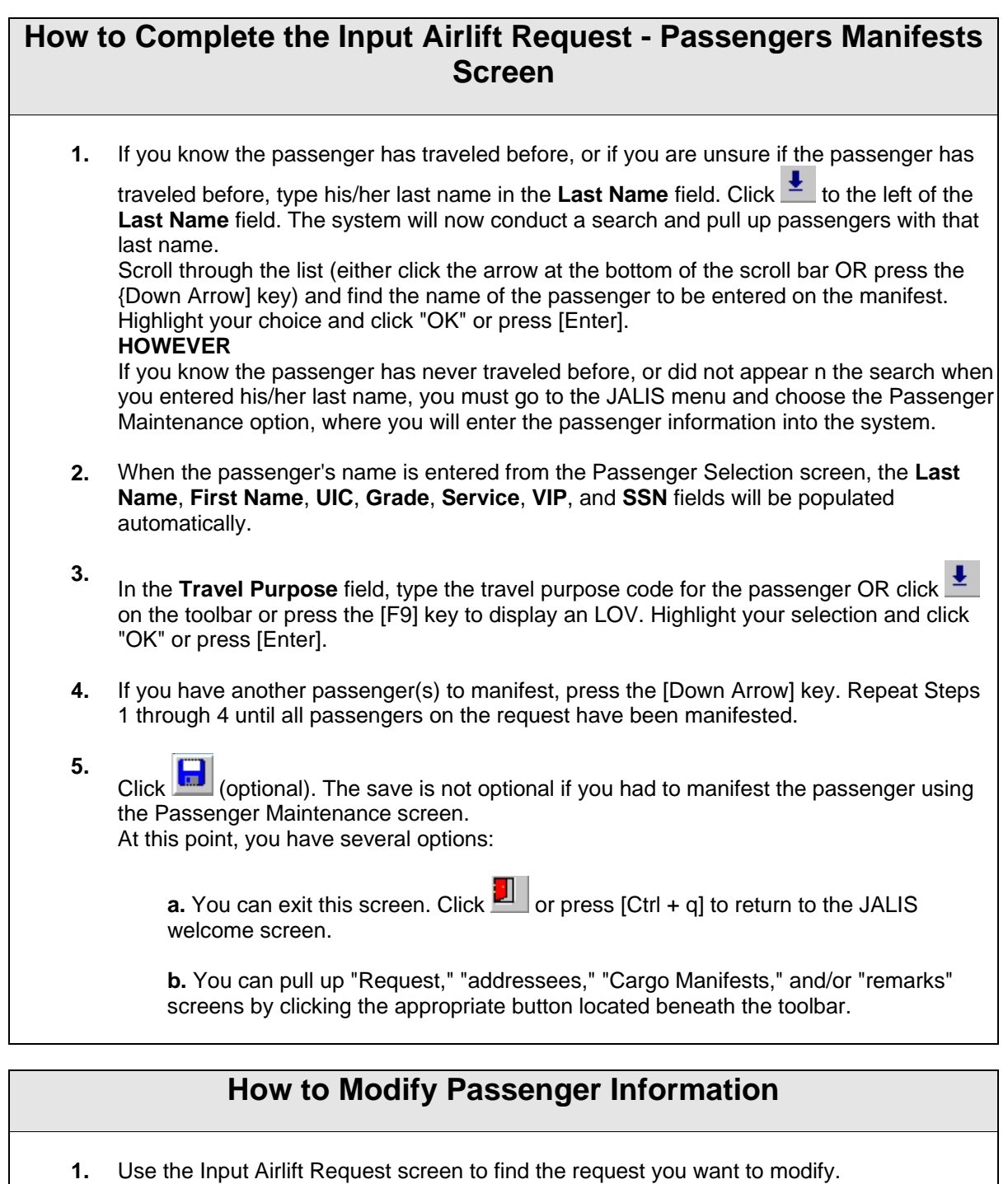

- 
- **2.** Navigate to the appropriate fields and make your modifications.
- **3.**   $Click$   $\boxed{\Box}$

**4.** Click **J** or press [Ctrl + q] to return to the JALIS welcome screen.
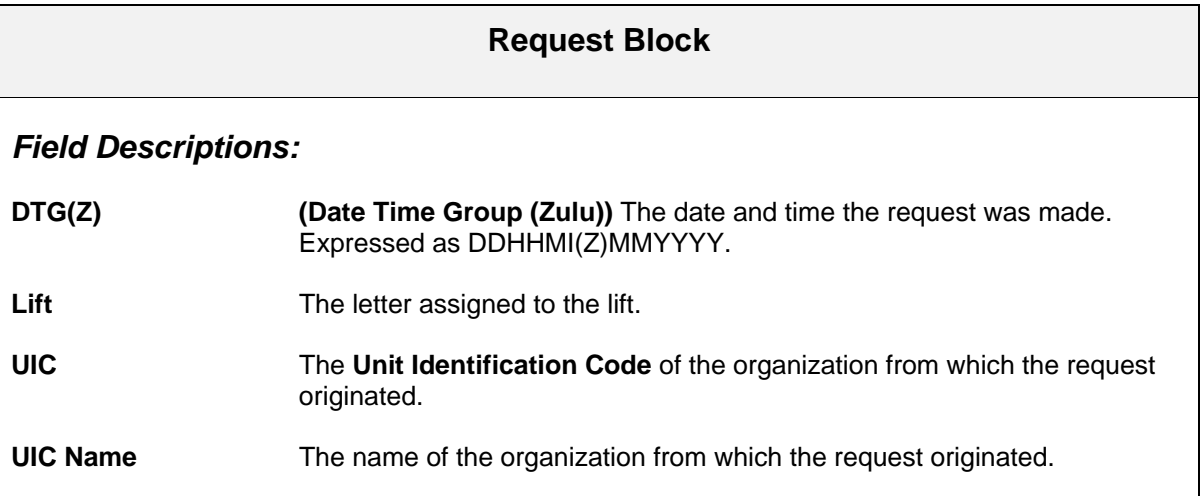

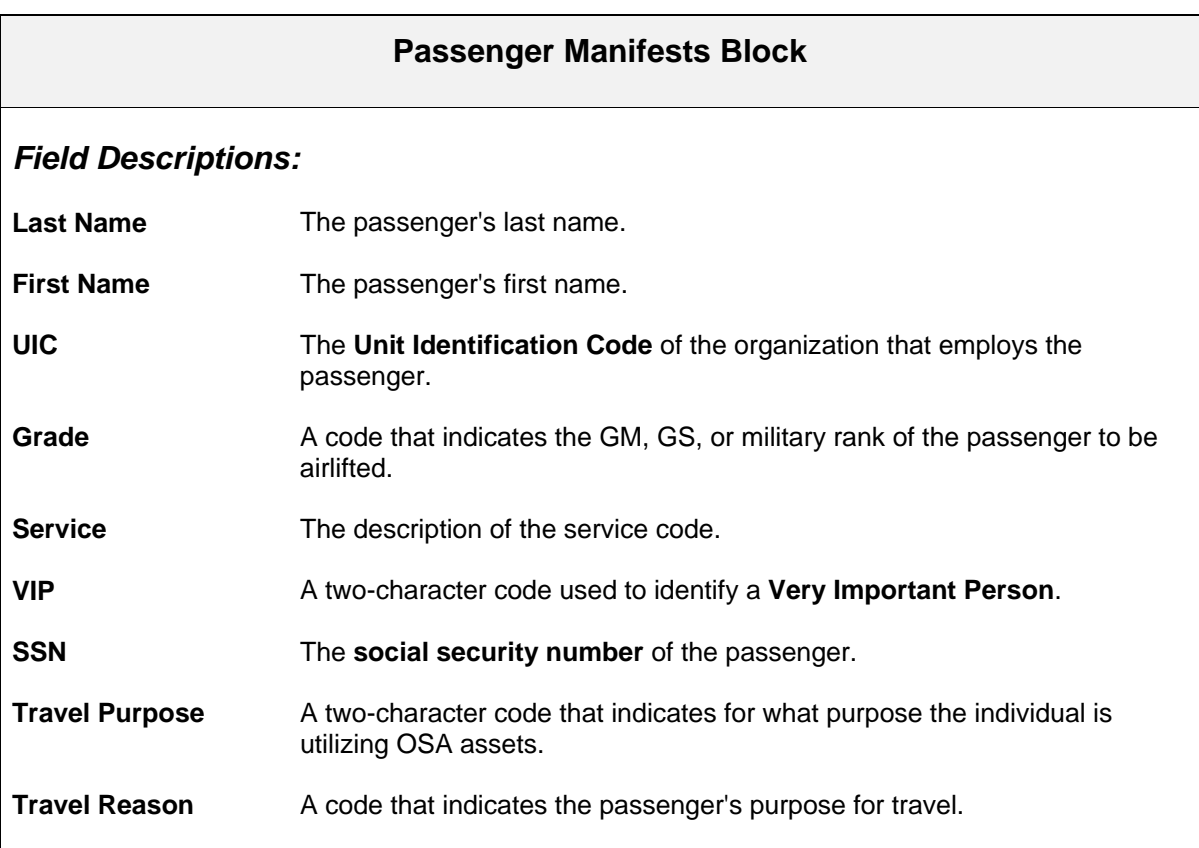

## **Input Airlift Request - Cargo Manifest Screen**

Use the Input Airlift Request -- Cargo Manifest screen to manifest cargo on an airlift request.

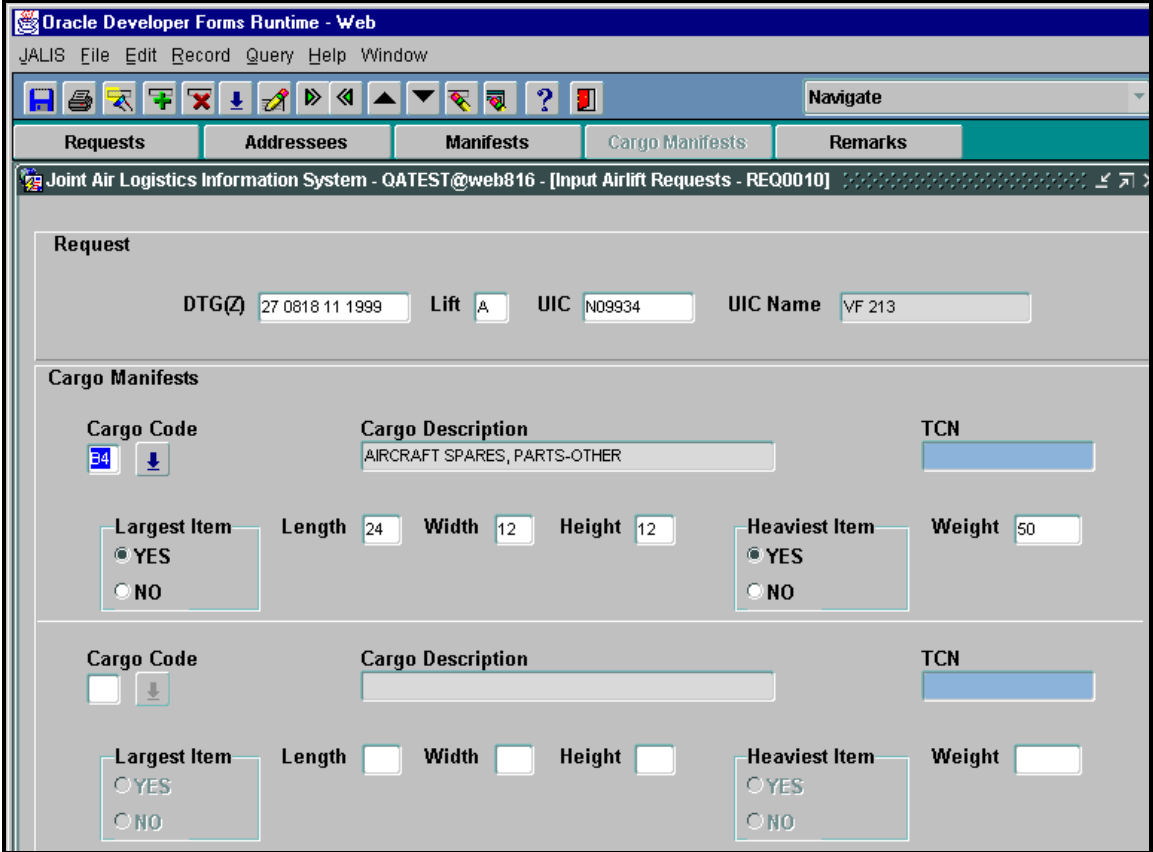

**Figure 9. Input Airlift Request – Cargo Manifests** 

## **How to Complete the Input Airlift Request - Cargo Manifest Screen 1.** In the **Cargo Code** field, type the appropriate cargo code OR click **the right of the right of the** field or press the [F9] key to display an LOV. Highlight your selection and click "OK" or press [Enter]. **2.** [Tab] to **TCN** and type the transportation control number (TCN) used to track the cargo. This field is optional. **3.** [Tab] to **Largest Item** and change the status to "NO" if the cargo you are manifesting is not the largest item. This field defaults to "YES." To change the status to "NO," you must click the circle next to "NO." **4.** [Tab] to **Length** and type the length of the cargo being manifested. Enter this measurement in inches.

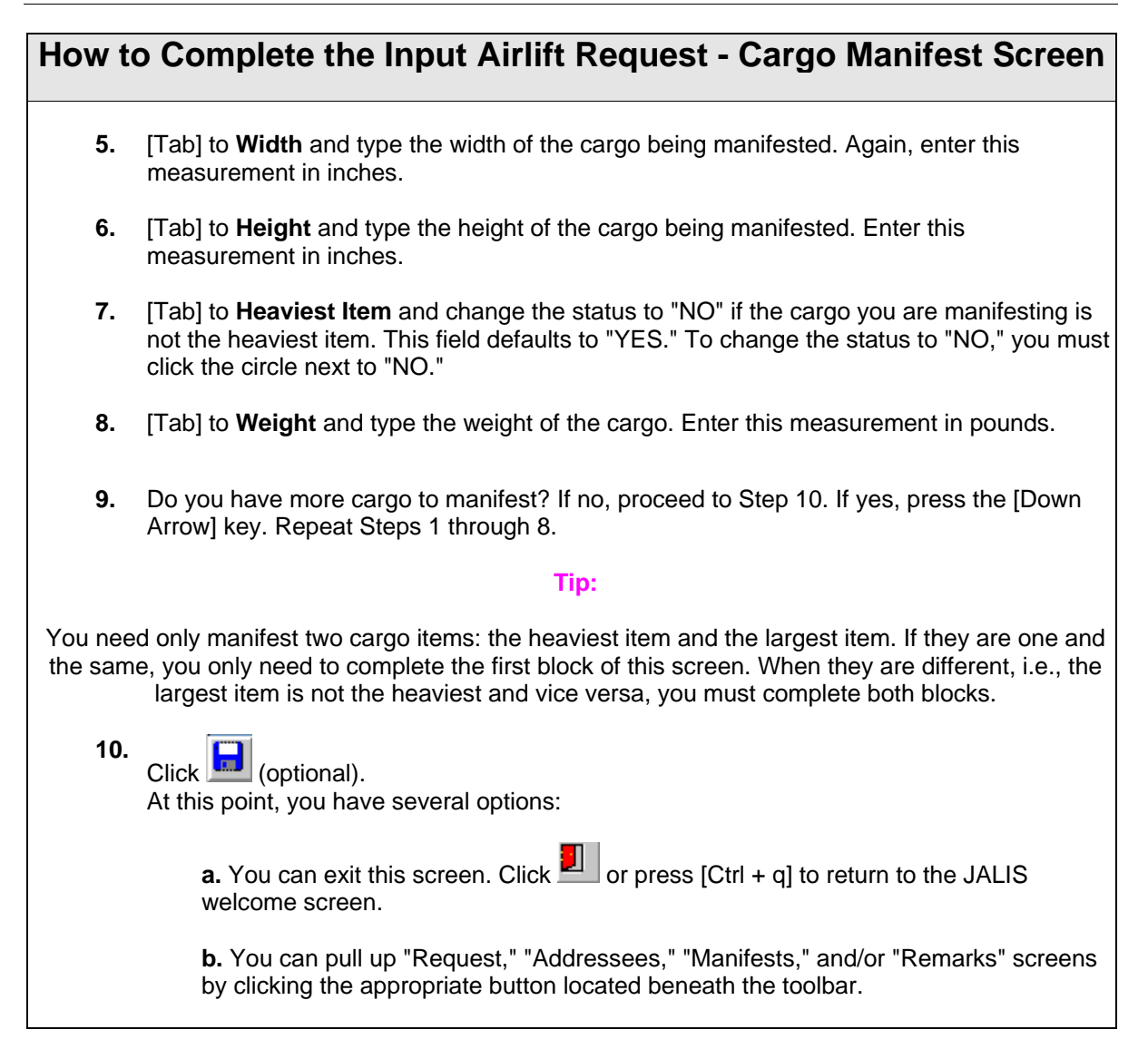

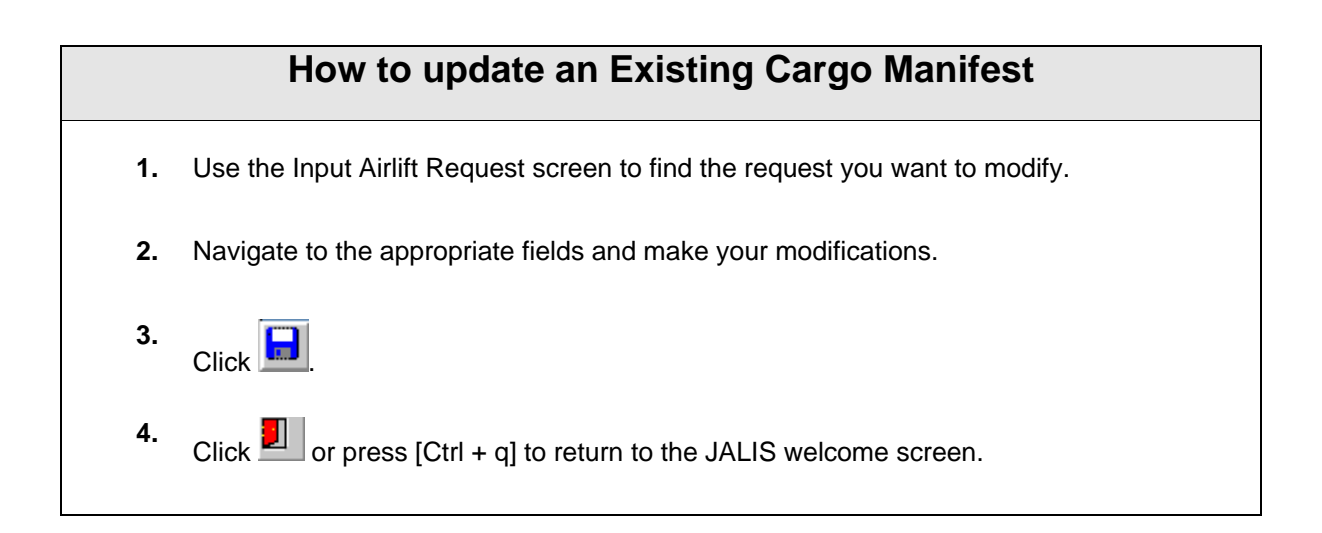

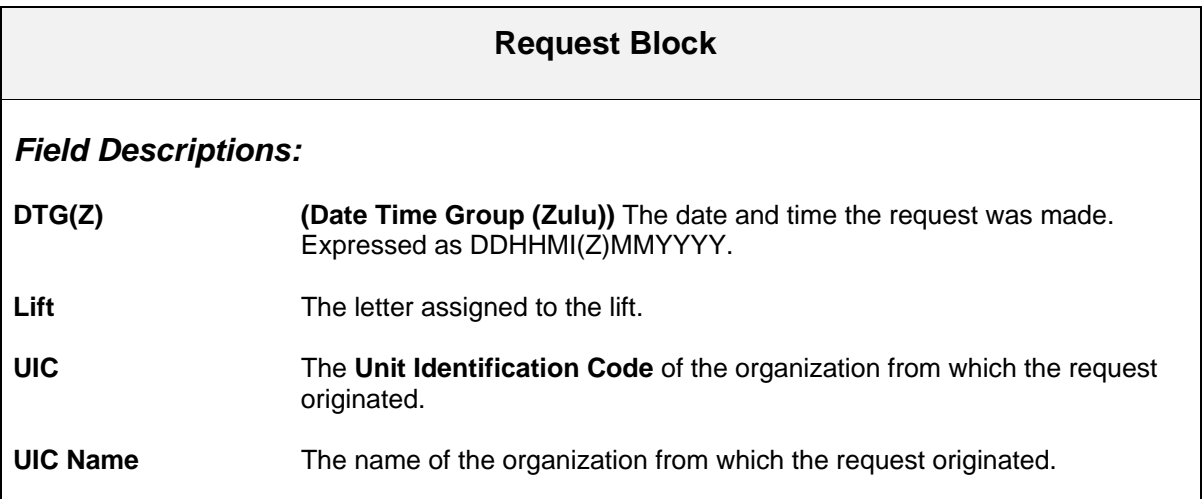

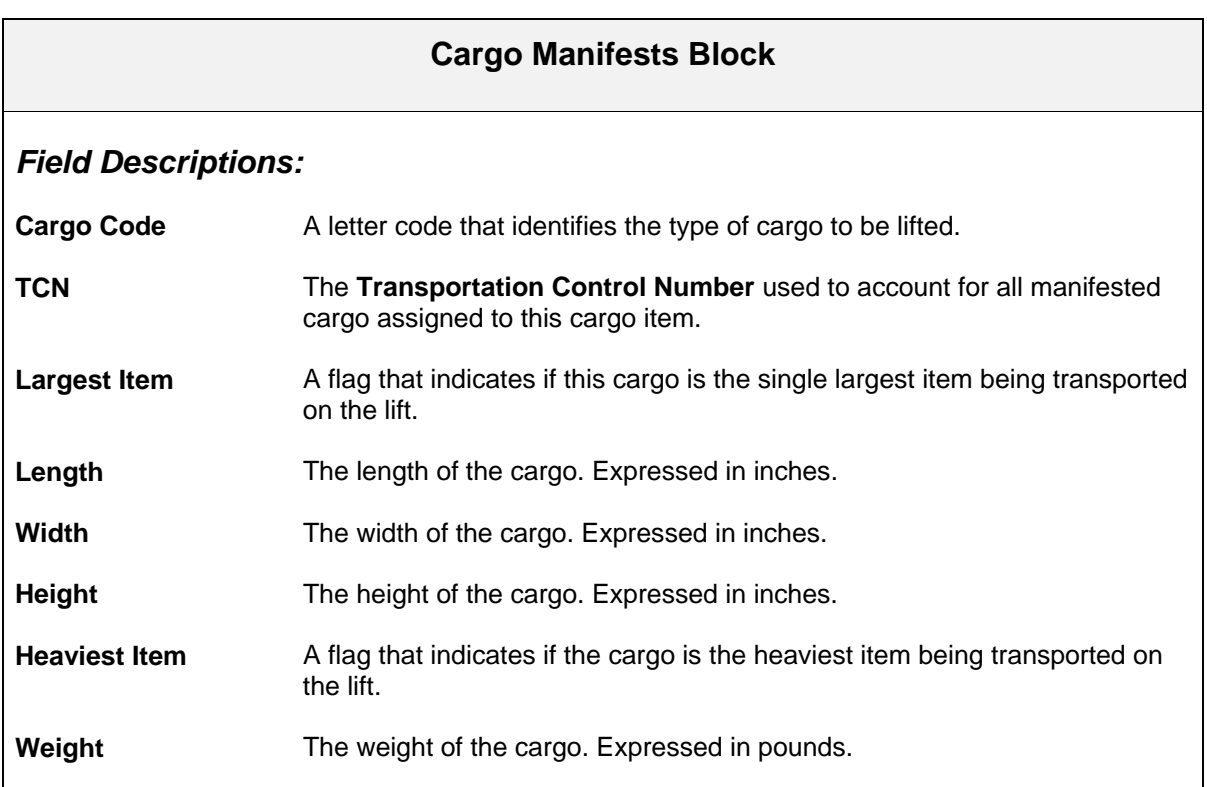

## **Input Airlift Request - Remarks Screen**

Use the Input Airlift Request -- Remarks screen to enter and modify pertinent remarks regarding such things as passenger or cargo regarding a specific airlift request.

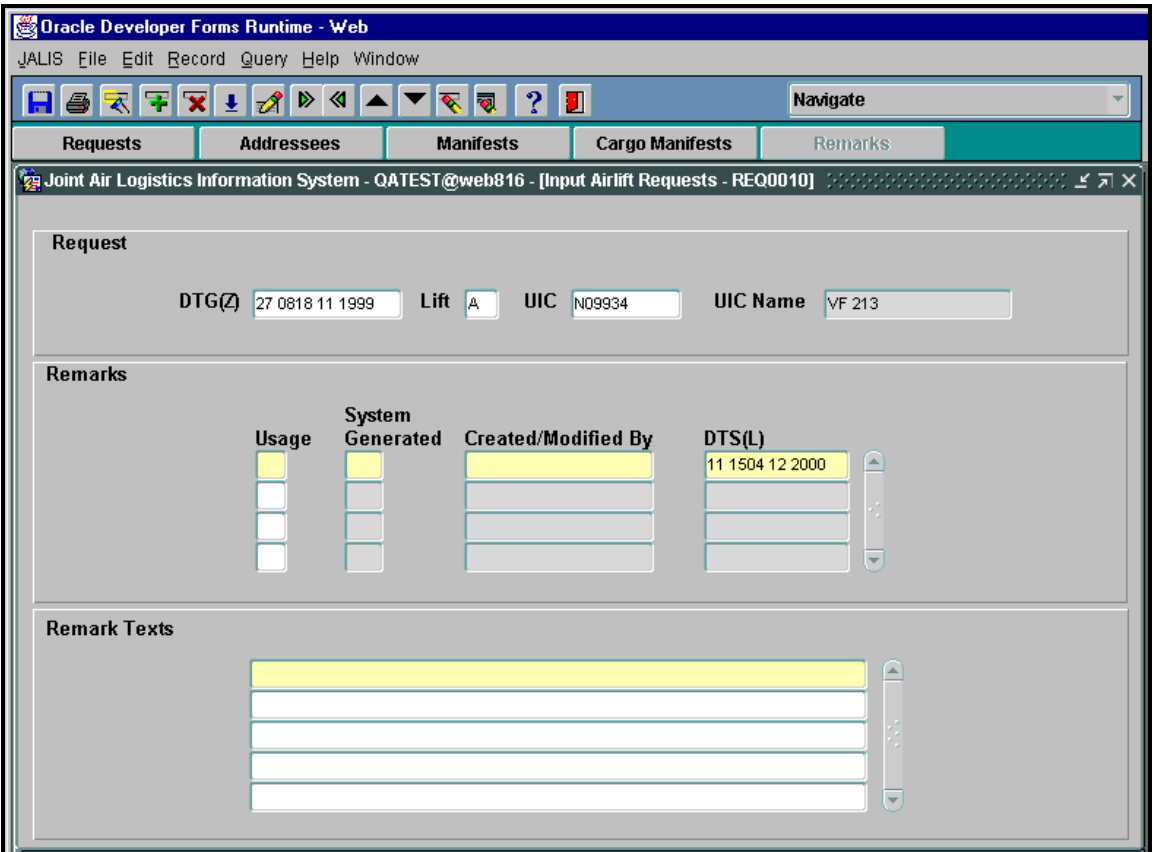

**Figure 10. Input Airlift Requests - Remarks** 

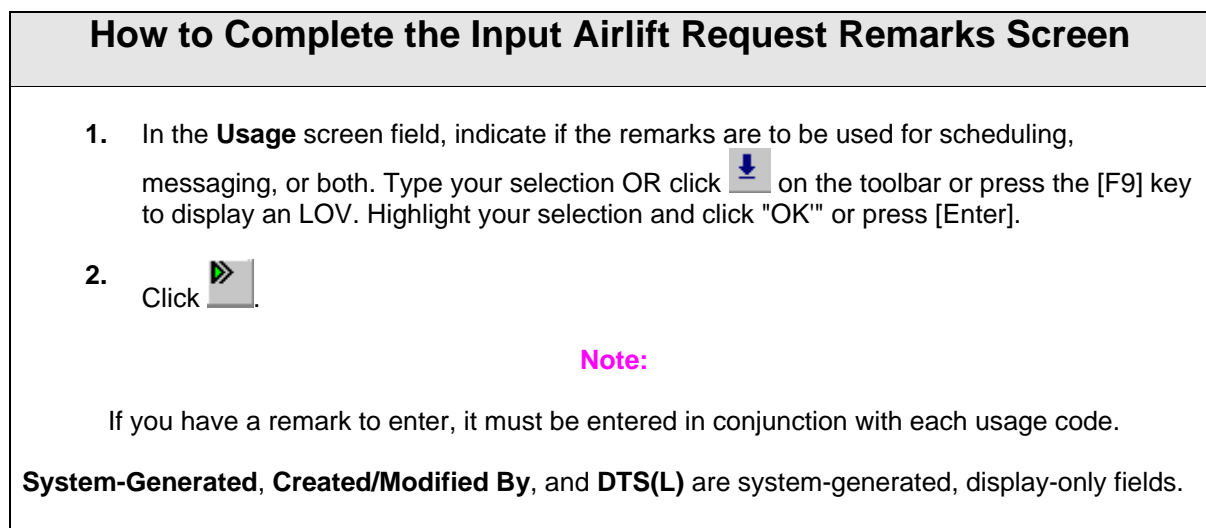

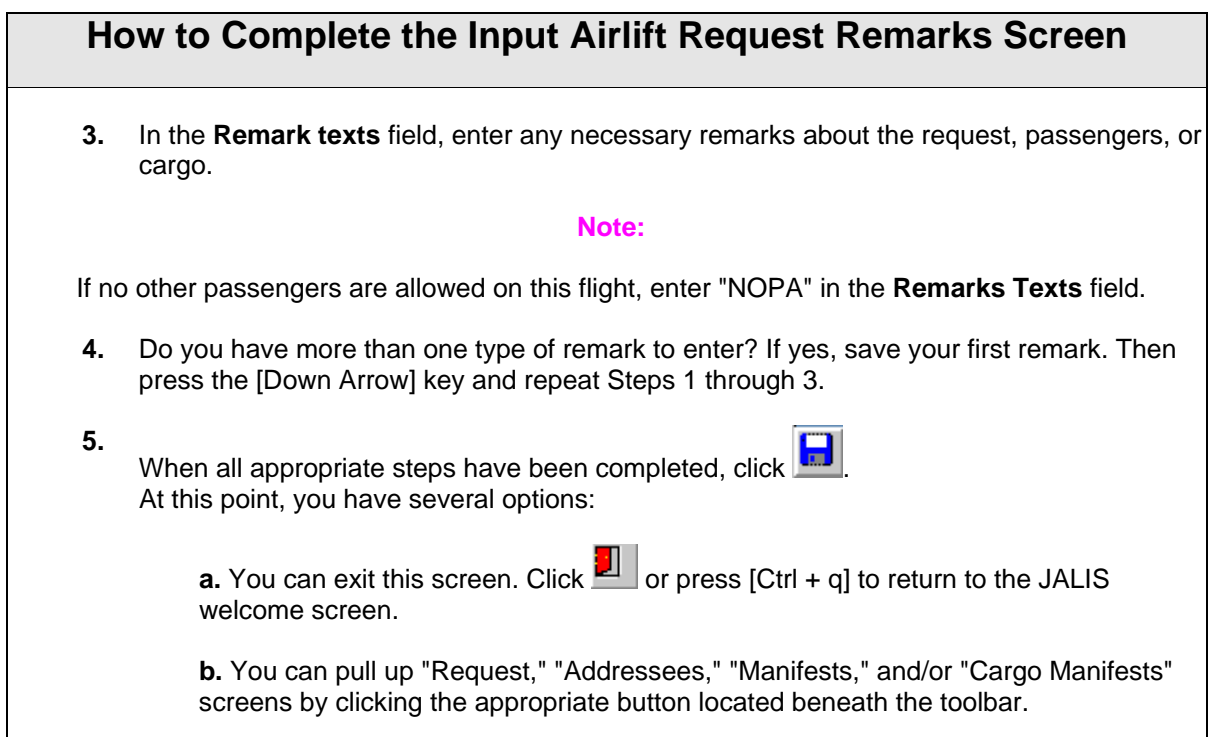

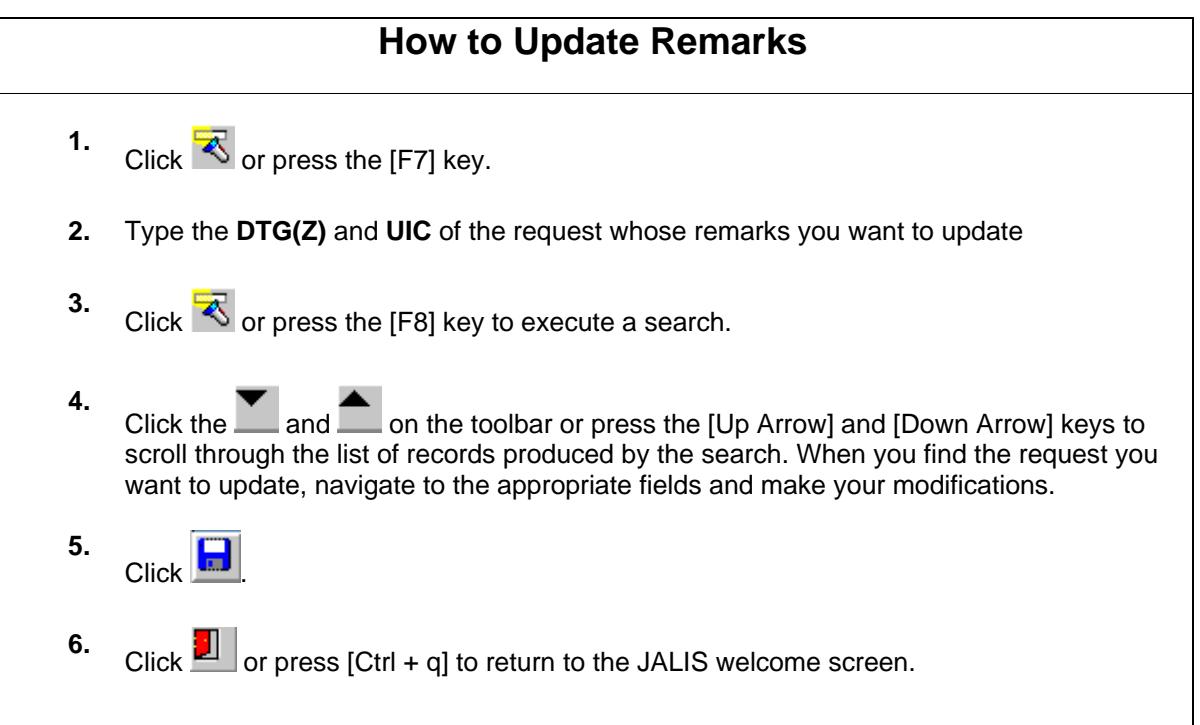

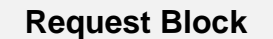

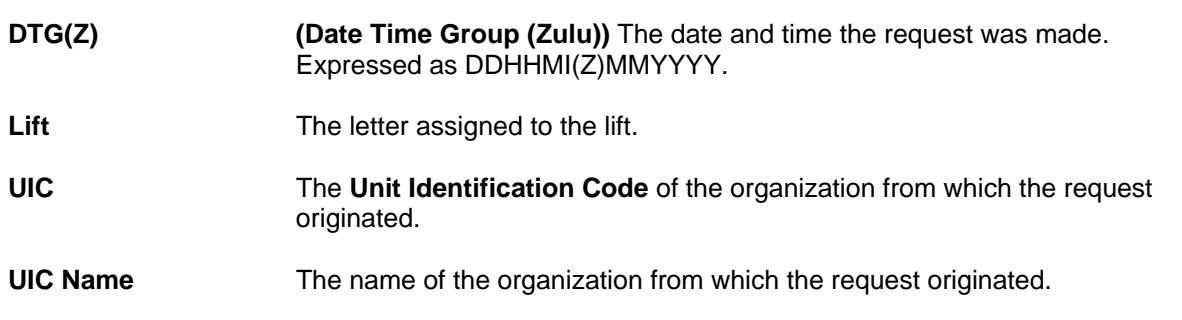

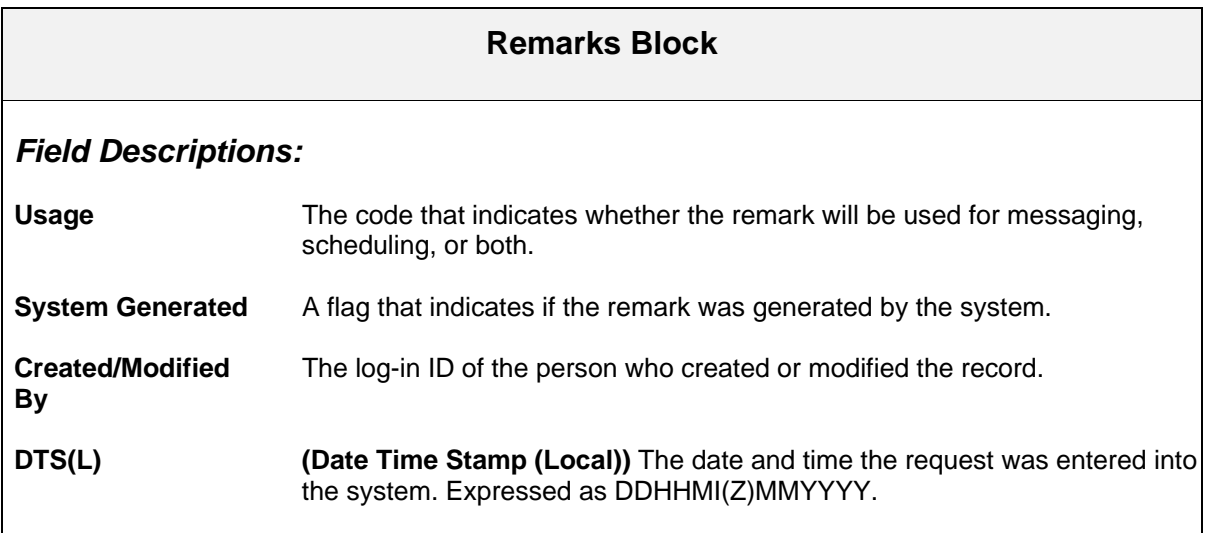

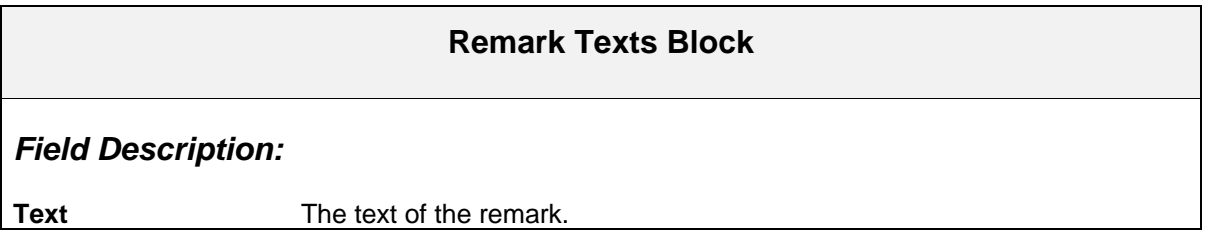

## **Airlift Request Status – Requests**

Use the Airlift Request Status screen to view the status of a request, as well as information pertinent to the request, such as scheduled and/or canceled lifts. This screen is display only.

#### **Important:**

You can view only those airlift requests that fall under your scheduler's code and which equal or fall below your security classification.

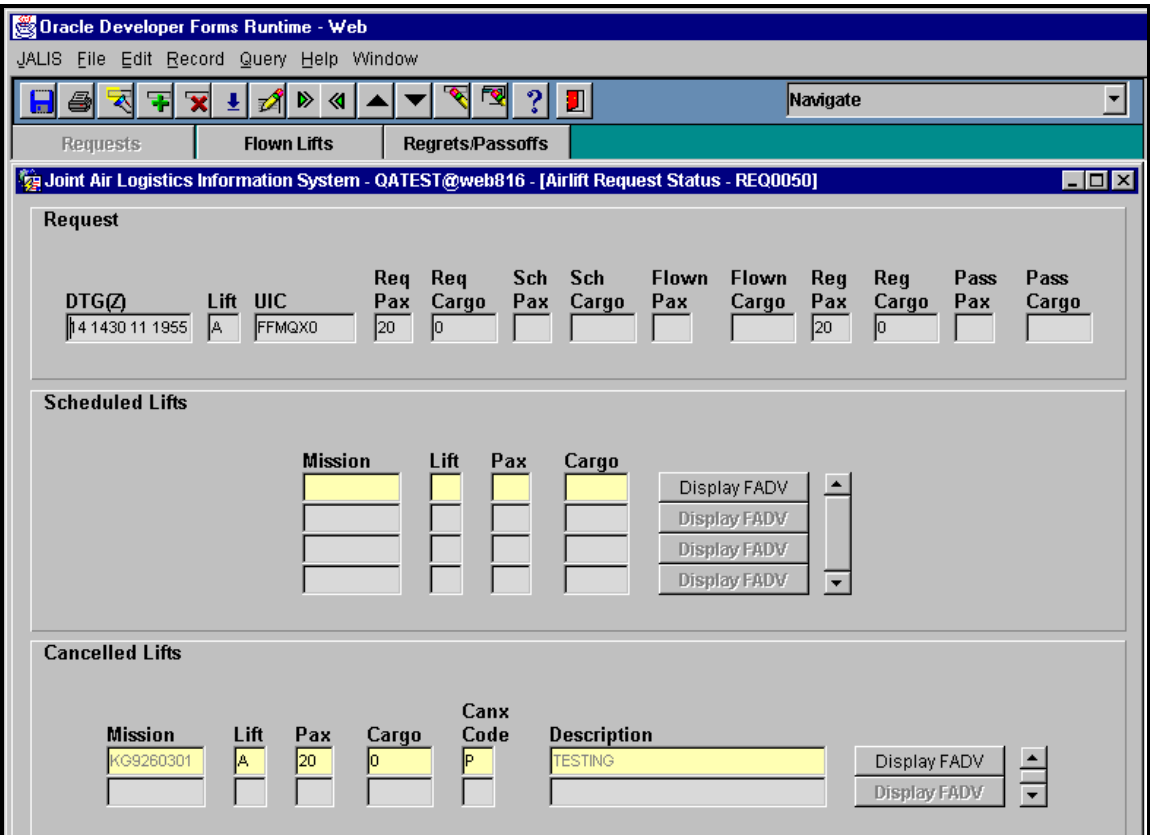

**Figure 11. Airlift Request Status – Requests** 

### **How to View the Status of an Airlift Request**

This screen appears in Query mode when you enter it via the menu. As such, you will have to perform a search to find the request you want to view (see Step 1). However, if you entered this screen via the Input Airlift Request screen, you will pull in data from the request that you were last working (proceed to Step 5).

You can also enter this screen by double-clicking the Status field in the Input Airlift Request screen (proceed to Step 5).

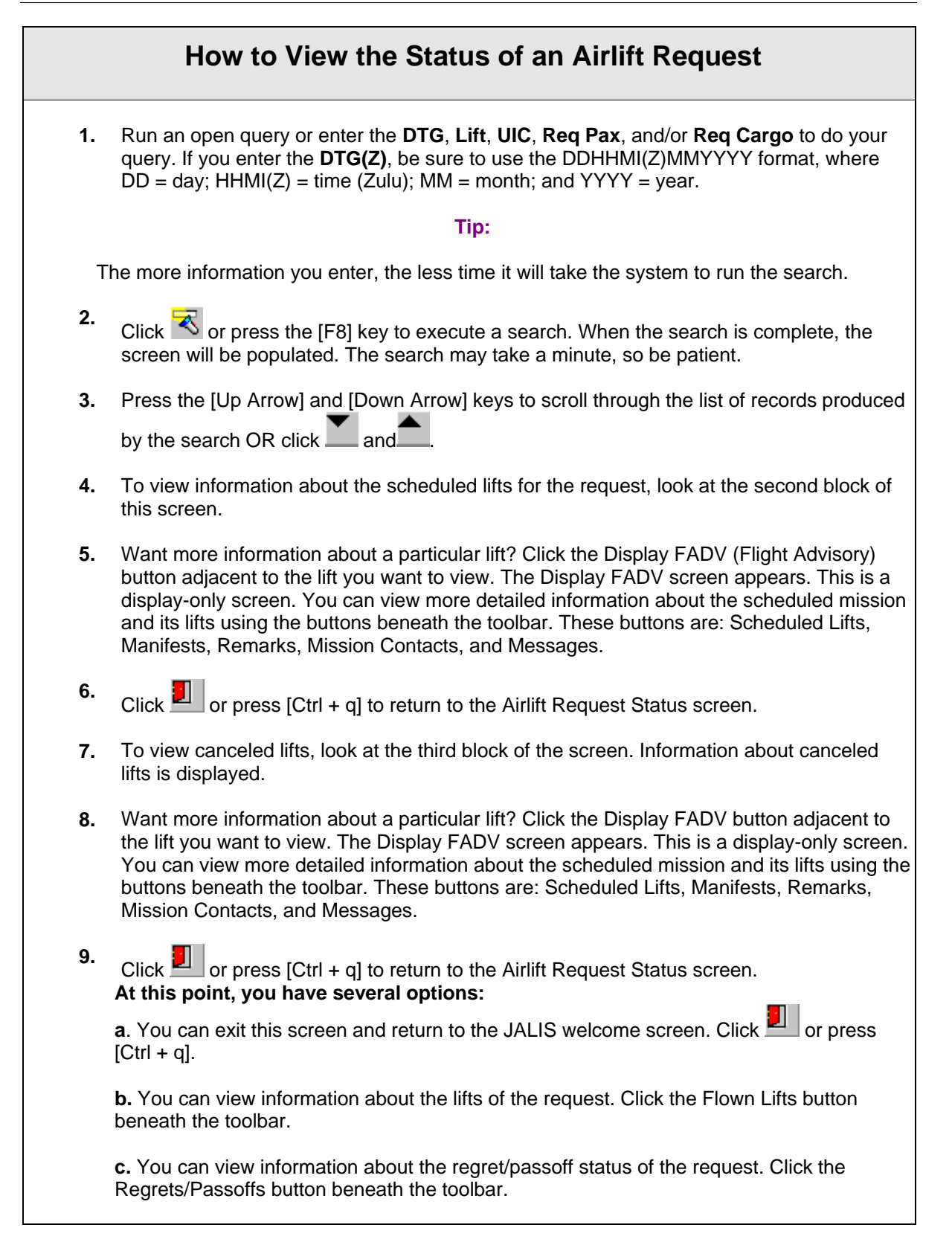

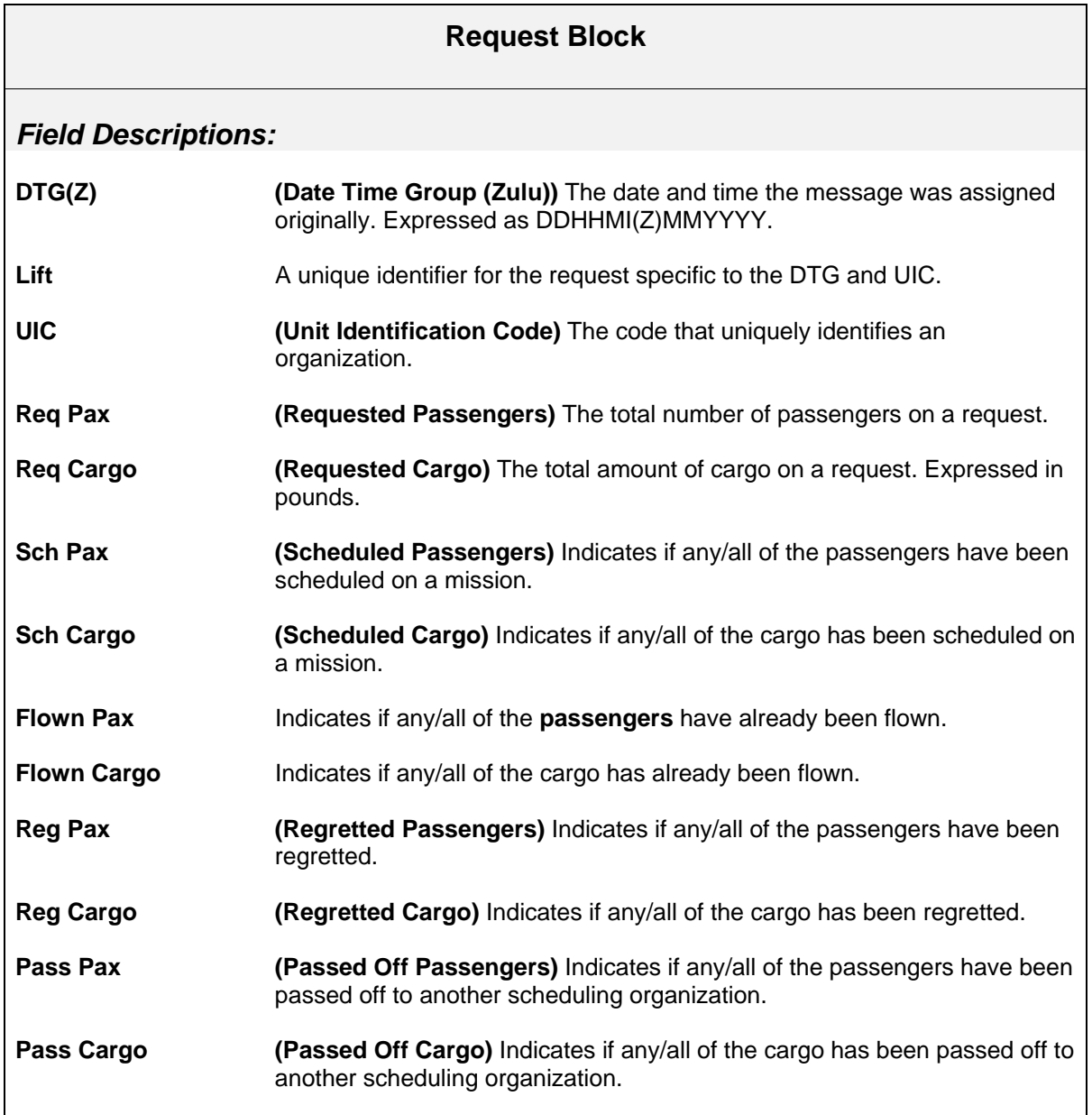

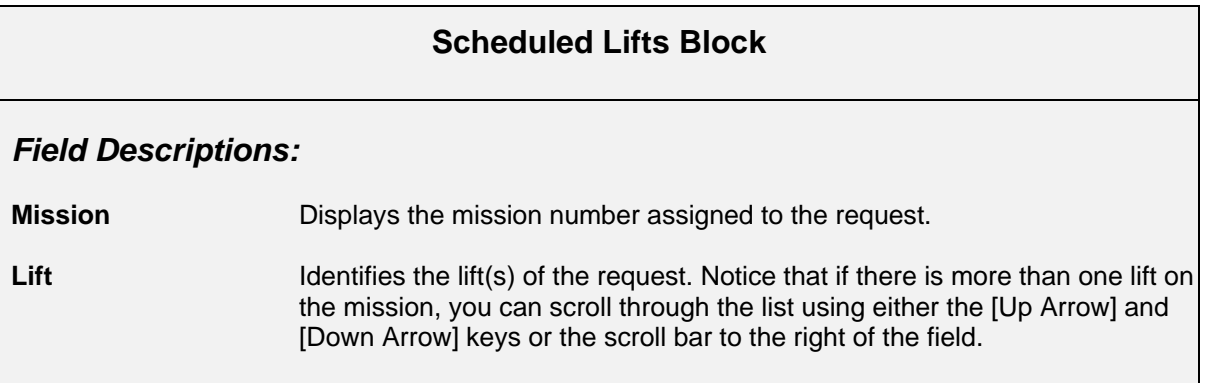

#### **Scheduled Lifts Block**

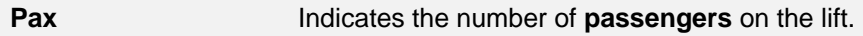

**Cargo** Indicates the amount of cargo on the lift.

### **Cancelled Lifts Block**

### *Field Descriptions:*

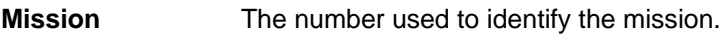

**Lift** A letter used to identify the lift.

Pax The number of passengers scheduled to be flown.

**Cargo** The amount of cargo scheduled to be flown. Expressed in pounds.

**Canx Code (Cancellation Code)** The status of a scheduled lift.

**Description** The description of the regret type code.

## **Airlift Request Status - Flown Lifts**

Use the Airlift Request Status — Flown Lifts screen to view information about lifts that have already been flown on a particular request.

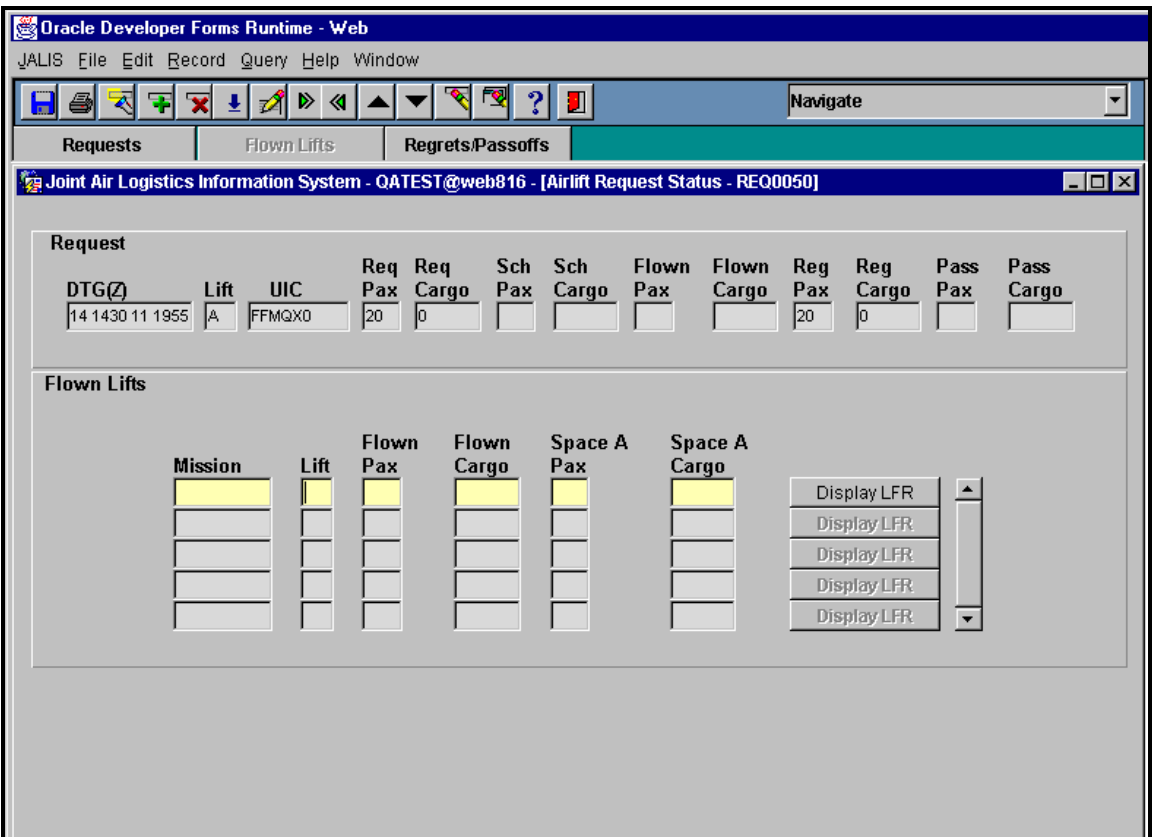

**Figure 12. Airlift Request Status - Flown Lifts** 

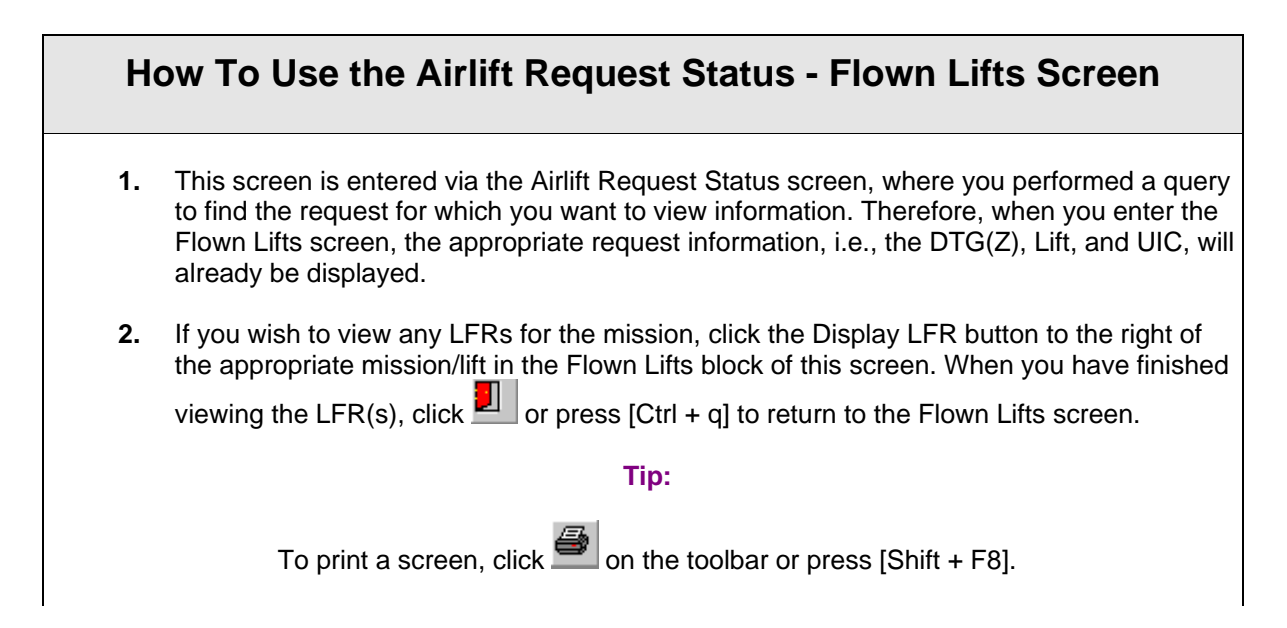

### **How To Use the Airlift Request Status - Flown Lifts Screen**

#### **At this point, you have several options:**

**a.** You can exit this screen and return to the JALIS welcome screen. Click **but constant** or press  $[Ctrl + q]$ .

 **b.** You can return to the Airlift Request Status screen. Click the Requests button beneath the toolbar.

 **c**. You can view information about the regret/passoff status of the request. Click the Regrets/Passoffs button beneath the toolbar.

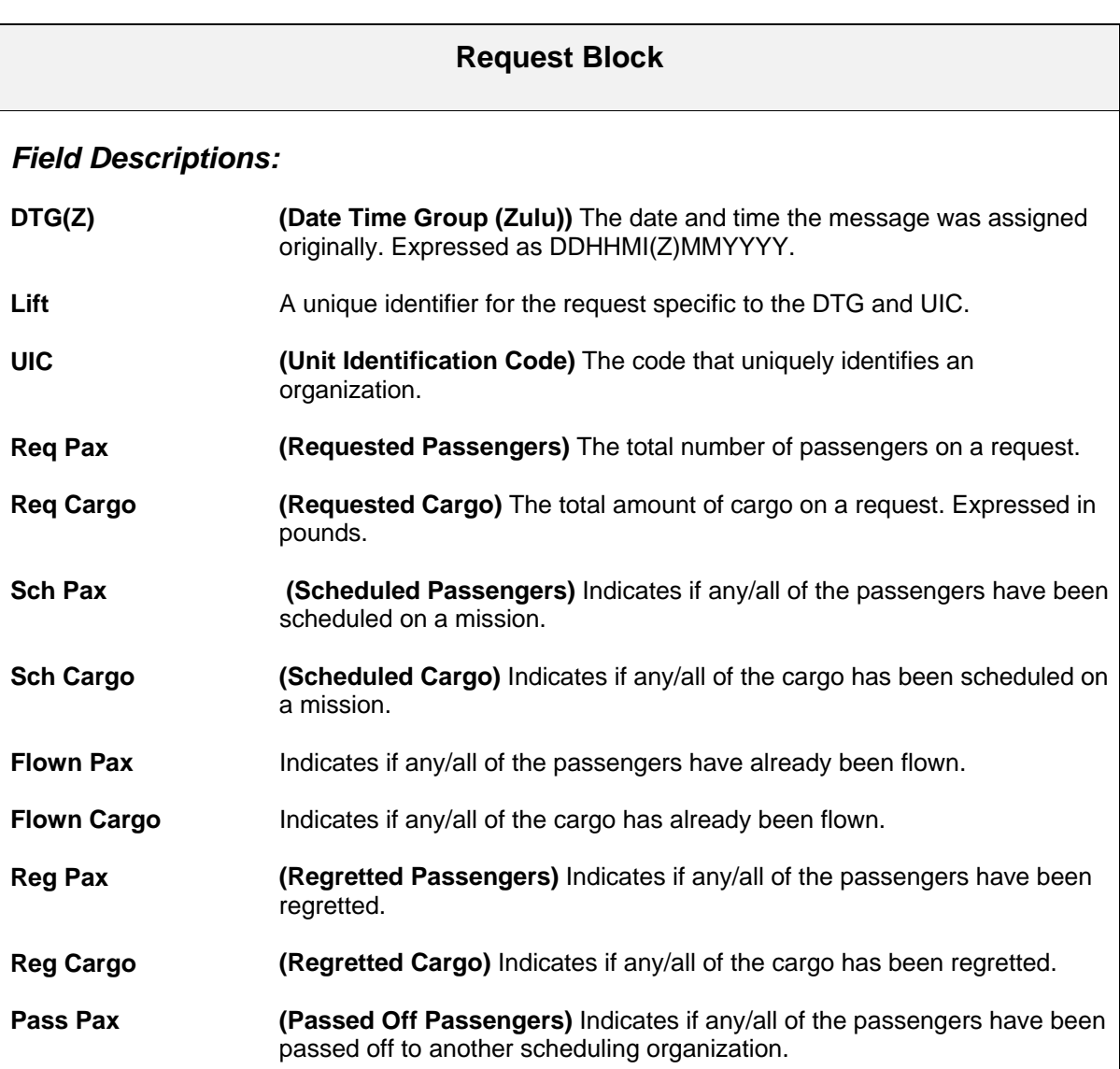

### **Request Block**

**Pass Cargo (Passed Off Cargo)** Indicates if any/all of the cargo has been passed off to another scheduling organization.

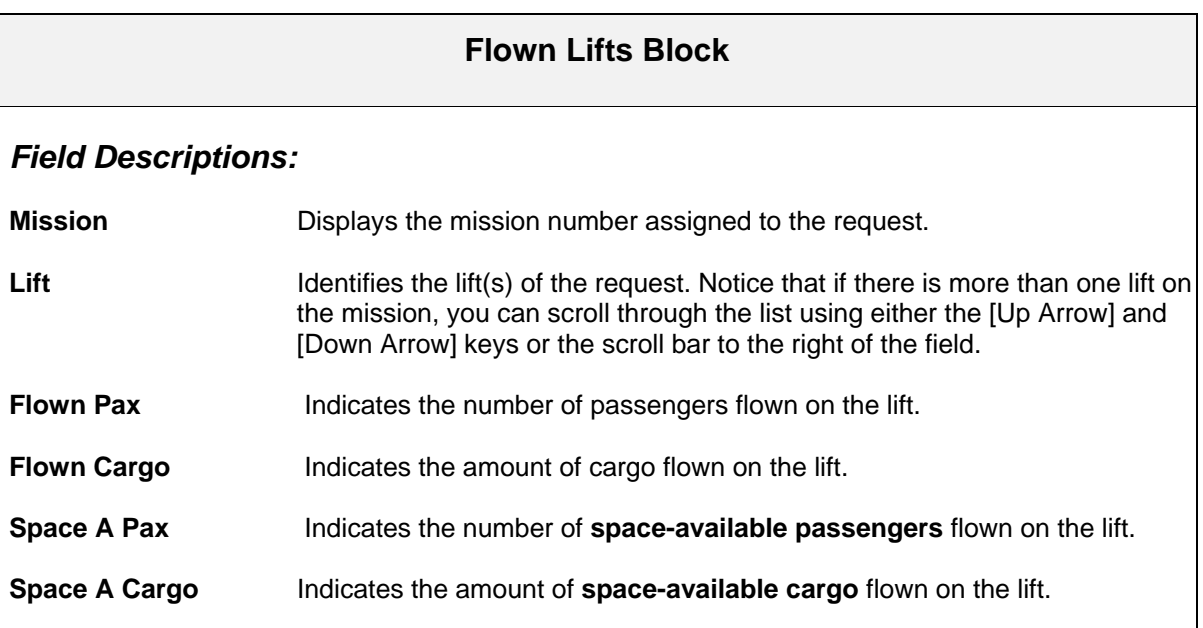

## **Airlift Request Status — Regrets/Passoffs**

Use the Airlift Request Status — Regrets/Passoffs screen to view the status of a lift(s) on a specified request. This screen is display only.

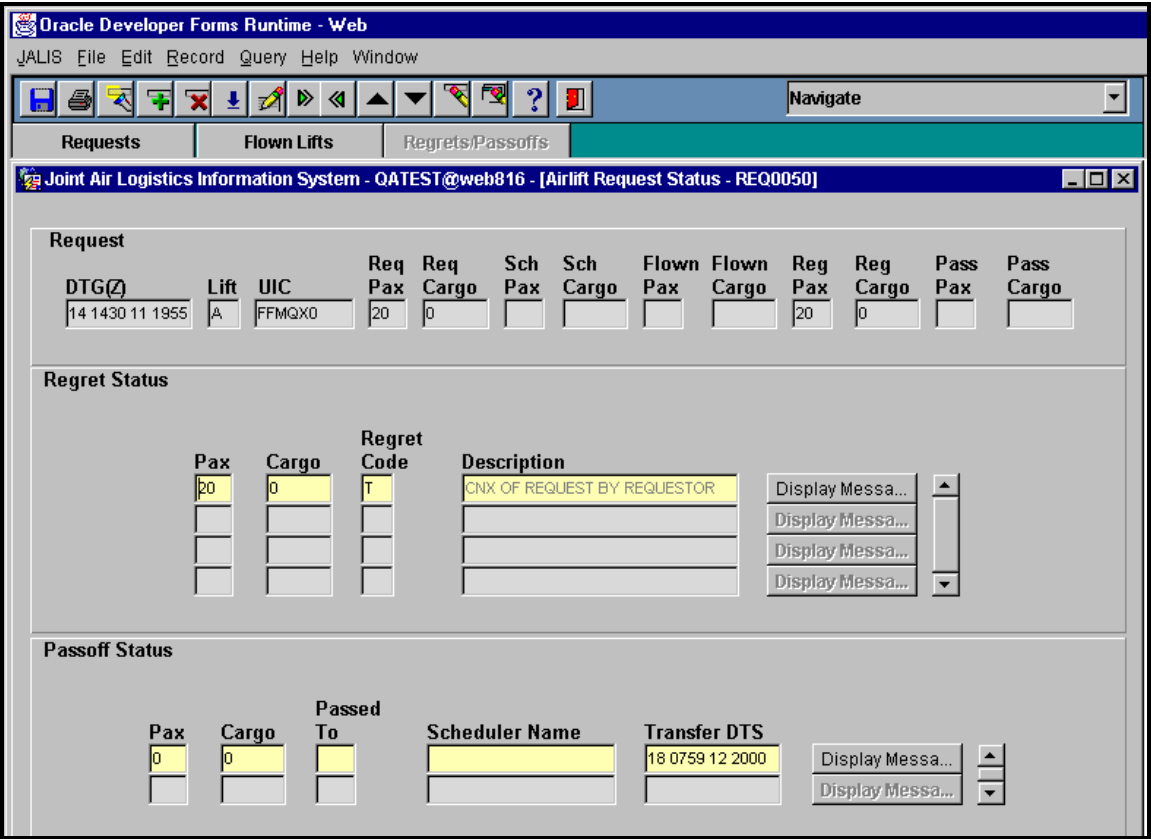

**Figure 13. Airlift Request Status - Regrets/Passoffs** 

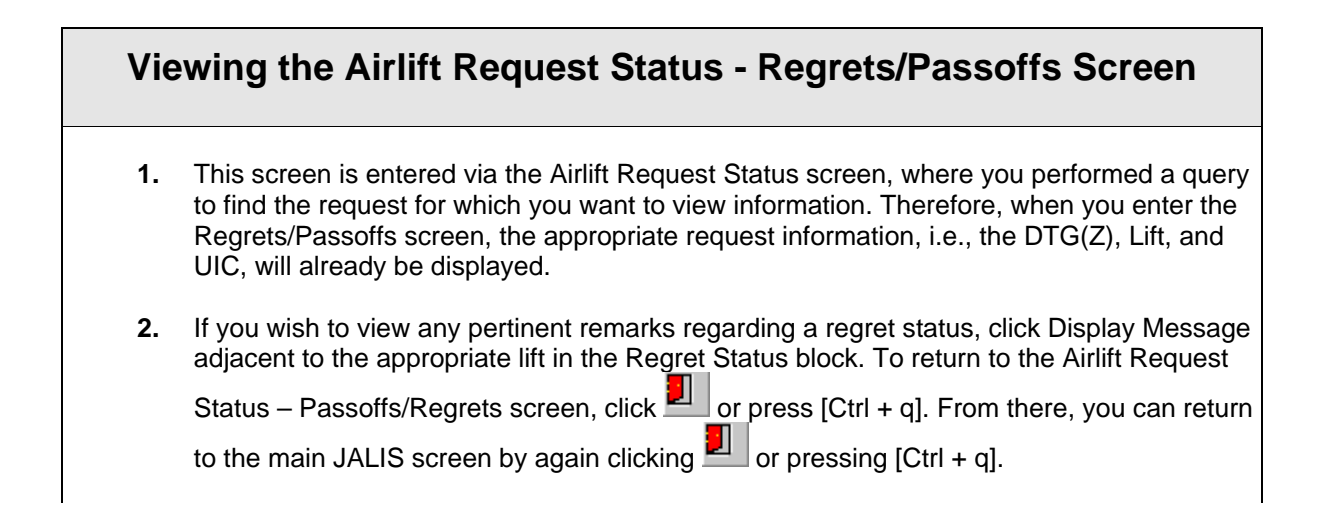

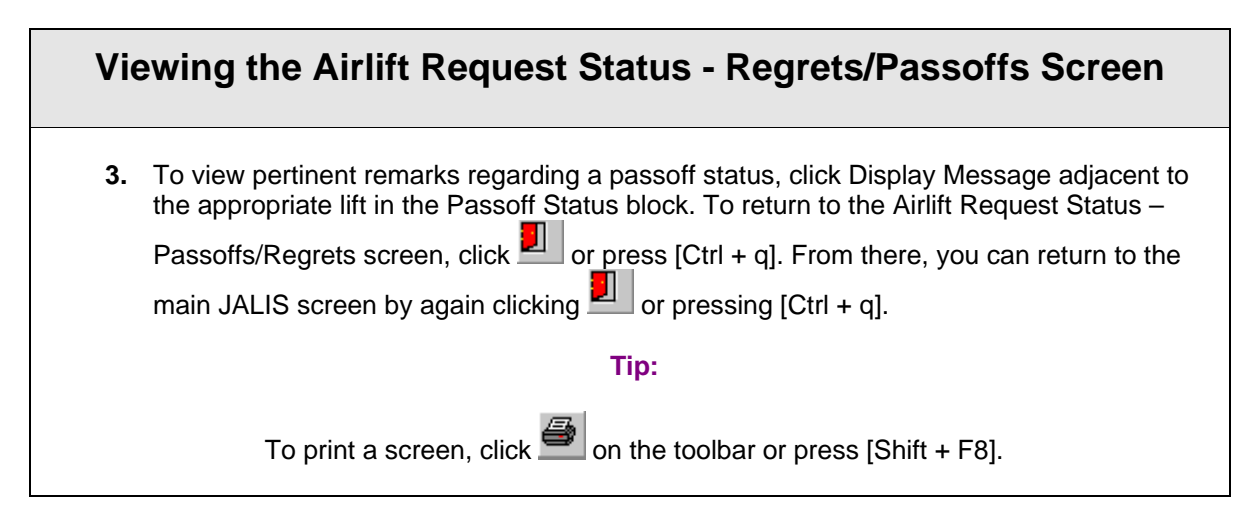

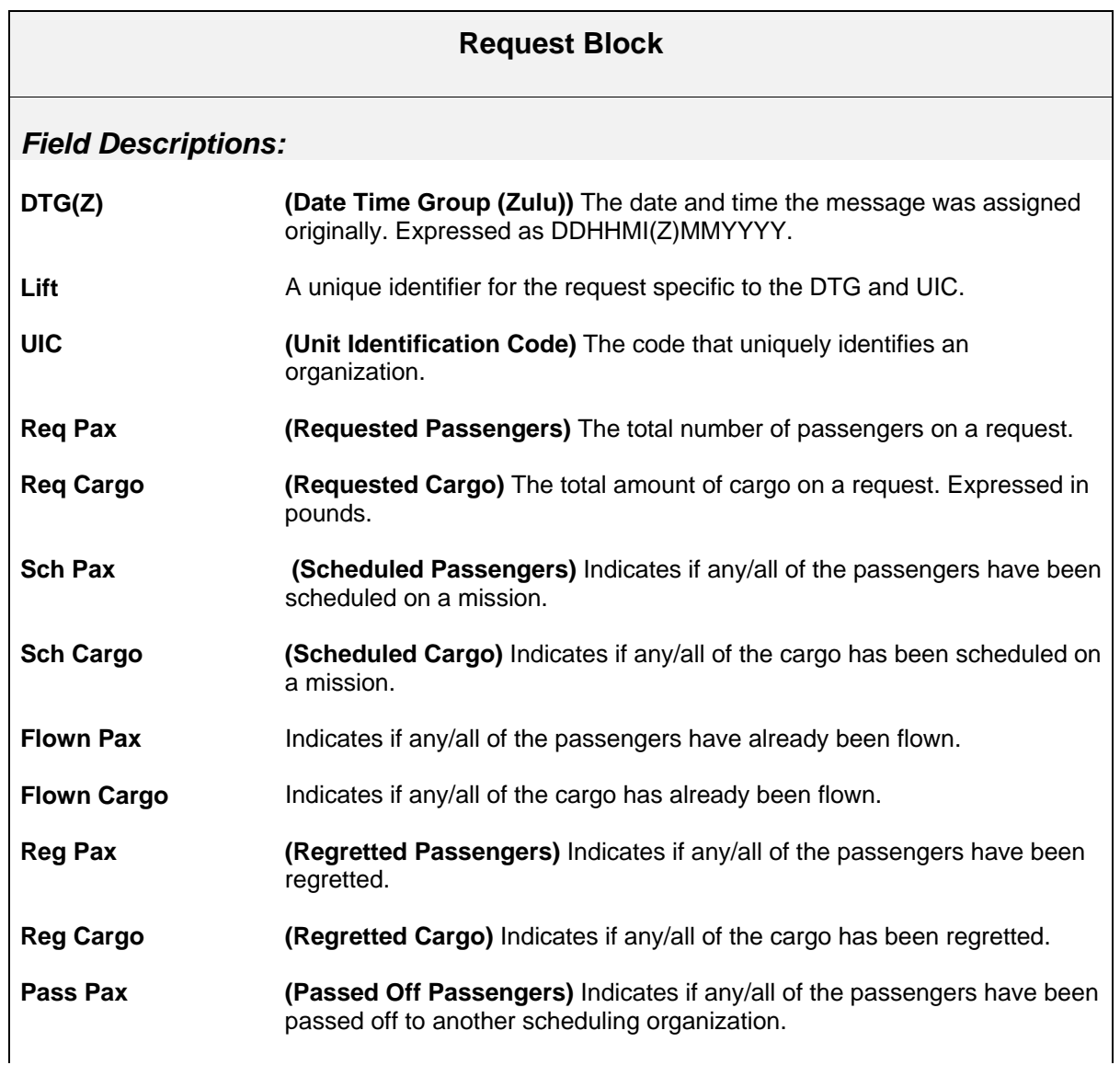

### **Request Block**

**Pass Cargo (Passed Off Cargo)** Indicates if any/all of the cargo has been passed off to another scheduling organization.

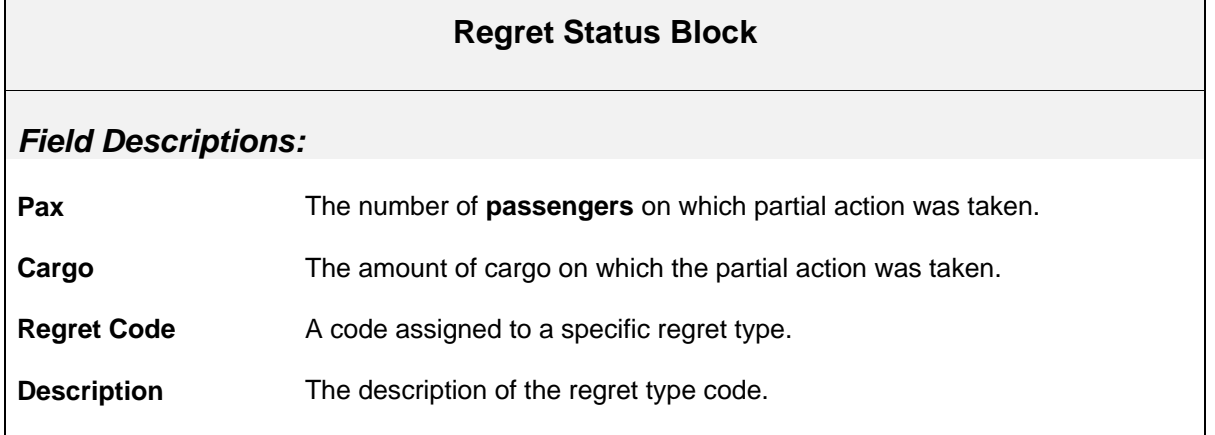

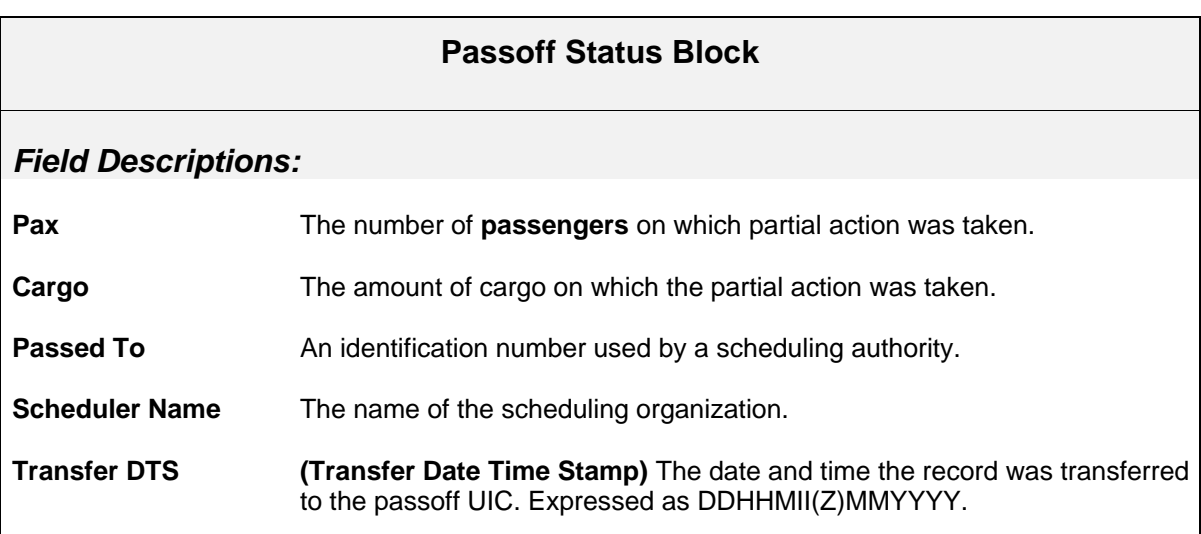

## **Passenger Maintenance**

Use the Passenger Maintenance screen to enter and maintain passenger information.

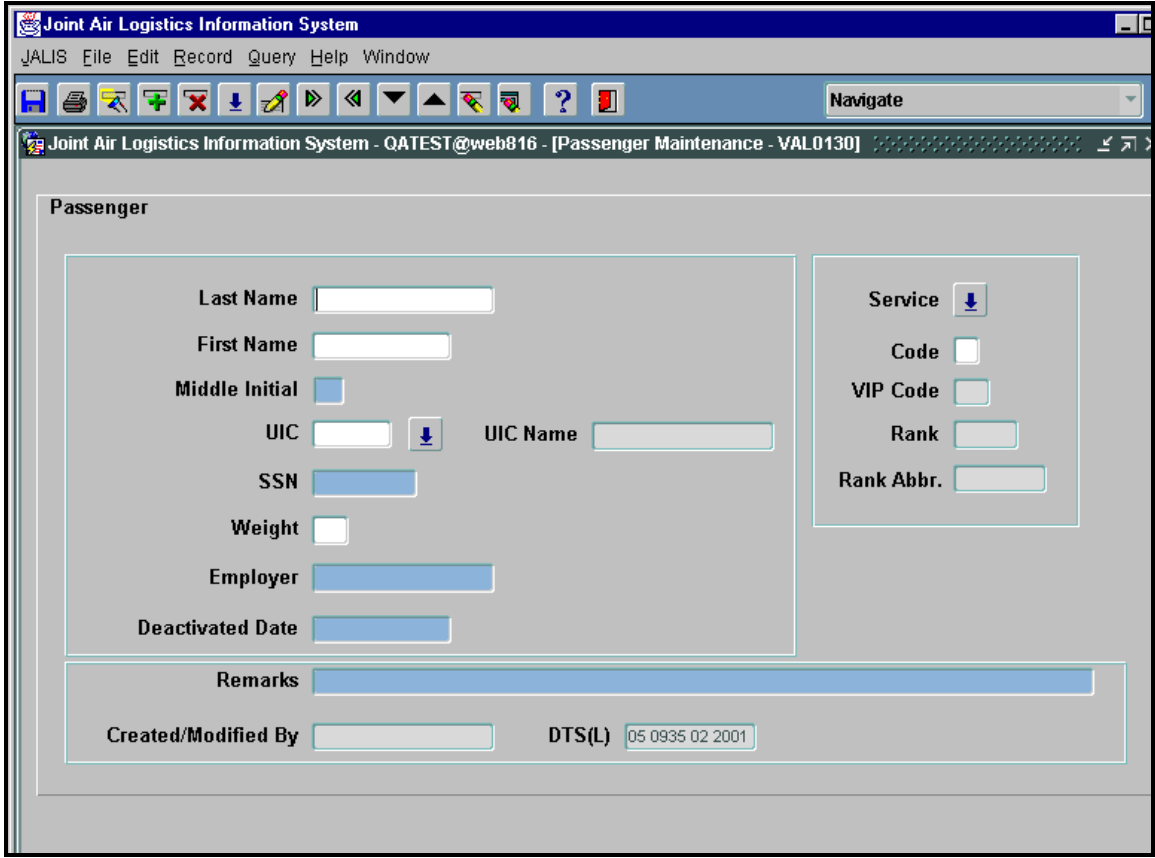

**Figure 14. Passenger Maintenance** 

### *This screen appears in Query mode.*

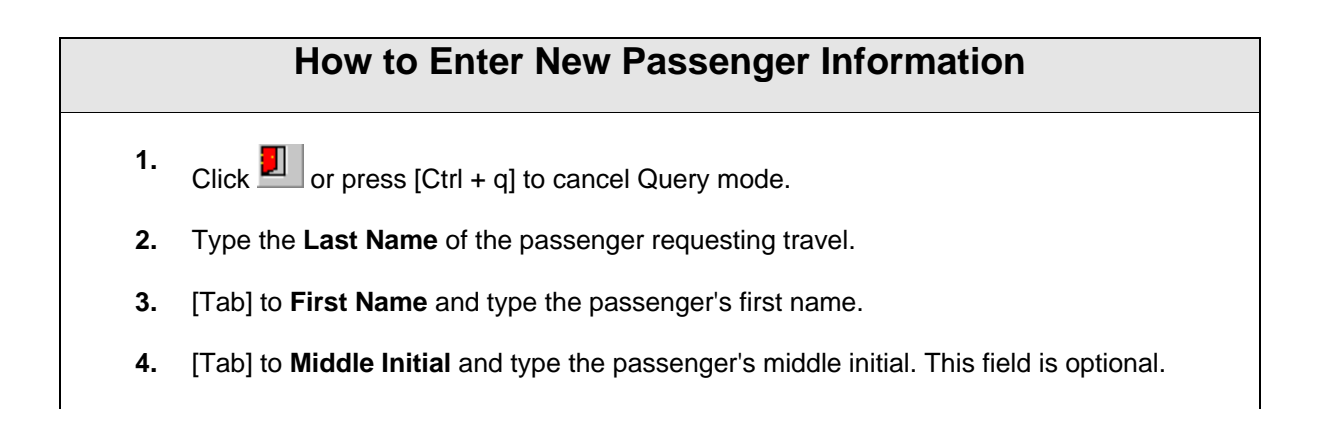

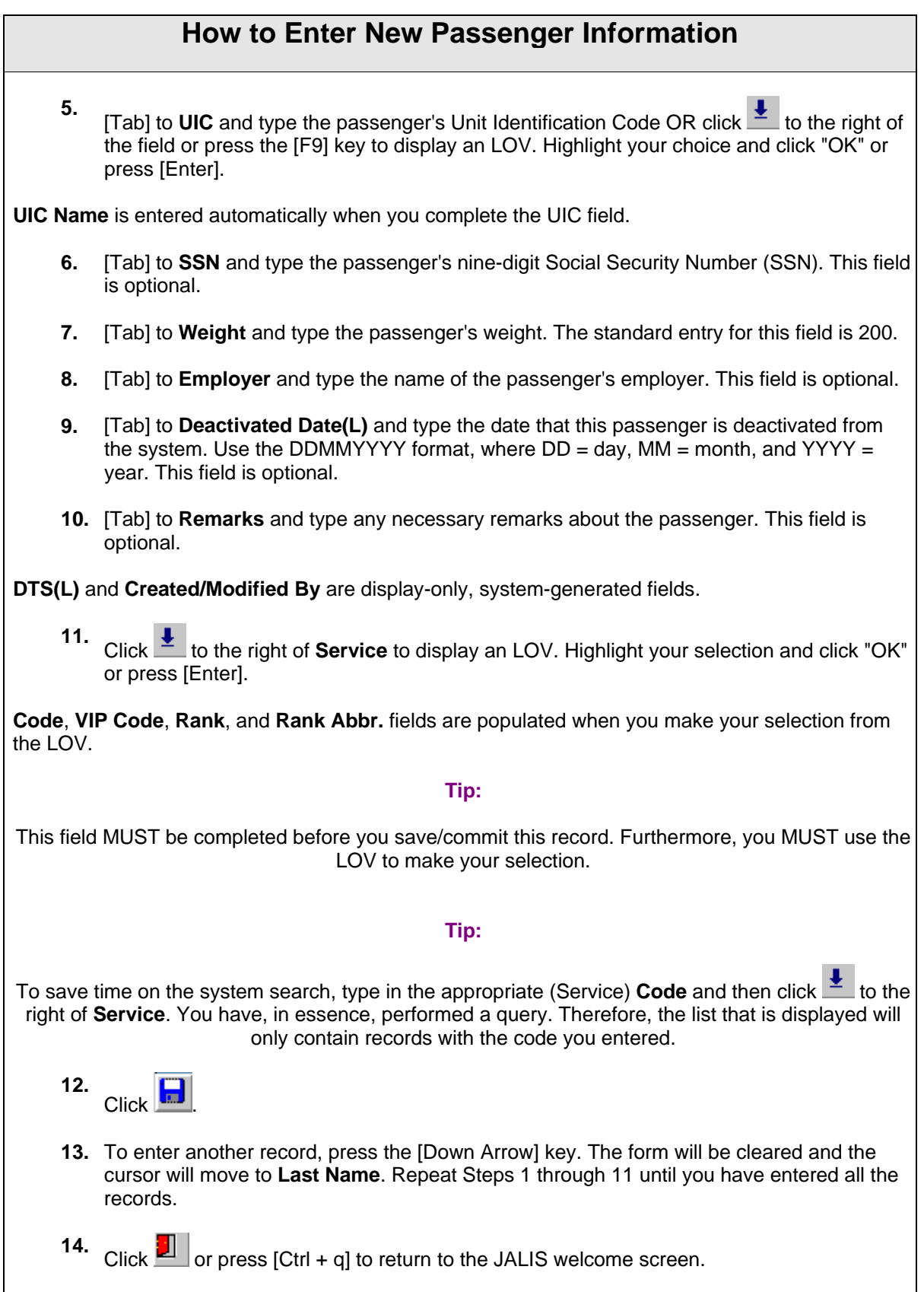

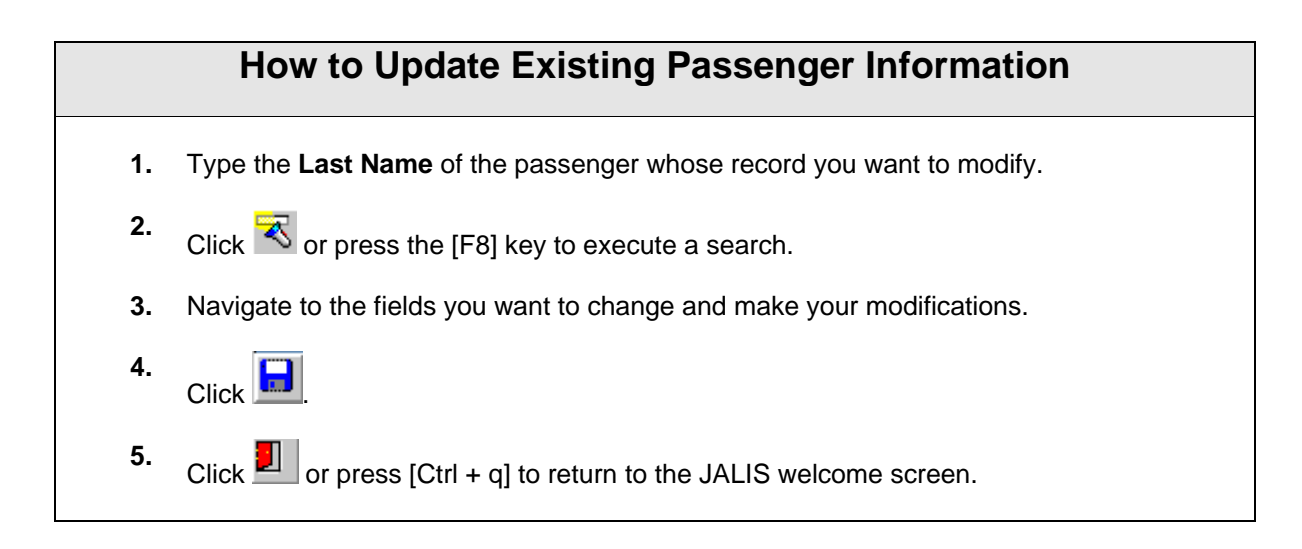

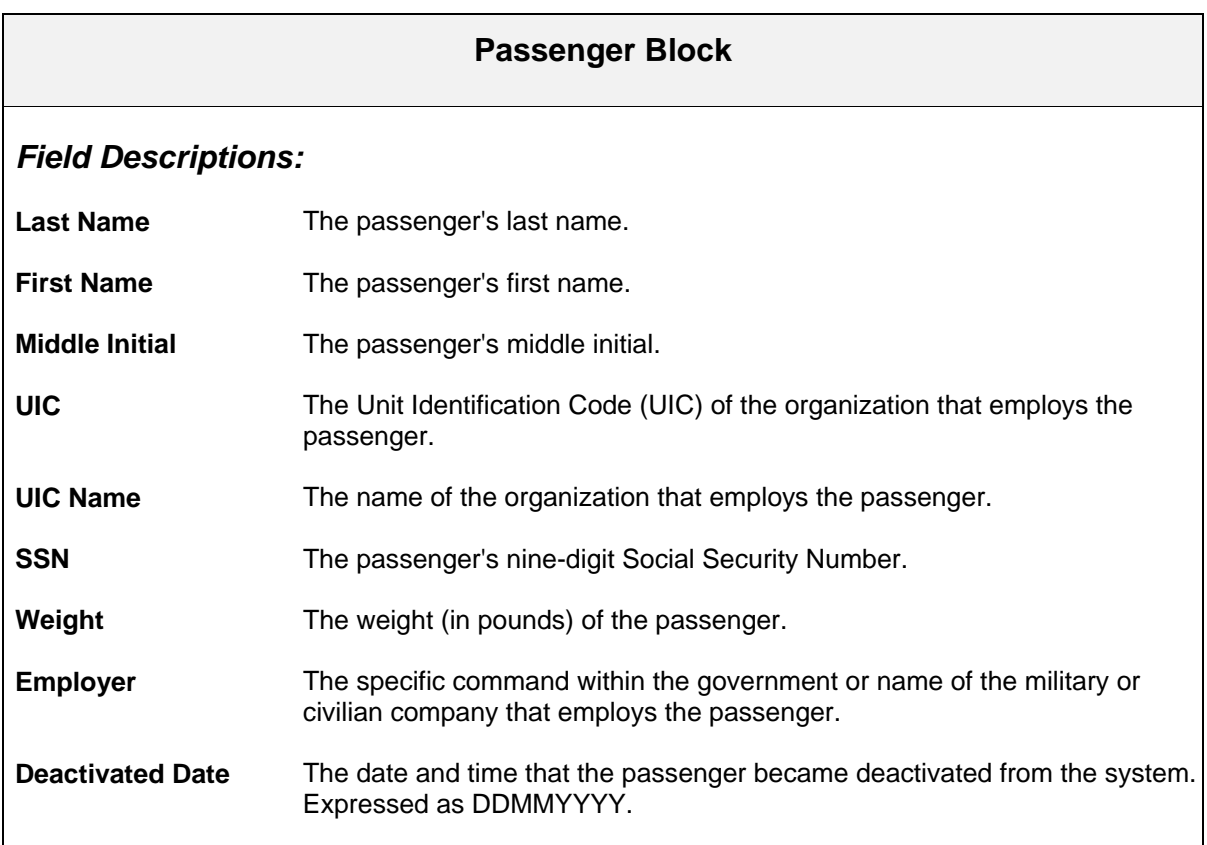

### **Service Block**

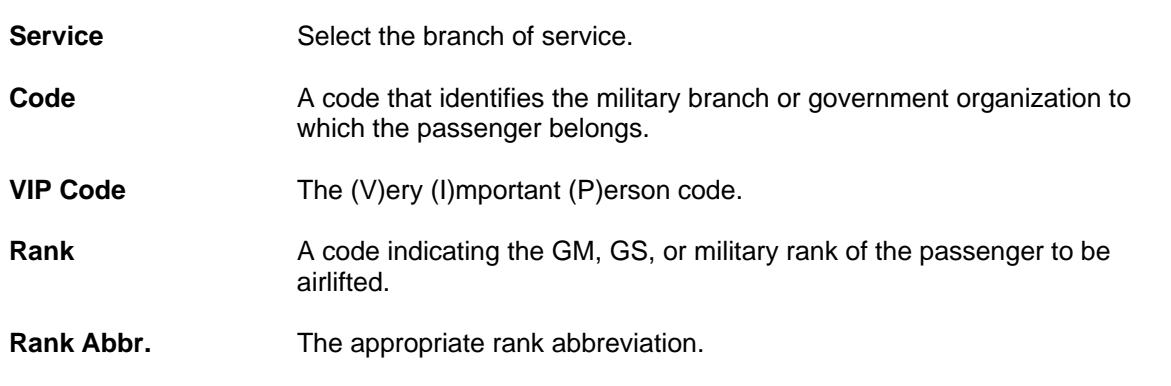

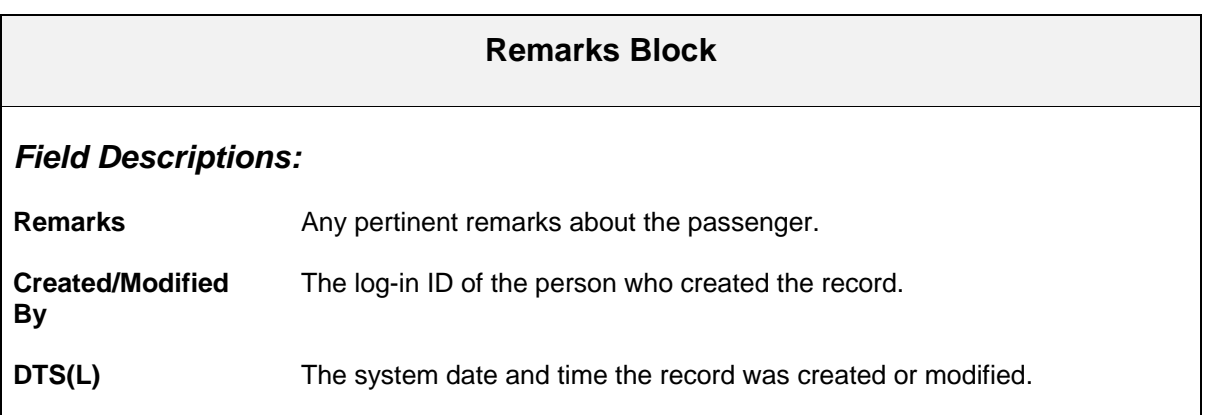

## **Airlift Request Report**

The Airlift Request Report option allows you to run a report listing all airlift requests requested during a selected time frame.

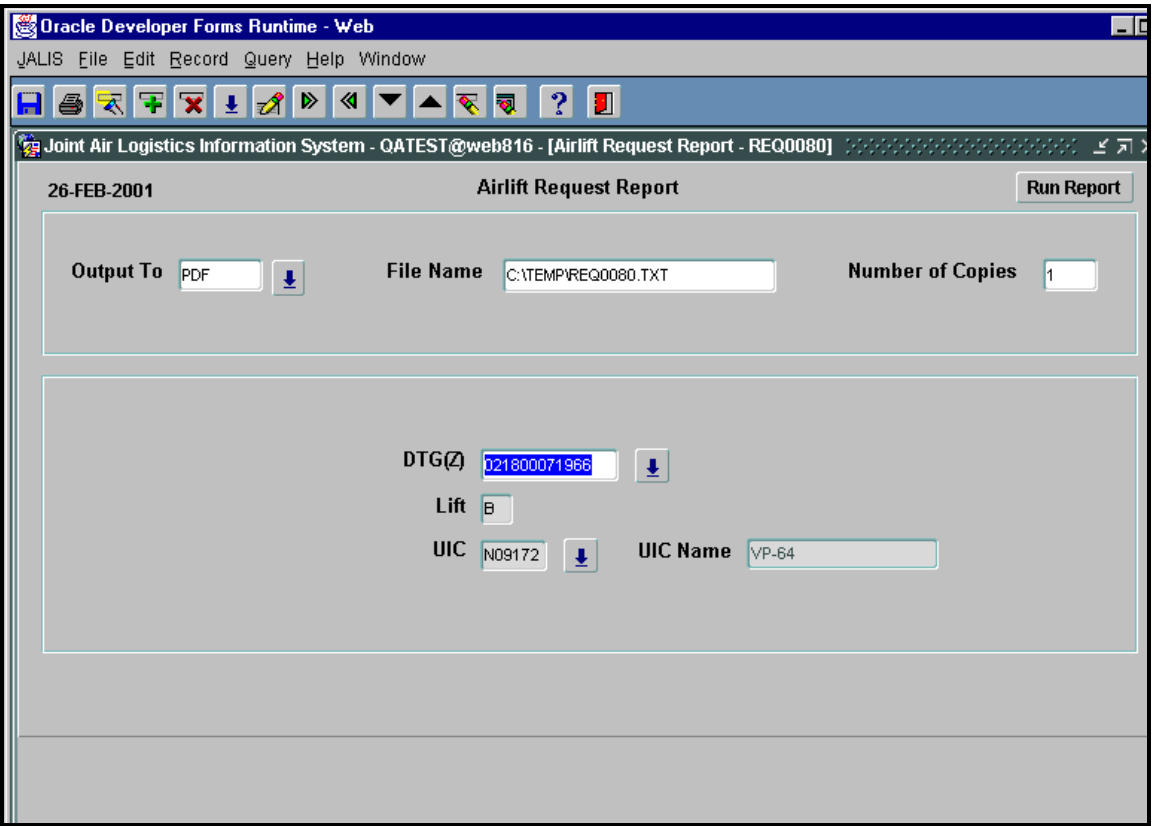

**Figure 15. Airlift Request Report** 

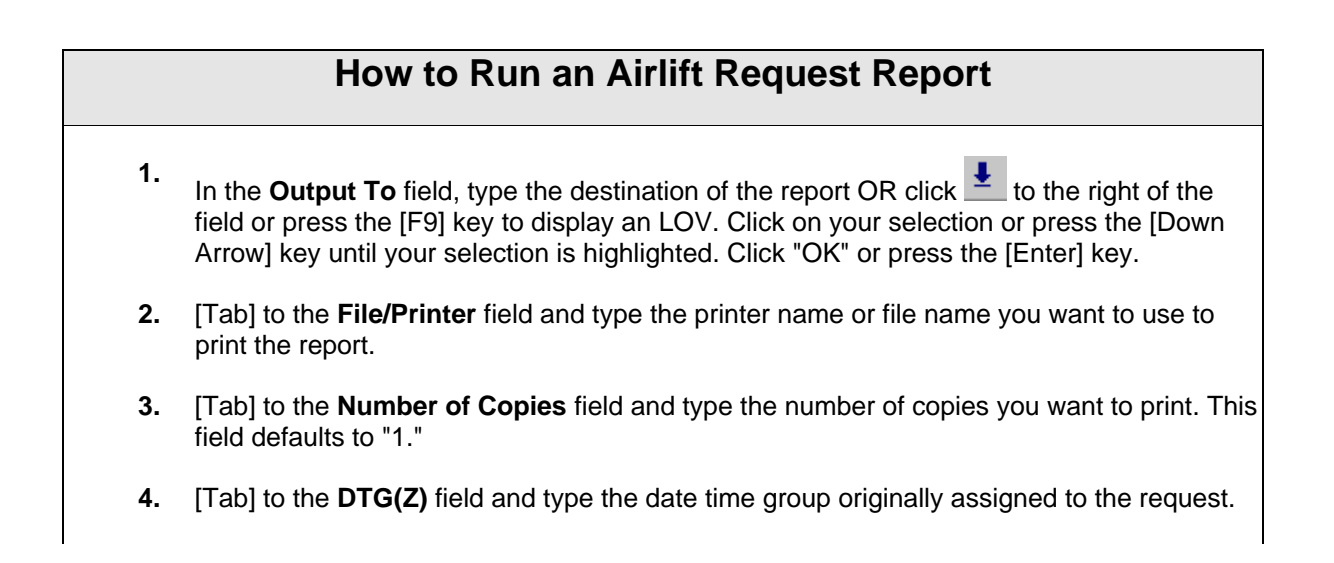

### **How to Run an Airlift Request Report**

- **5.** [Tab] to the **Lift** field and type the lift letter.
- **6.** [Tab] to the **UIC** field and type the Unit Identification Code (UIC) of the organization to be

included in the report OR click  $\stackrel{\cdot}{\equiv}$  to the right of the field or press the [F9] key to display an LOV. Click on your selection or press the [Down Arrow] key until your selection is highlighted. Click "OK" or press the [Enter] key.

**7.** Press the [Tab] key and then press the [Enter] key to run the report OR click the Run Report button.

> **Tip:** To stop a report while it is running, click the Cancel Report button.

- **8.** Click the Close button to return to the screen where you set the report parameters.
- **9.** Click **I** or press [Ctrl + q] to return to the JALIS welcome screen.

### **Report Block**

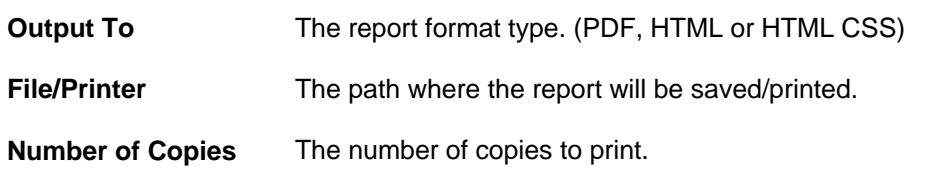

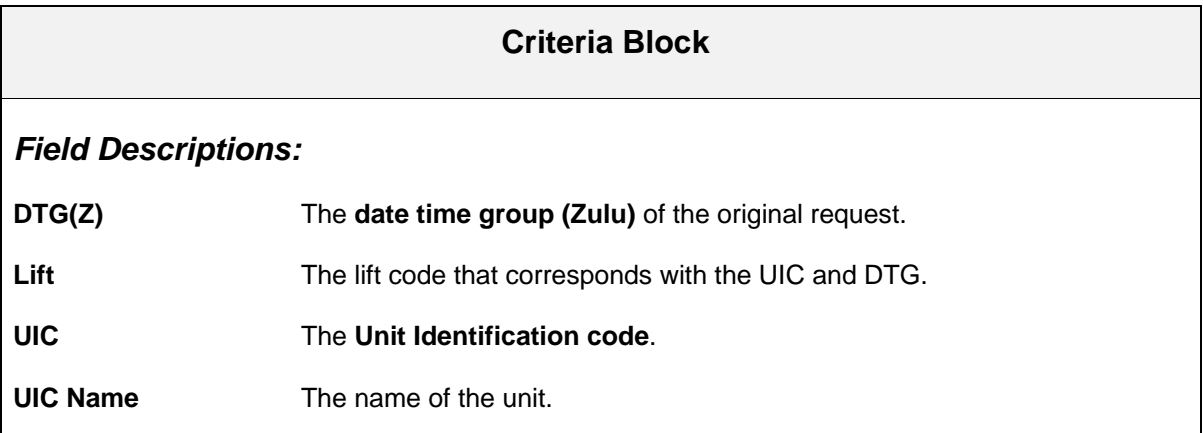

## **Summary of Requests Report**

Use the Summary of Requests Report to run a report listing a summary of the statuses of airlift requests within a specified range.

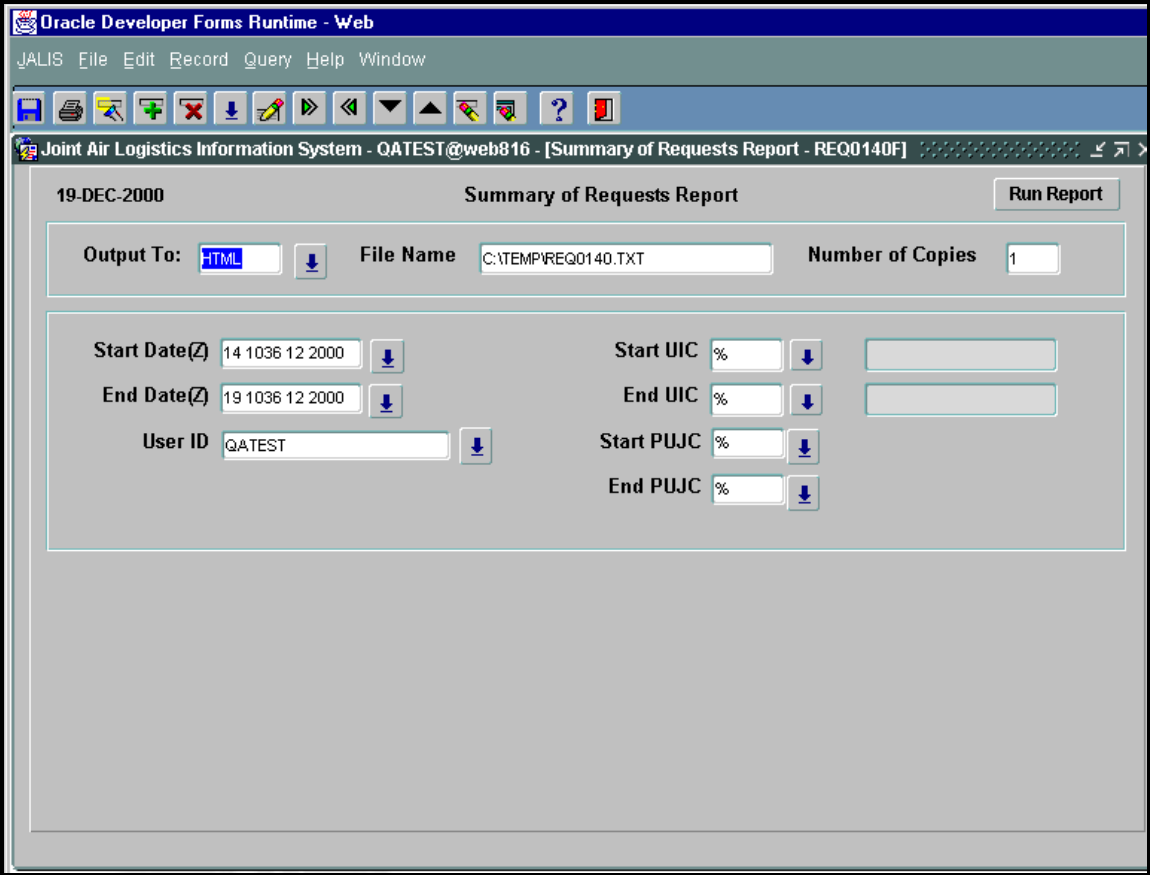

**Figure 16. Summary of Requests Report** 

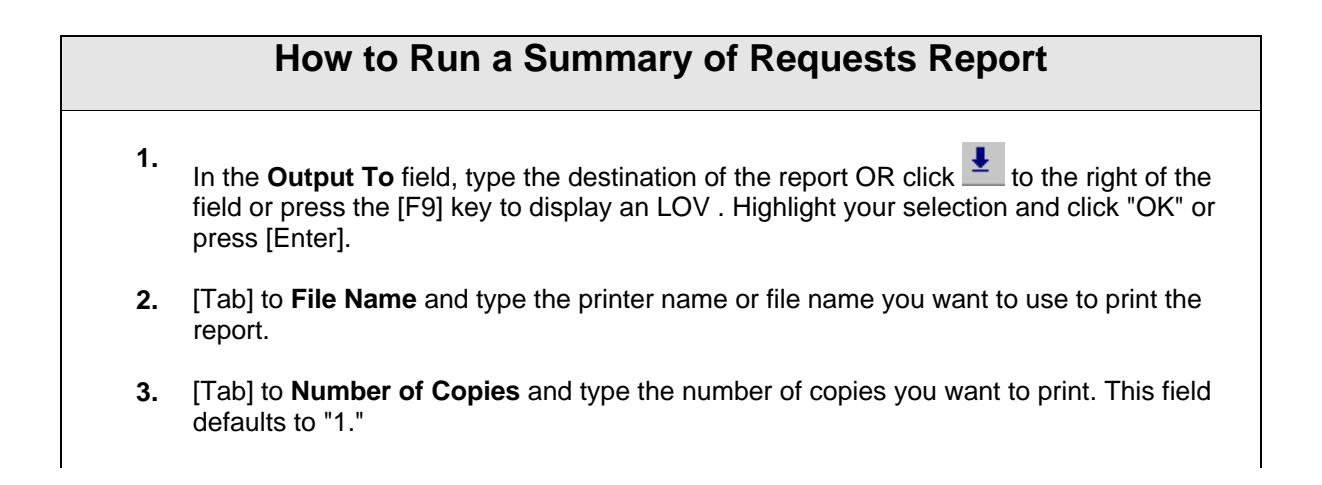

### **How to Run a Summary of Requests Report**

**4.** [Tab] to **Start Date(Z)** and type the start date of the report. Use the DDHHMI(Z)MMYYYY format, where  $DD = day$ ;  $HHMI(Z) = time (Zulu)$ ;  $MM = month$ ; and  $YYYY = year$ . **OR**

Click  $\frac{1}{2}$  to the right of this field or press the [F9] key to display a calendar. Click the arrows to the left of the month/year to change the month. The left arrow moves you back, e.g., from July to June; the right arrow moves you forward, e.g., July to August. Change the year using the arrows to the right of the month/year. Again, to move backward, click the arrow that points to the left; to go forward, click the arrow that points to the right. Select the day of the month by clicking on the calendar day. Mouse click to the arrow at the right of the HR field and select the correct hour. You are then moved automatically to the arrow beside the MIN field, where you set the appropriate minute. Remember to enter time in Zulu.

Select "OK" or press the [Enter] key. The calendar will disappear, and the field will be entered. If you enter this field using the calendar, the cursor will move automatically to the next field.

- **5.** [Tab] to **End Date(Z)** and type the end date of the report or complete this field using the calendar per Step 4 above.
- **6.** [Tab] to **User ID** and type your ID OR click **the right of the field or press the [F9] key** to display an LOV. Highlight your selection and click "OK" or press [Enter].
- **7.** [Tab] to **Start UIC** and type the first UIC parameter that you want for the range of the report OR click  $\stackrel{\bullet}{\bullet}$  to the right of the field or press the [F9] key to display an LOV. Highlight your selection and click "OK" or press [Enter].
- **8.** [Tab] to **End UIC** and type the closing UIC parameter that you want to use for the range of the report OR click  $\overset{\bullet}{\bullet}$  to the right of the field or press the [F9] key to display an LOV. Highlight your selection and click "OK" or press [Enter].
- **9.** [Tab] to **Start PUJC** and type the PUJC code that you want to use as the start range of

the report OR click  $\frac{1}{2}$  to the right of the field or press the [F9] key to display an LOV. Highlight your selection and click "OK" or press [Enter].

**10.** [Tab] to **End PUJC** and type the PUJC code that you want to use as the end range of the

report OR click  $\stackrel{\bullet}{\bullet}$  to the right of the field or press the [F9] key to display an LOV. Highlight your selection and click "OK" or press [Enter]. Press the [Tab] key.

**11.** Click the Run Report button or press [Enter].

#### **Note**:

If you want to stop a report while it is running, click the Cancel Report button.

- **12.** When you have finished with the report, click the Close button on the toolbar to return to the Summary of Requests Report screen.
- **13.** Click **1** or press [Ctrl + q] to return to the JALIS welcome screen.

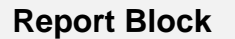

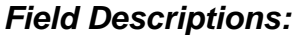

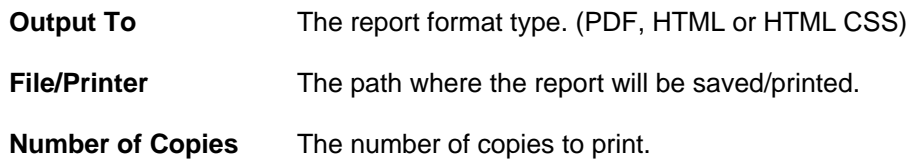

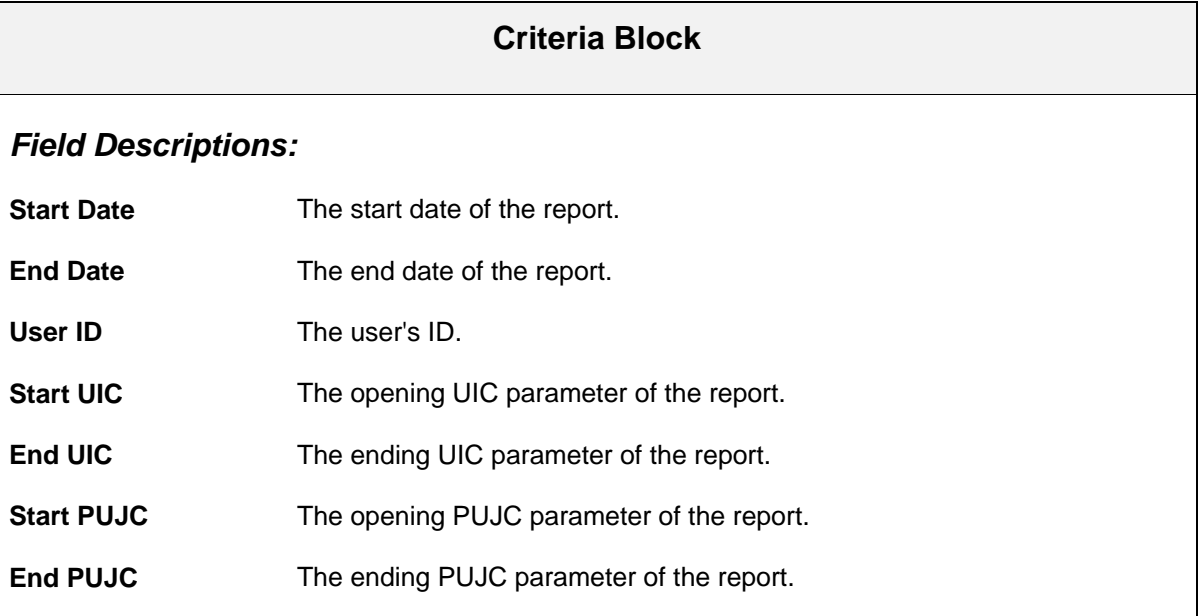

## **Display Flight Advisory**

Use the Display Flight Advisory screen to view flight advisories for selected missions. This screen is display only. You CANNOT make any changes to a flight advisory. This option allows you to view the information about a flight. The advisory contains "From" and "To" addresses called PLAD (Plain Language Address). The body of the advisory contains the Flight Mission number, the Itinerary, Scheduled Lifts, Manifests, Remarks and Mission Contacts.

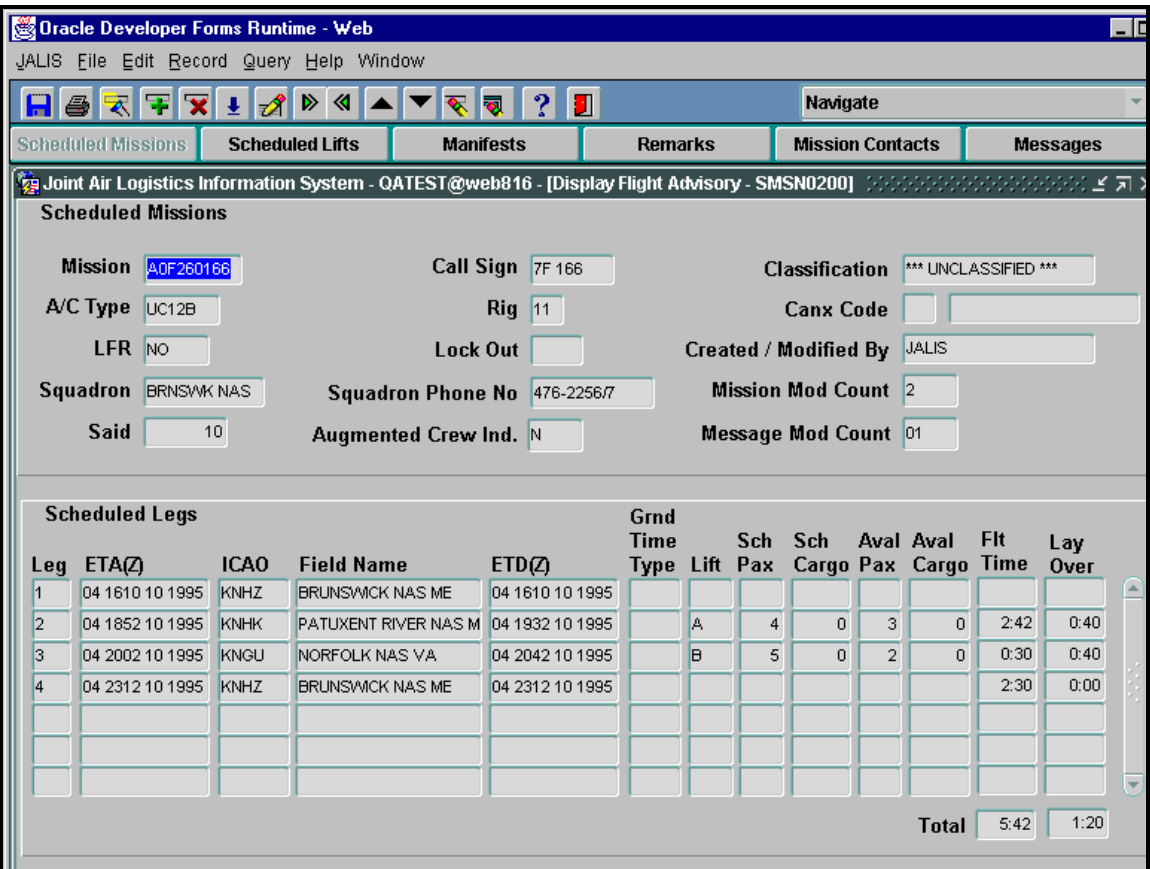

**Figure 17. Display Flight Advisory - Scheduled Missions** 

### *This screen appears in Query mode.*

### **How to Display a Flight Advisory**

**1.** Type the desired **Mission** number or **Call Sign**.

#### **Note:**

When conducting a query, information may also be entered in one or more of the following fields: **Mission**, **Call Sign**, **A/C (Aircraft) Type**, **Rig**, **Canx (Cancellation) Code**, **LFR**, **Lock Out**, and/or **Created/Modified By**.

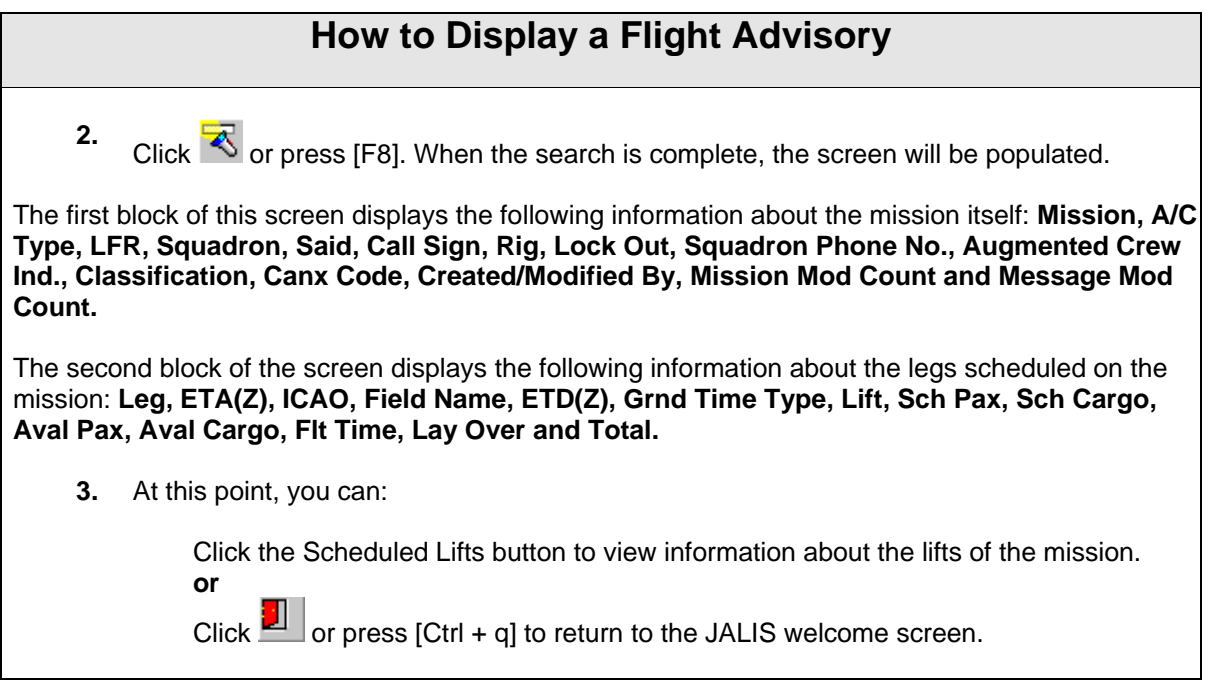

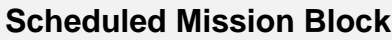

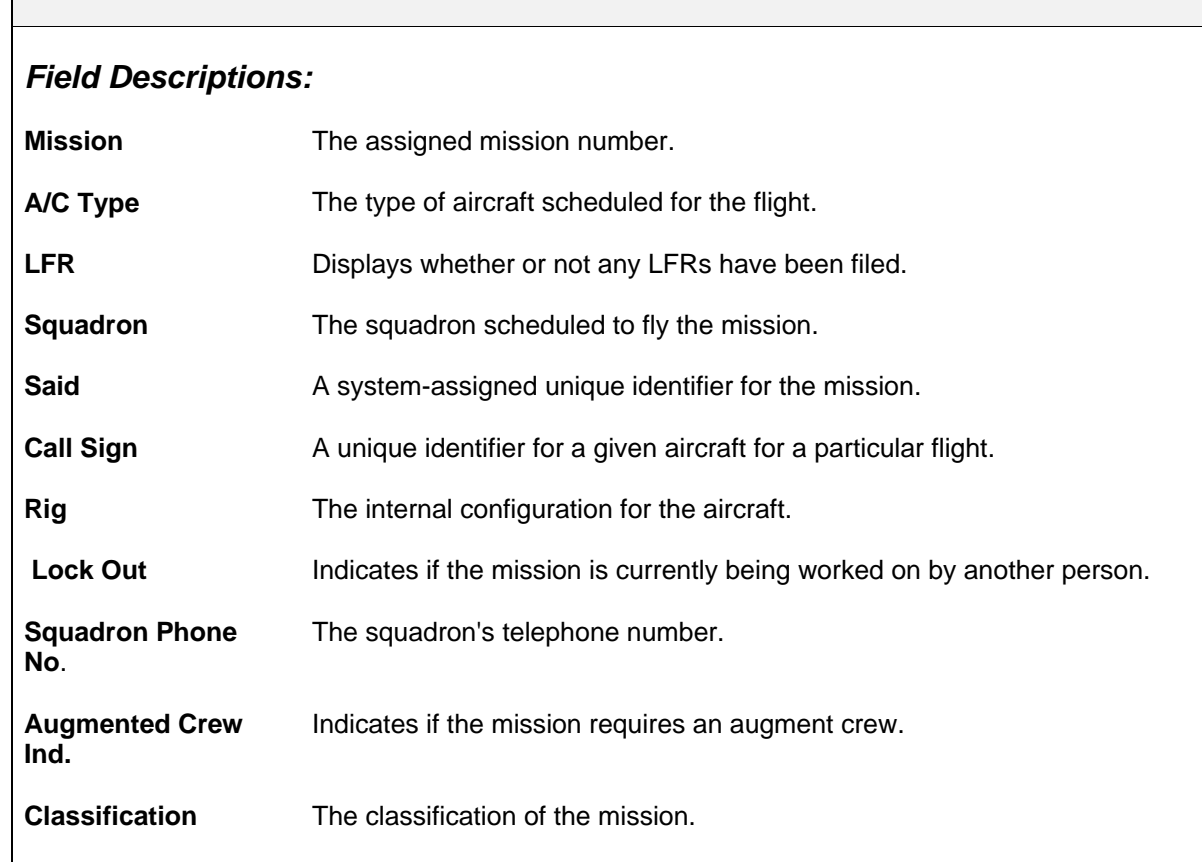

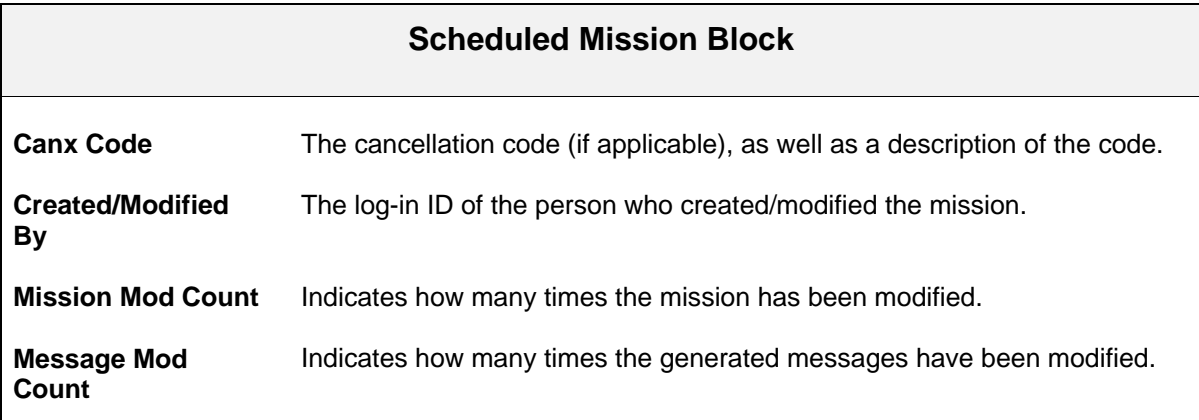

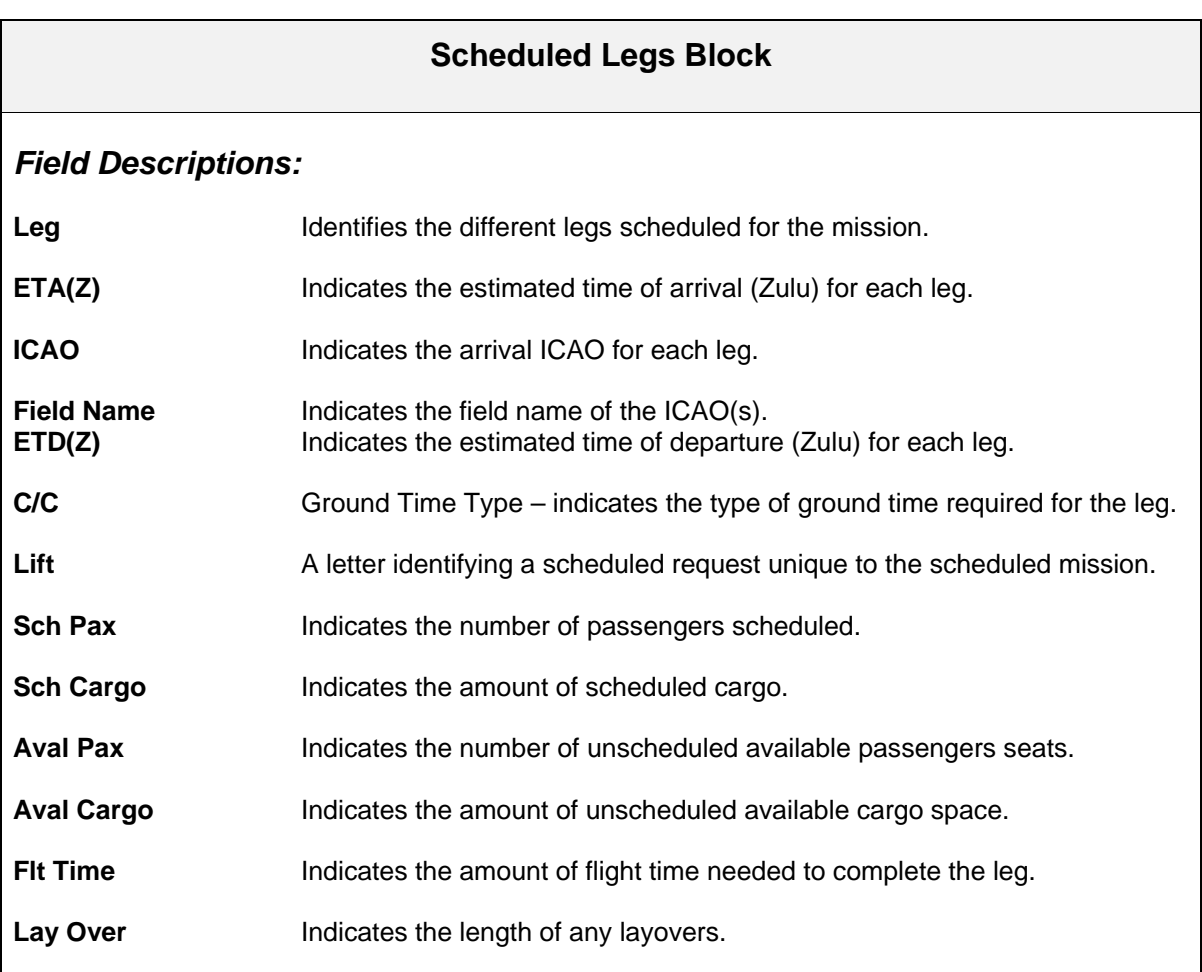

## **Display Flight Advisory — Scheduled Lifts**

Use the Display Flight Advisory — Scheduled Lifts screen to view information about lifts on a mission.

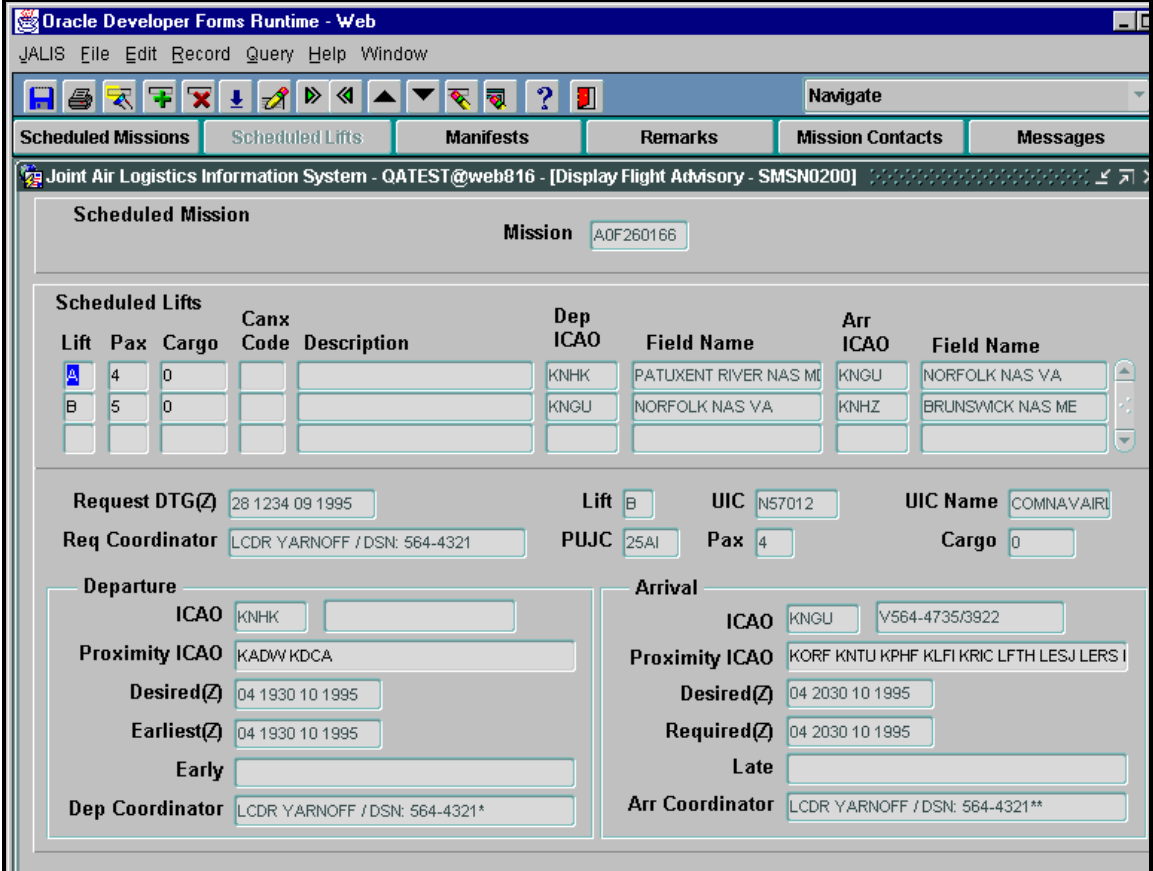

**Figure 18. Display Flight Advisory - Scheduled Lifts** 

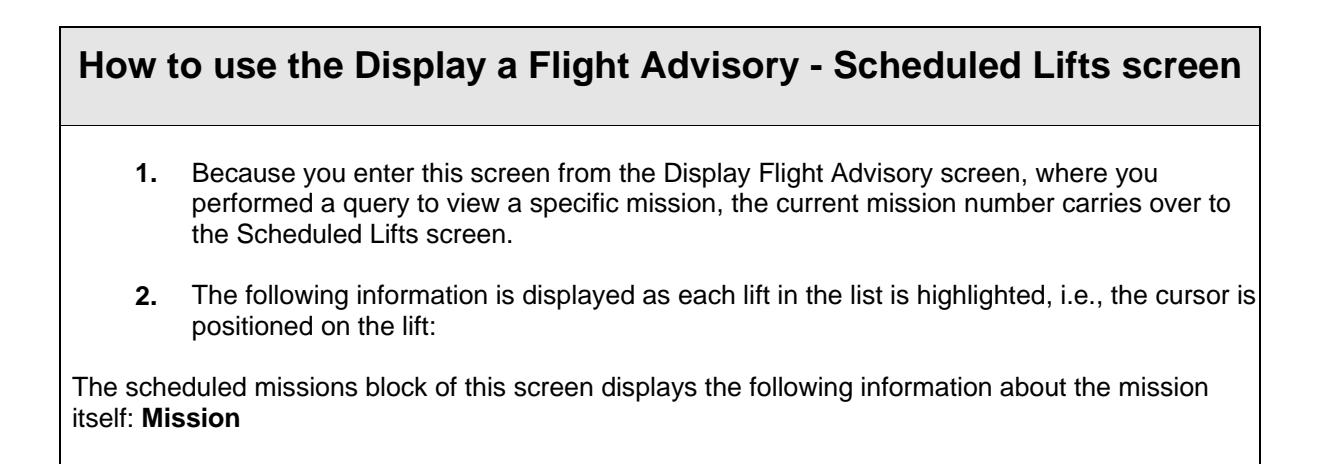

### **How to use the Display a Flight Advisory - Scheduled Lifts screen**

The scheduled lifts block of the screen displays the following information about the lifts scheduled on the mission: **Lift, Pax, Cargo, Canx Code, Description, Dep ICAO, Field Name, Arr ICAO and Field Name.**

The third block of this screen displays the following information about the mission itself: **Request DTG(Z), Req Coordinator, Lift, PUJC, UIC, Pax, UIC Name and Cargo.**

The Departure block of this screen displays the following information about the mission itself: **ICAO, Proximity ICAO, Desired(Z), Earliest(Z), Early and Dep Coordinator.**

The Arrival block of this screen displays the following information about the mission itself: **ICAO, Proximity ICAO, Desired(Z), Required(Z), Late and Arr Coordinator.**

**3.** At this point, you can:

Click the Manifests button to view information about passengers scheduled on the mission.  **or**

Click **D** or press [Ctrl + q] to return to the JALIS welcome screen.

#### **Scheduled Mission Block**

#### *Field Description:*

**Mission** The assigned mission number.

#### **Scheduled Lifts Block**

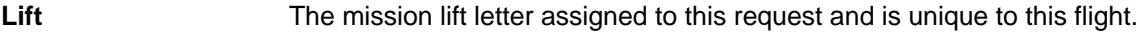

- **Pax** Indicates the number of passengers scheduled for the lift.
- **Cargo** Indicates the amount of cargo scheduled for the lift.
- **Canx Code Indicates the cancellation code used.**
- **Description** The description of the cancellation code.

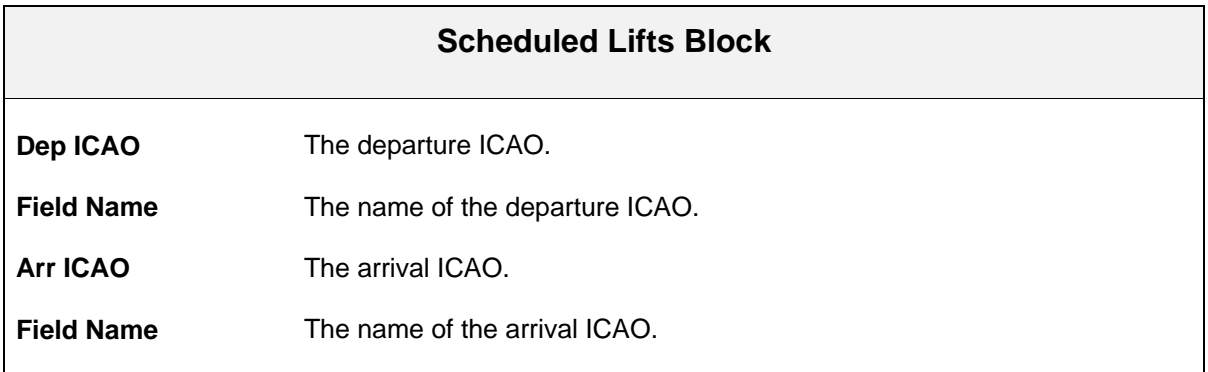

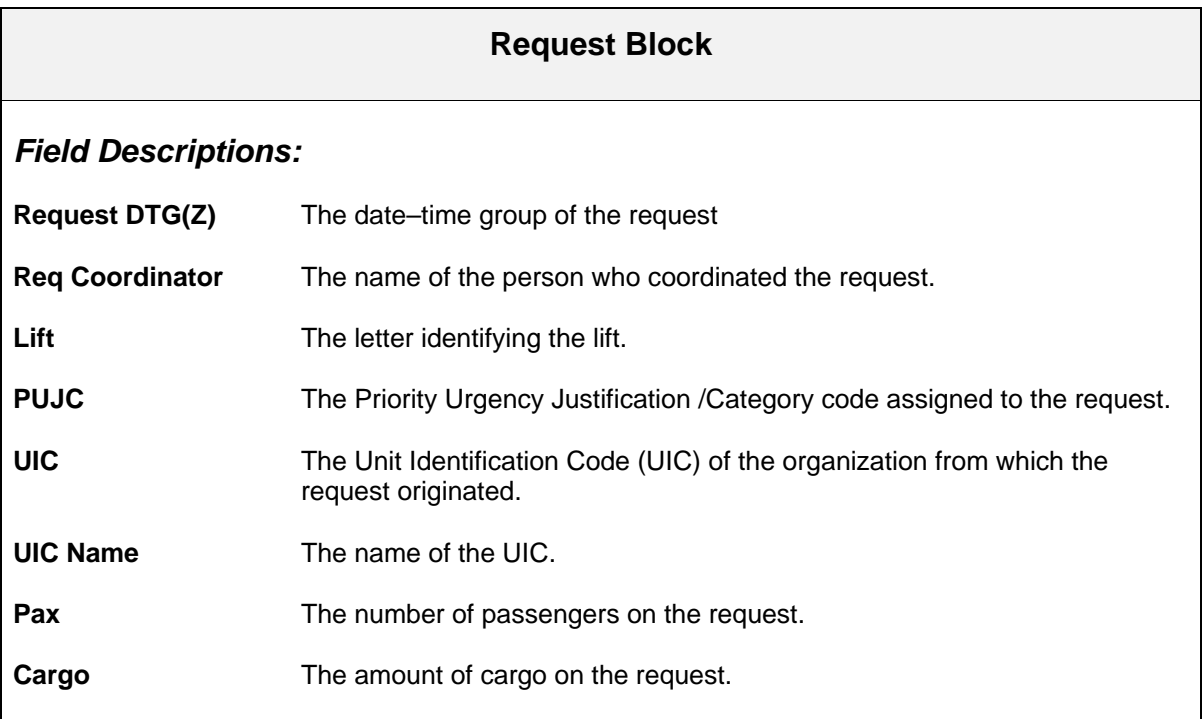

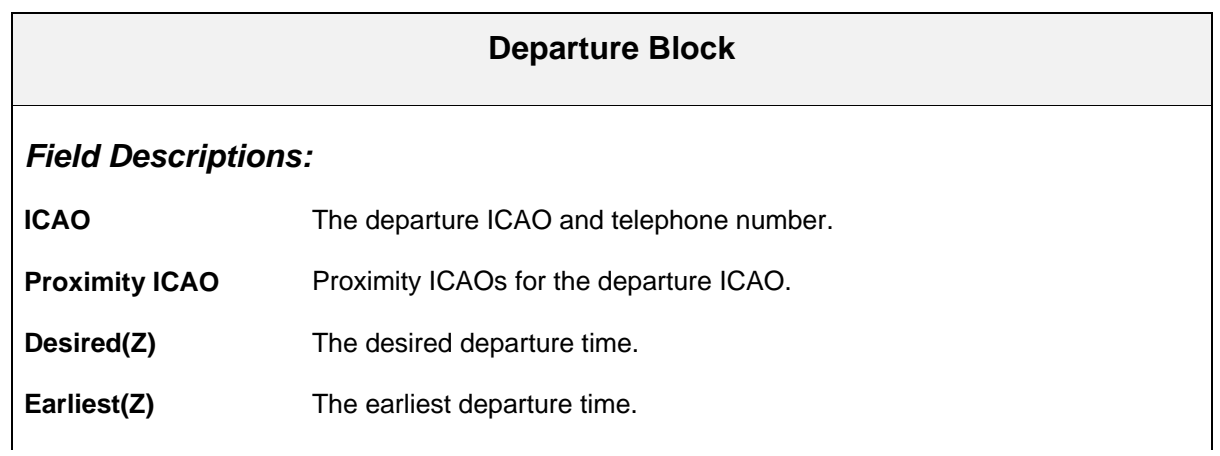

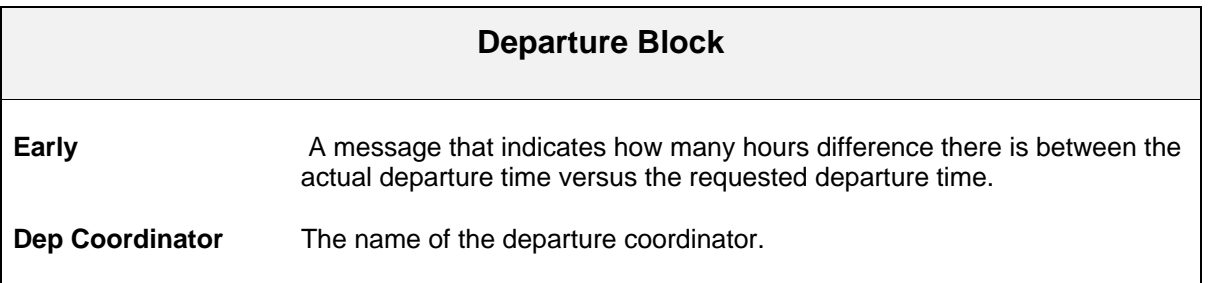

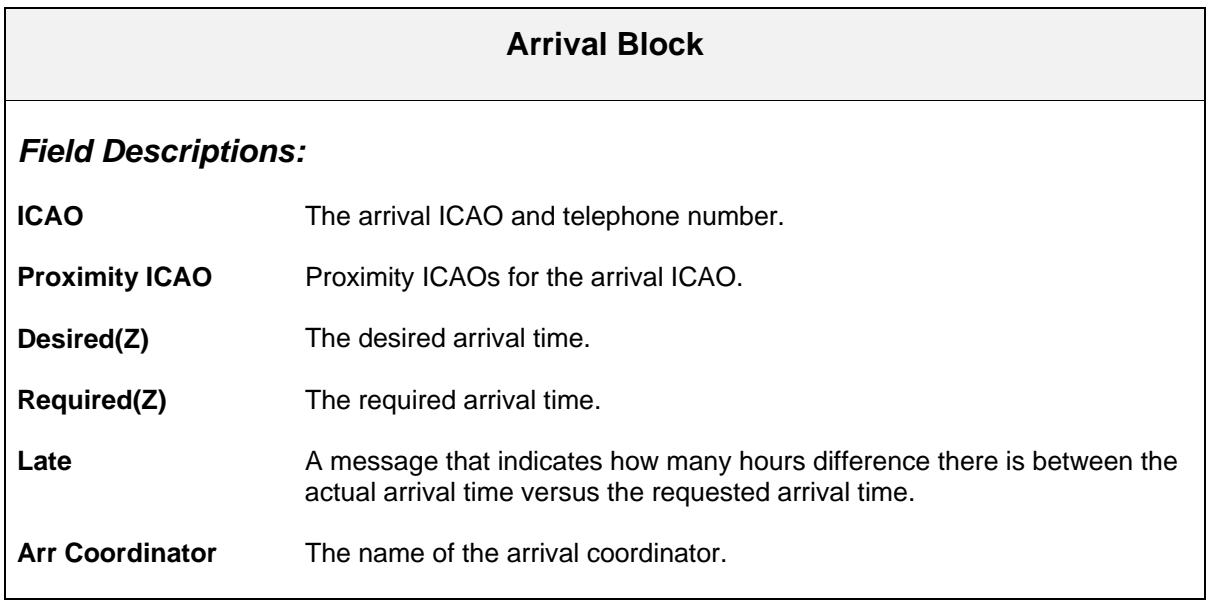

## **Display Flight Advisory — Manifests Screen**

Use the Display Flight Advisory — Manifests screen to view information about passengers on the mission.

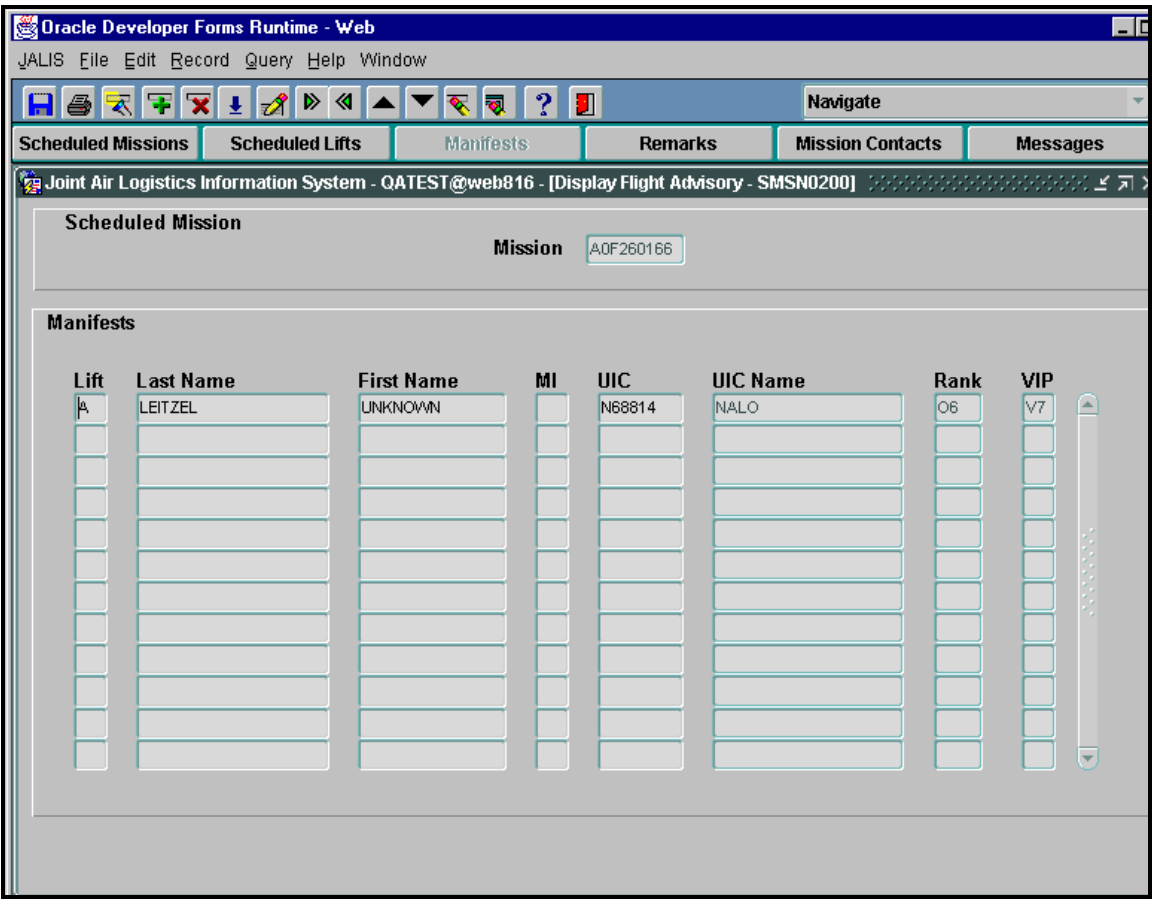

**Figure 19. Display Flight Advisory - Manifests** 

### **How to use the Display a Flight Advisory - Manifests screen**

- **1.** Because you enter this screen from the Display Flight Advisory screen, where you performed a query to view a specific mission, the current mission number carries over to the Manifests screen.
- **2.** The following information is displayed as each lift in the list is highlighted, i.e., the cursor is positioned on the lift:

The scheduled missions block of this screen displays the following information about the mission itself: **Mission**

The Manifests block of the screen displays the following information about the lifts scheduled on the mission: **Lift, Last Name, First Name, MI, UIC, UIC Name, Rank and VIP.**

# **How to use the Display a Flight Advisory - Manifests screen 3.** At this point you can: Click the Remarks button to view remarks about the passengers, cargo, or the flight itself. **OR** Click  $\boxed{2}$  or press [Ctrl + q] to return to the JALIS welcome screen.

### **Scheduled Mission Block**

### *Field Description:*

**Mission** The assigned mission number.

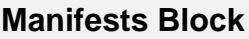

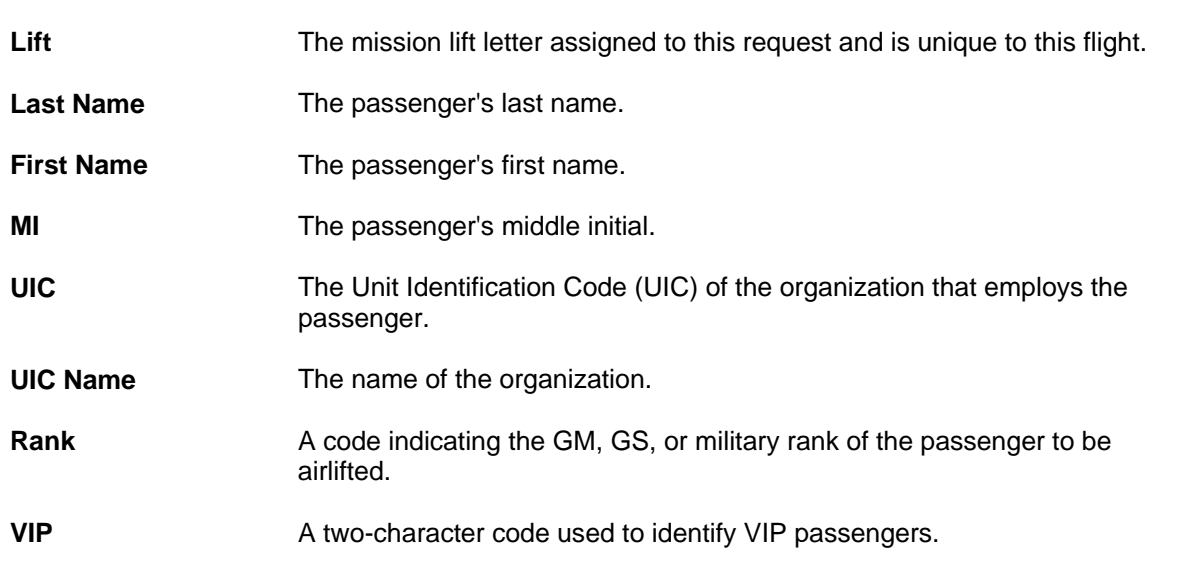

## **Display Flight Advisory — Remarks**

Use the Display Flight Advisory — Remarks screen to view remarks about the passengers, cargo, or the flight itself.

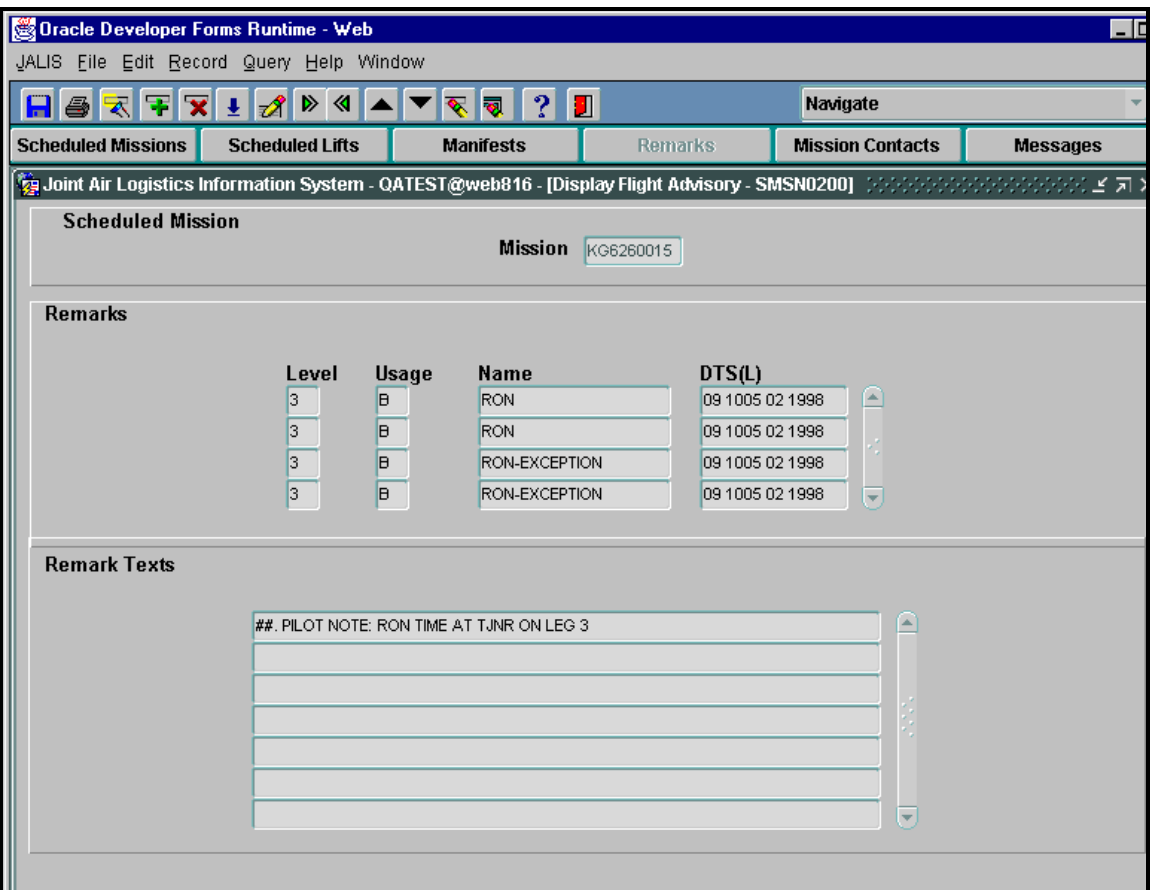

**Figure 20. Display Flight Advisory - Remarks** 

### **How to use the Display a Flight Advisory - Remarks screen**

- **1.** Because you enter this screen from the Display Flight Advisory screen, where you performed a query to view a specific mission, the current mission number carries over to the Remarks screen.
- **2.** The following information is displayed.

The Scheduled missions block of this screen displays the following information about the mission itself: **Mission**

The Remarks block of the screen displays the following information about the lifts scheduled on the mission: **Level, Usage, Name and DTS(L).**
# **How to use the Display a Flight Advisory - Remarks screen**

The Remarks Texts block of this screen displays the following information about the mission itself: **Remarks**

#### **Note:**

The remarks that appear in the Remark Texts field apply to the Level field that is highlighted.

**3.** At this point you can:

Click the Mission Contacts button to view points of contact for a flight.

Click  $\boxed{2}$  or press [Ctrl + q] to return to the JALIS welcome screen.

#### **Scheduled Mission Block**

*Field Description:*

**OR**

**Mission** The assigned mission number.

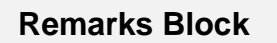

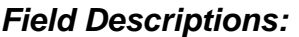

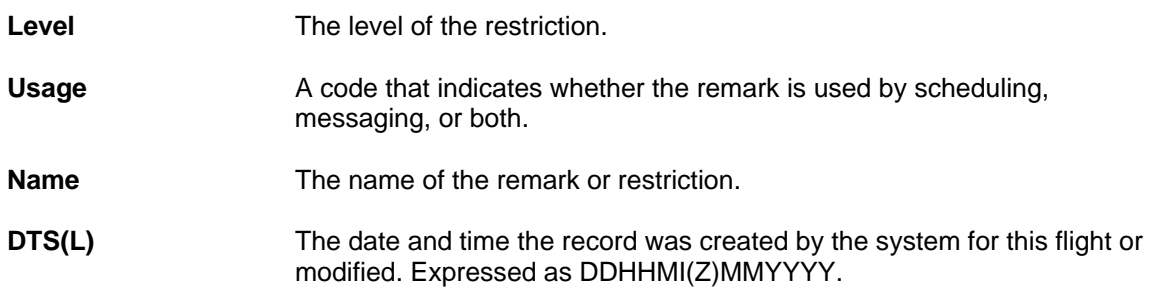

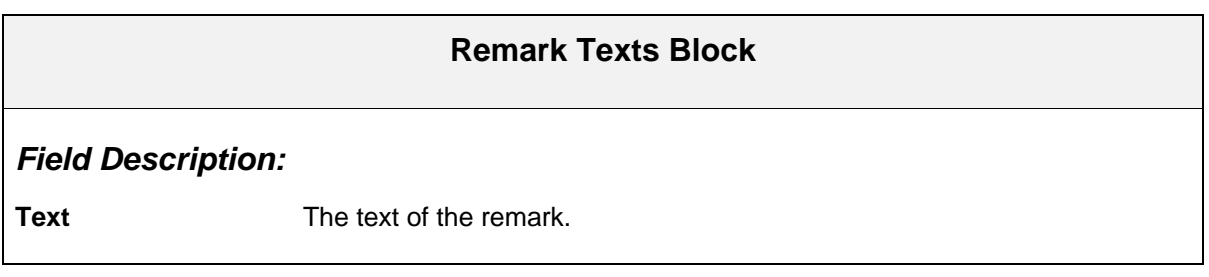

# **Display Flight Advisory — Mission Contacts**

Use the Display Flight Advisory — Mission Contacts screen to view points of contact for a flight.

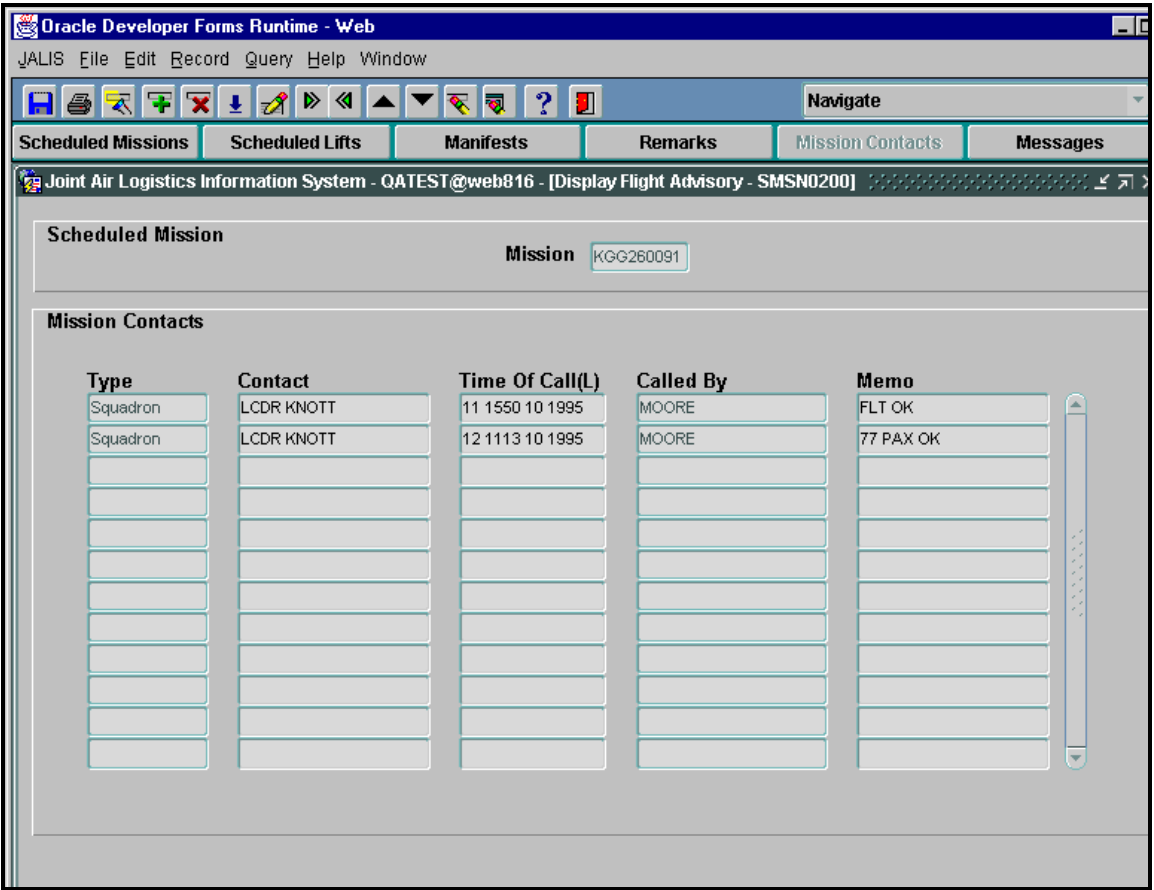

**Figure 21. Display Flight Advisory - Mission Contacts** 

## **How to use the Display a Flight Advisory - Mission Contacts screen**

- **1.** Because you enter this screen from the Display Flight Advisory screen, where you performed a query to view a specific mission, the current mission number carries over to the Mission Contacts screen.
- **2.** The following information is displayed:

The scheduled missions block of this screen displays the following information about the mission itself: **Mission**

The Mission Contacts block of the screen displays the following information about mission: **Type, Contact, Time of Call(L), Called By and Memo.**

## **How to use the Display a Flight Advisory - Mission Contacts screen**

#### **3. At this point you can:**

Click the Messages button to view messages about the flight.

**OR**

Click  $\boxed{2}$  or press [Ctrl + q] to return to the JALIS welcome screen.

#### **Scheduled Mission Block**

*Field Description:*

**Mission** The assigned mission number.

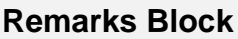

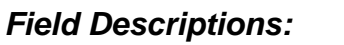

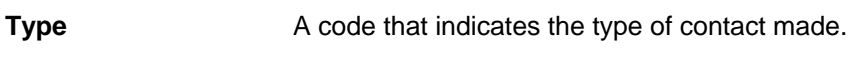

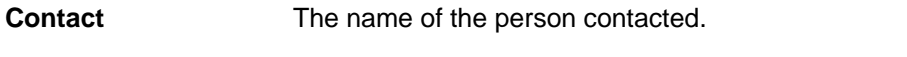

**Time of Call(L)** The date and time the call was made. Expressed as DDHHMI(L)MMYYYY.

**Called By** The name of the person who made the contact.

**Memo** The text of the memorandum.

# **Display Flight Advisory — Messages**

Use the Display Flight Advisory — Messages screen to view messages about the flight.

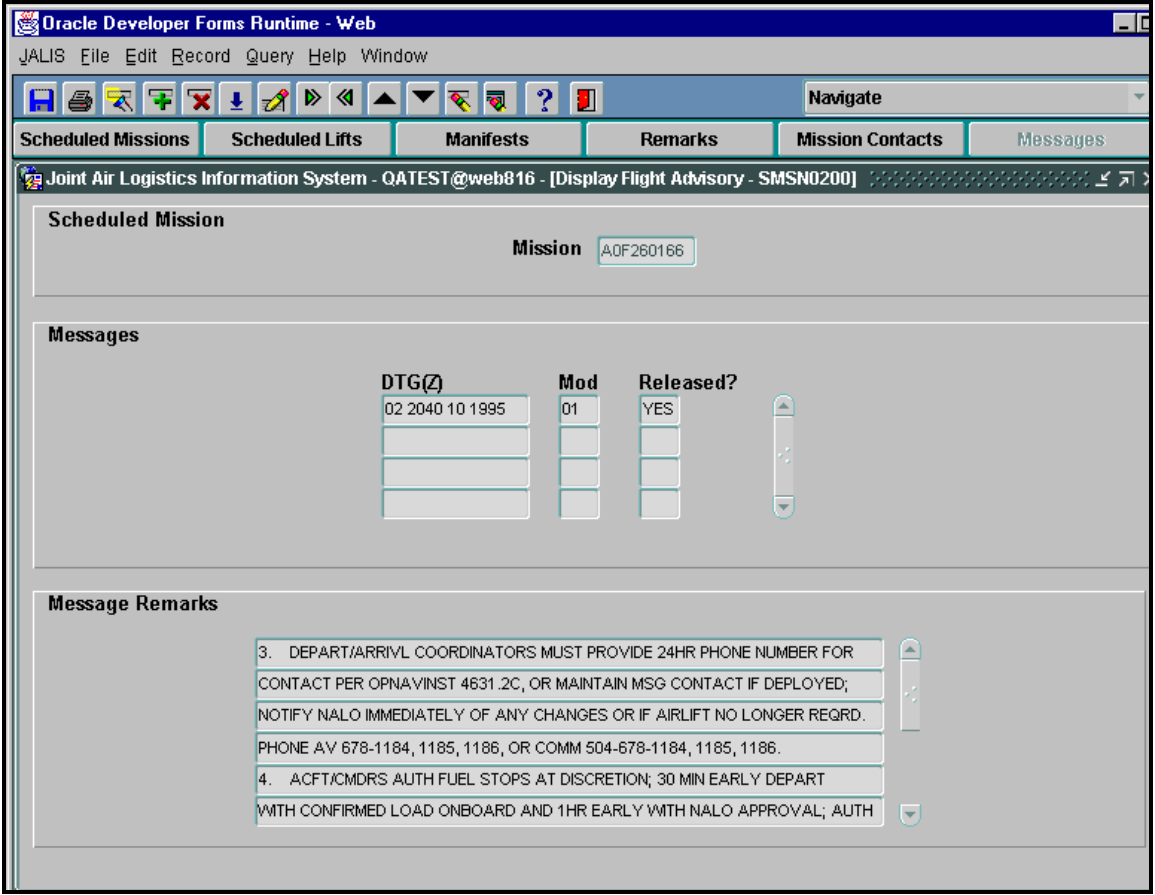

**Figure 22. Display Flight Advisory - Messages** 

# **How to use the Display a Flight Advisory - Messages Screen 1.** Because you enter this screen from the Display Flight Advisory screen, where you performed a query to view a specific mission, the current mission number carries over to the Messages screen. **Tip:**  The remarks that appear in the Message Remarks field apply to the DTG(Z) field that is highlighted. **2.** The following information is displayed: The Scheduled Mission block of this screen displays the following information about the mission itself: **Mission**

## **How to use the Display a Flight Advisory - Messages Screen**

The Messages block of the screen displays the following information about the mission: **DTG(Z), Mod, Released?**

The Message Remarks block of this screen displays the following information about the mission itself: **Text**

**3.** Click  $\boxed{2}$  or press  $[Ctrl + q]$  to return to the JALIS welcome screen.

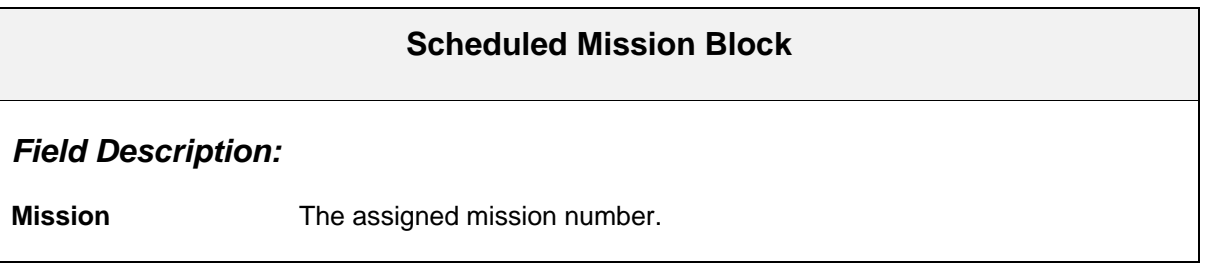

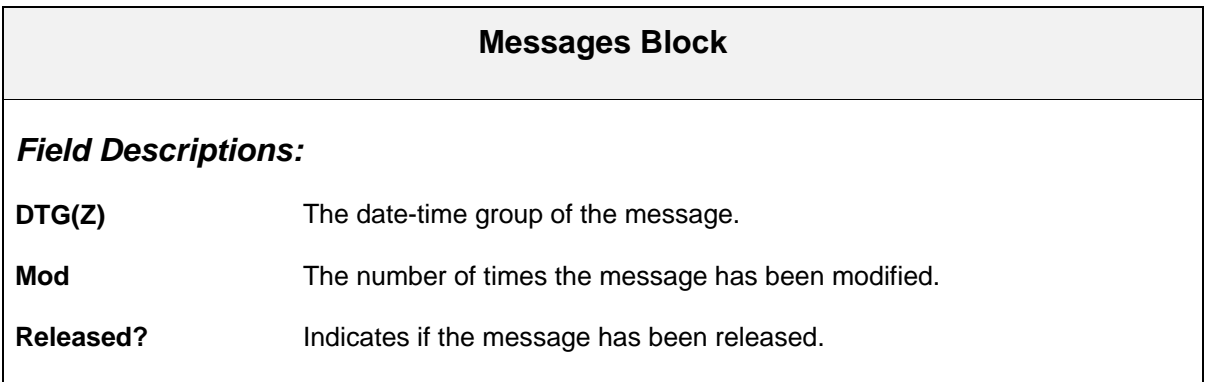

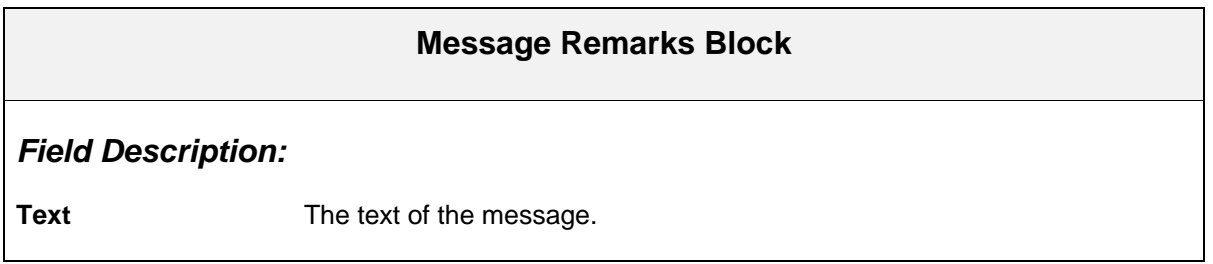

# **Proposed Flight Itinerary**

The Proposed Flight Itinerary options allows you to build a possible flight itinerary for a given or multiple requests. This screen is used solely as a tool to provide you with information regarding flight times, distances and costs. This screen has no bearing on the role of the scheduler or the actual flight schedule in support of a request.

| Oracle Developer Forms Runtime - Web                                                                                                    |                     |                       |                    |                                   |                        |                       |                                             |                 |                  |                                    |   |  |
|----------------------------------------------------------------------------------------------------|---------------------|-----------------------|--------------------|-----------------------------------|------------------------|-----------------------|---------------------------------------------|-----------------|------------------|------------------------------------|---|--|
| JALIS File Edit Record Query Help Window                                                                                                    |                     |                       |                    |                                   |                        |                       |                                             |                 |                  |                                    |   |  |
| 围<br>$\overline{\mathbf{x}}$<br>$\triangleright$ 4 $\blacksquare$<br>Я<br> 2 <br>O<br>$\pm \mathcal{A} $<br>§<br>त्र<br>$ \mathscr{F} $<br><b>R</b> |                     |                       |                    |                                   |                        |                       |                                             |                 |                  |                                    |   |  |
|                                                                                                    |                     |                       |                    |                                   |                        |                       |                                             |                 |                  |                                    |   |  |
| 【窗Joint Air Logistics Information System - QATEST@web816 - [Proposed Flight Itinerary] こうつうつうつうつうつうつうつうつうつうつうこう ビアロ                                 |                     |                       |                    |                                   |                        |                       |                                             |                 |                  |                                    |   |  |
|                                                                                                    |                     |                       |                    |                                   |                        |                       |                                             |                 |                  |                                    |   |  |
| <b>Proposed Flight</b>                                                                                                    |                     | Air<br><b>Climb</b>   |                    |                                   | Start Date (Z)<br>Grnd |                       | 10 1022 01 2001<br>$\vert \mathbf{I} \vert$ |                 |                  | $-$ Ready $-$                      |   |  |
| Aircraft<br>Rig                                                                                                    |                     | <b>Speed</b><br>.6    |                    | <b>Factor</b><br><b>Time</b>      | <b>Seats</b>           |                       | Cargo<br><b>Crew Day</b>                    |                 |                  | Avg. A/C Cost                      |   |  |
| <b>A7</b>                                                                                                    | 33                  | 500                   |                    | 01:00                             | 24                     |                       | 0                                           | Normal Crew Day |                  | 1710.00<br>$\overline{\mathbf{v}}$ |   |  |
|                                                                                                    |                     |                       |                    |                                   |                        |                       |                                             |                 |                  |                                    |   |  |
| Leg                                                                                                    | Ground<br>ICAO Type | Ground<br><b>Time</b> | F/S<br><b>Time</b> | <b>HF/S</b><br><b>Time</b><br>Pax | Cargo                  | Flight<br><b>Time</b> | <b>Mission</b><br><b>Time</b>               | <b>Dist</b>     | Military<br>Cost | Comm.<br>Cost                      |   |  |
|                                                                                                    | N.                  |                       |                    |                                   |                        |                       |                                             |                 |                  |                                    | ⋐ |  |
|                                                                                                    |                     |                       |                    |                                   |                        |                       |                                             |                 |                  |                                    |   |  |
|                                                                                                    |                     |                       |                    |                                   |                        |                       |                                             |                 |                  |                                    |   |  |
|                                                                                                    |                     |                       |                    |                                   |                        |                       |                                             |                 |                  |                                    |   |  |
|                                                                                                    |                     |                       |                    |                                   |                        |                       |                                             |                 |                  |                                    |   |  |
|                                                                                                    |                     |                       |                    |                                   |                        |                       |                                             |                 |                  |                                    |   |  |
|                                                                                                    |                     |                       |                    |                                   |                        |                       |                                             |                 |                  |                                    | ₹ |  |
|                                                                                                    | <b>Totals</b>       |                       |                    |                                   |                        |                       |                                             |                 |                  |                                    |   |  |
| Note: Comm. Cost uses average salary in calculations                                                                                                |                     |                       |                    |                                   |                        |                       |                                             |                 |                  |                                    |   |  |
| Lifts                                                                                                    | *** On Leg ***      |                       | *** Off Leg ***    |                                   | Pax                    | Cargo                 |                                             | Comm. Cost      |                  |                                    |   |  |
|                                                                                                    |                     |                       |                    |                                   |                        |                       |                                             |                 |                  |                                    |   |  |
|                                                                                                    |                     |                       |                    |                                   |                        |                       |                                             |                 |                  |                                    |   |  |
|                                                                                                    |                     |                       |                    |                                   |                        |                       |                                             |                 |                  |                                    |   |  |

**Figure 23. Proposed Flight Itinerary** 

**Note:**

When you click on Proposed Flight Itinerary on the menu, the Aircraft LOV screen will be displayed.

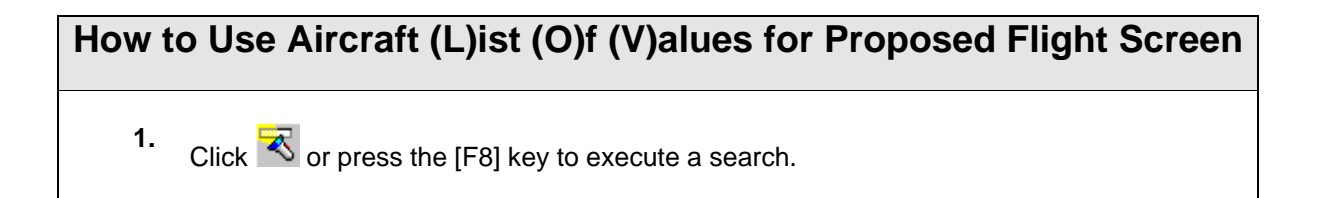

# **How to Use Aircraft (L)ist (O)f (V)alues for Proposed Flight Screen**

- **2.**   $C$ lick  $\Box$  and  $\Box$  on the toolbar or use the [Up Arrow] and [Down Arrow] keys to scroll through the list.
- **3.** Highlight the aircraft you want to use and double click on the field or press the [Enter] key.

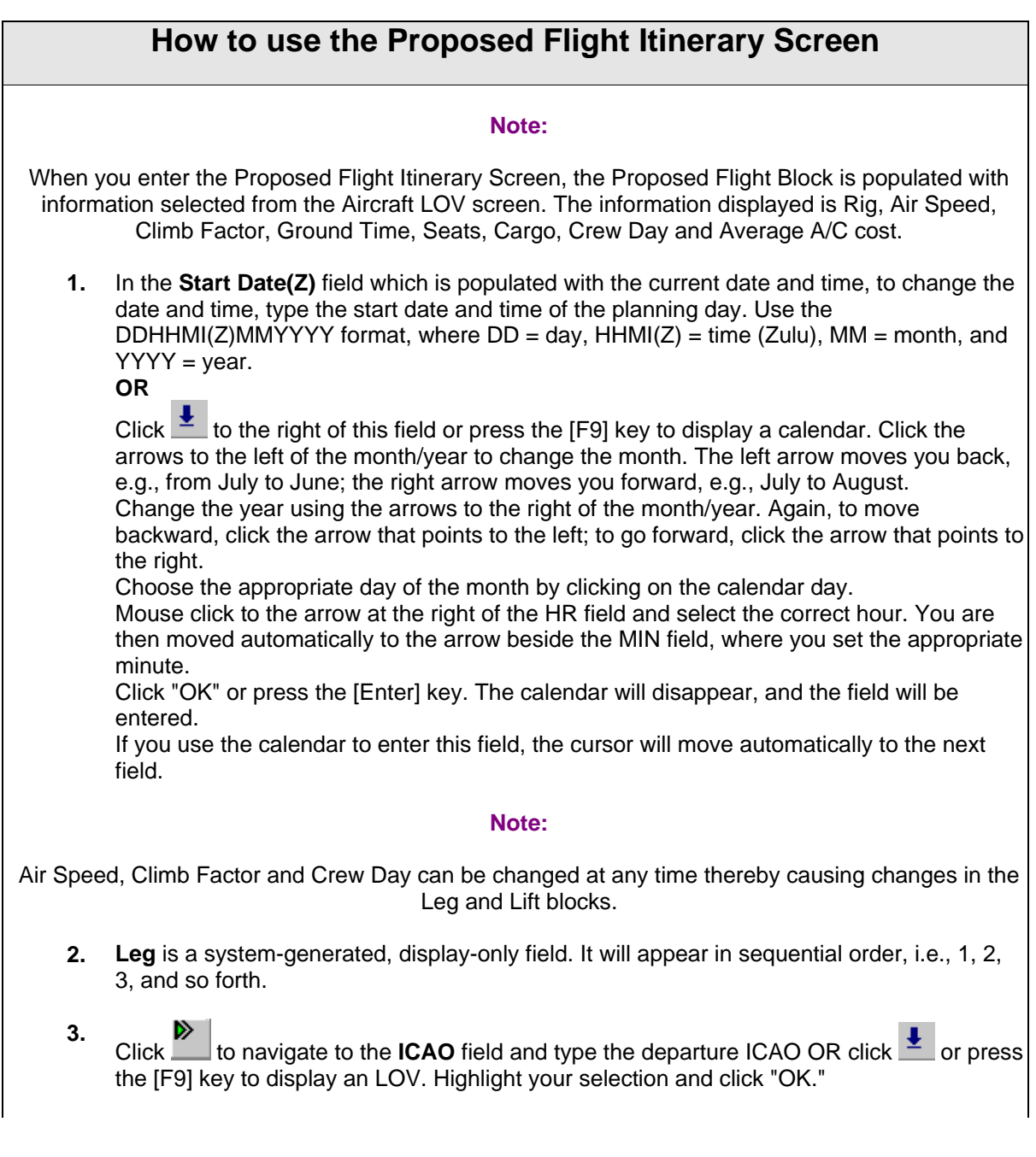

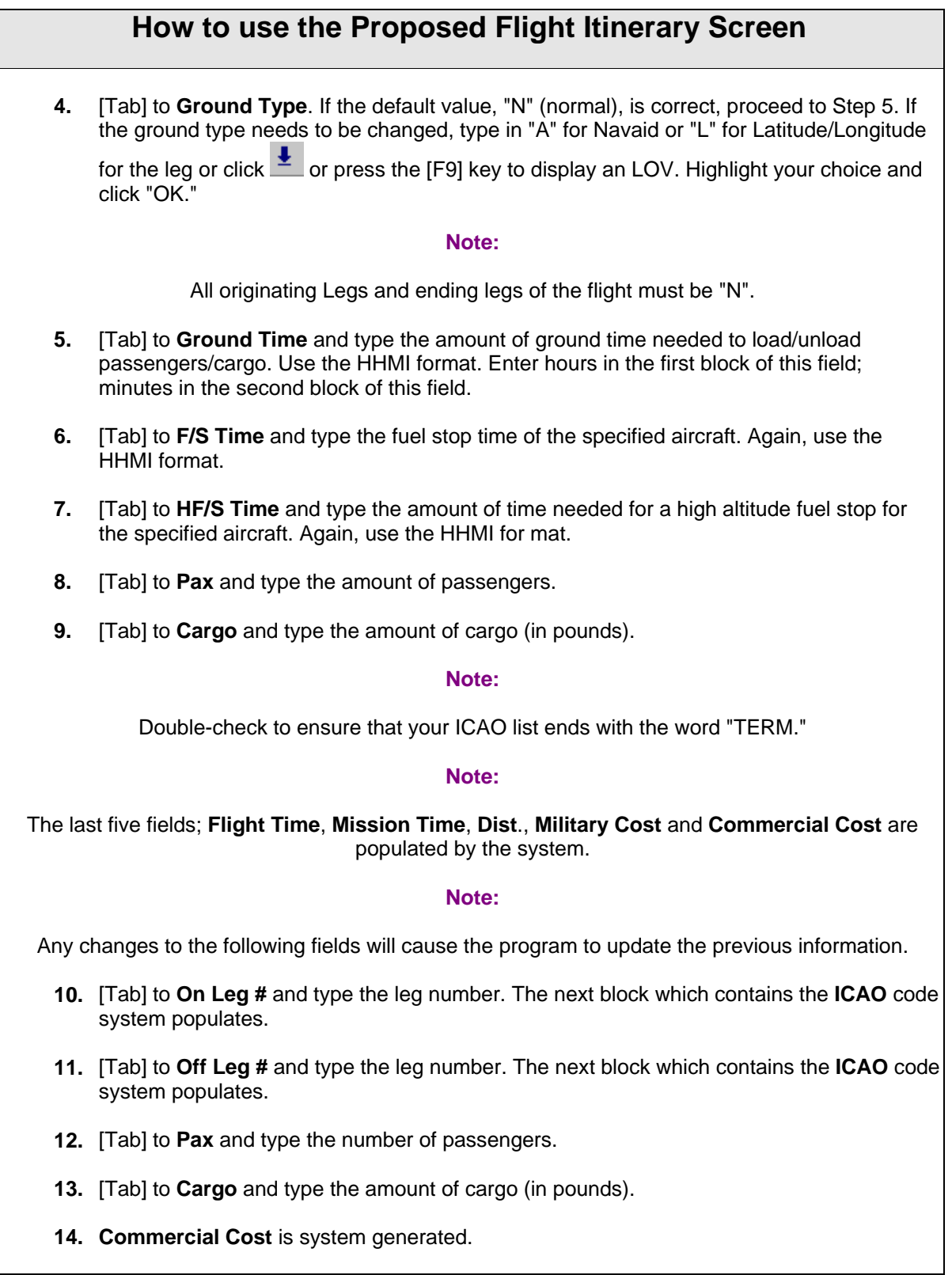

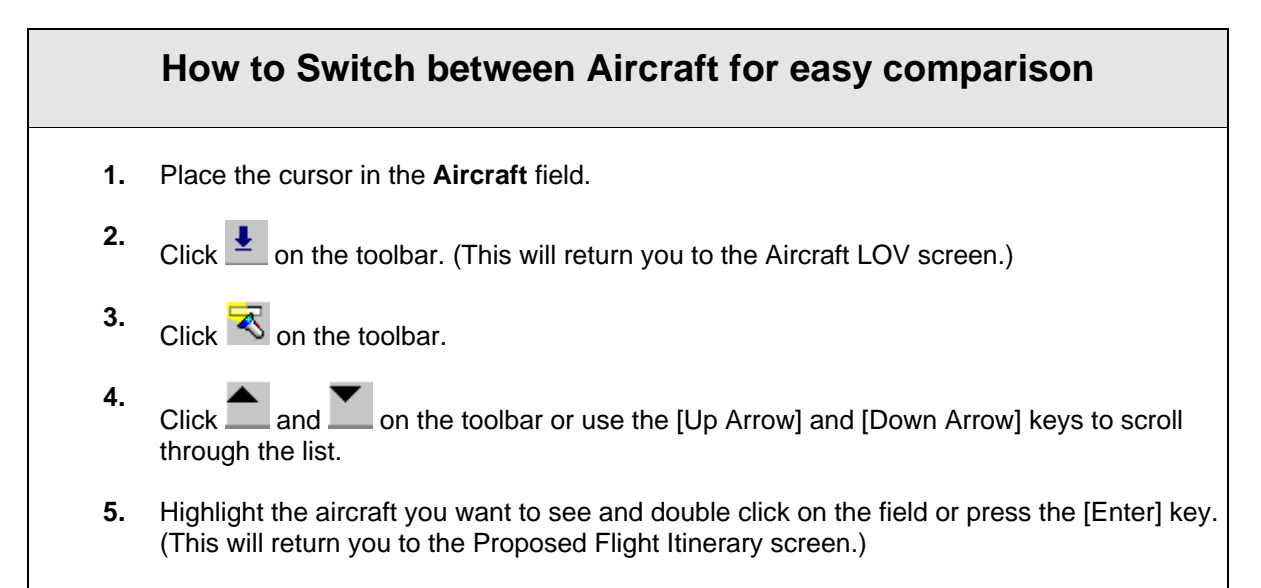

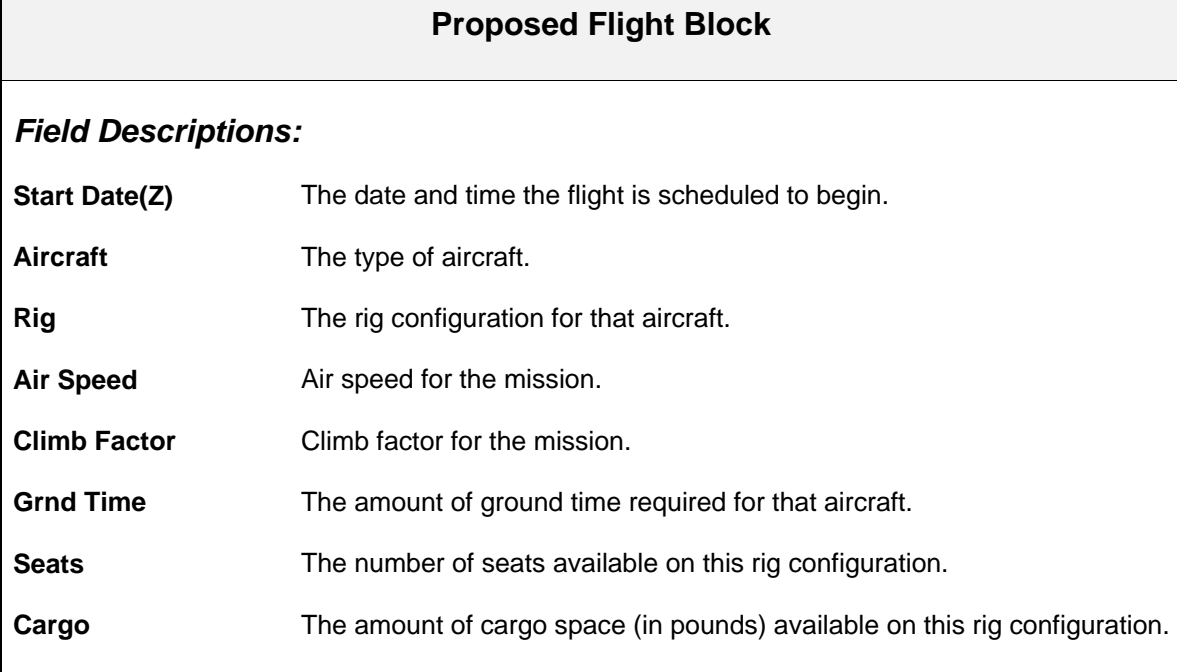

## **Crew Day** Type of Crew Day: (N)ormal, (S)hort, (A)ugmented or (V)IP **Avg. A/C Cost** The average cost of the aircraft in this type of flight.

## **Proposed Itinerary Legs Block**

### *Field Descriptions:*

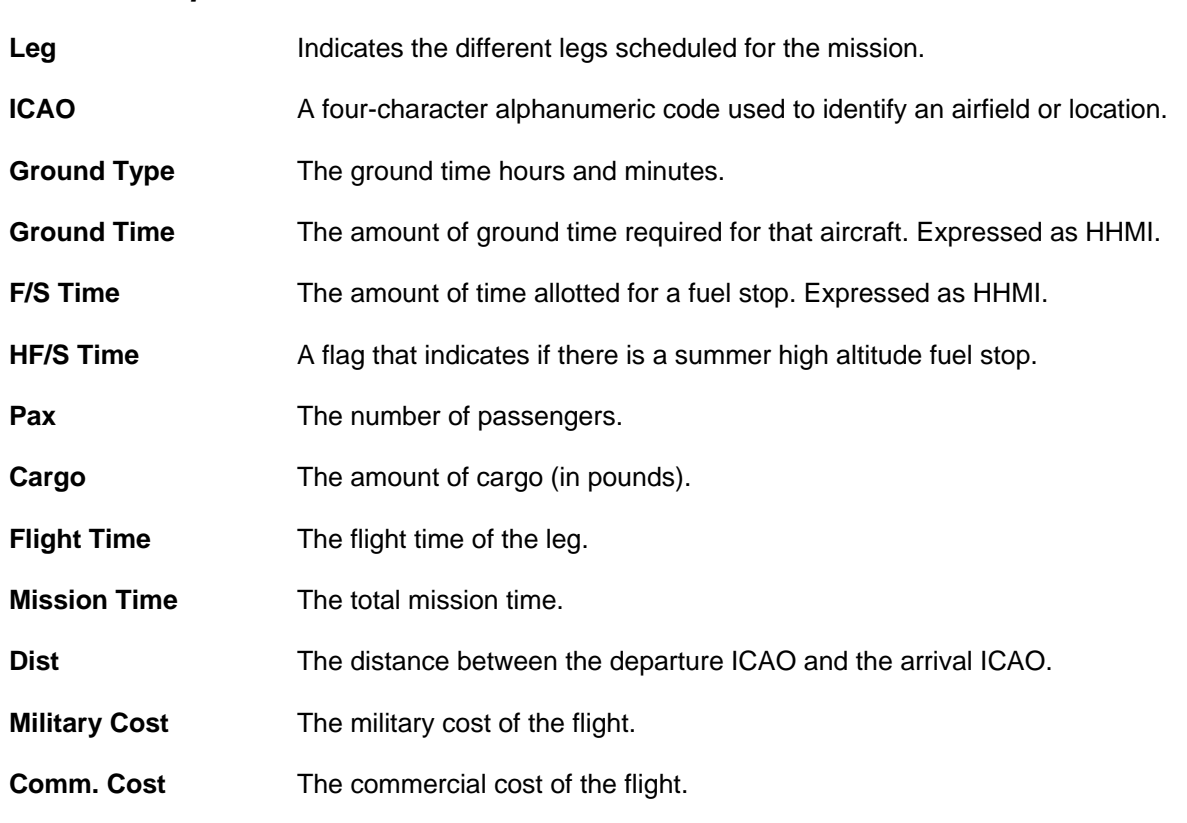

### **Lifts Block**

## *Field Descriptions:*

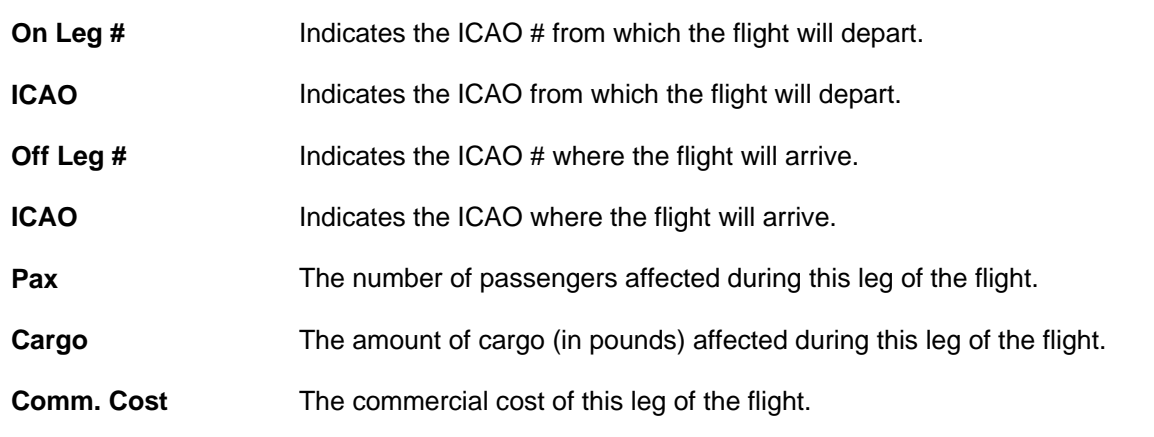

# **Missions for an ICAO Pair Report**

The Missions for an ICAO Pair Report option allows you to run a report of missions scheduled for a particular ICAO pair. This report enables you to find a scheduled mission that has not yet been flown and that has room for more passengers or cargo.

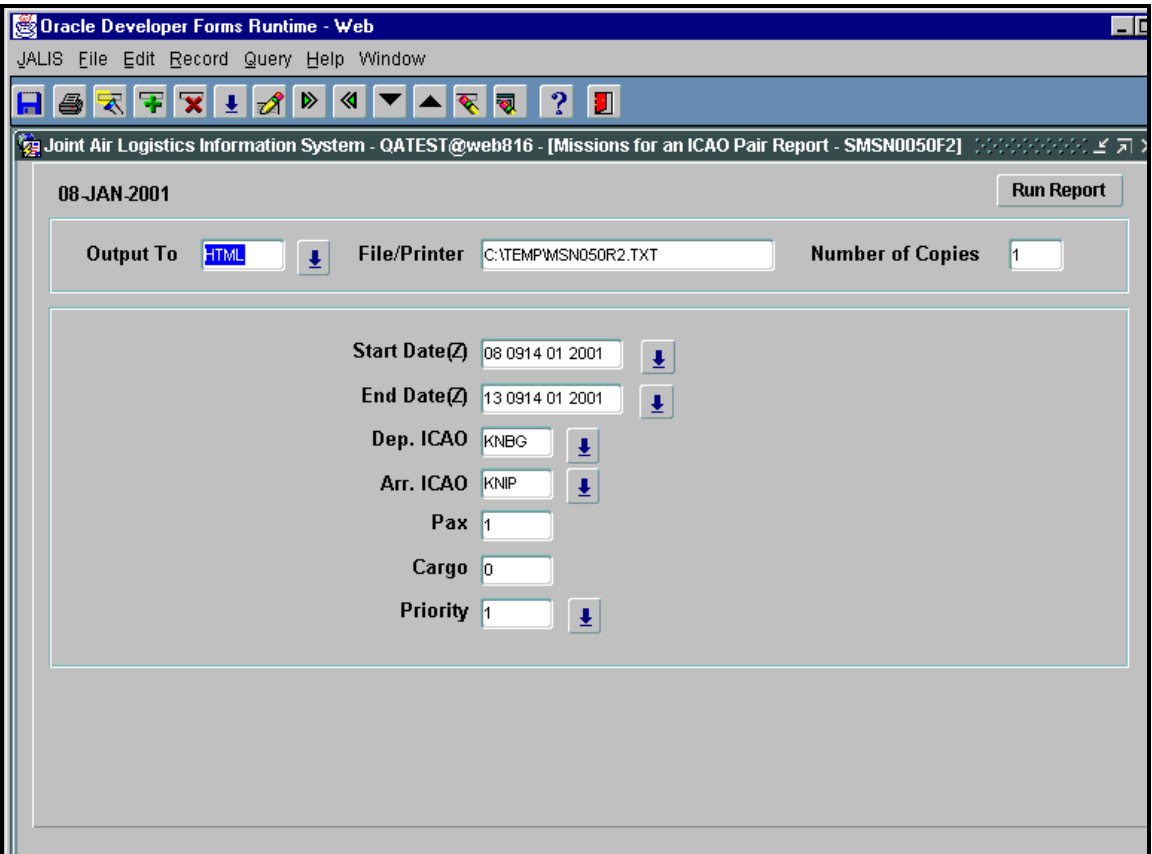

**Figure 24. Missions for an ICAO Pair Report** 

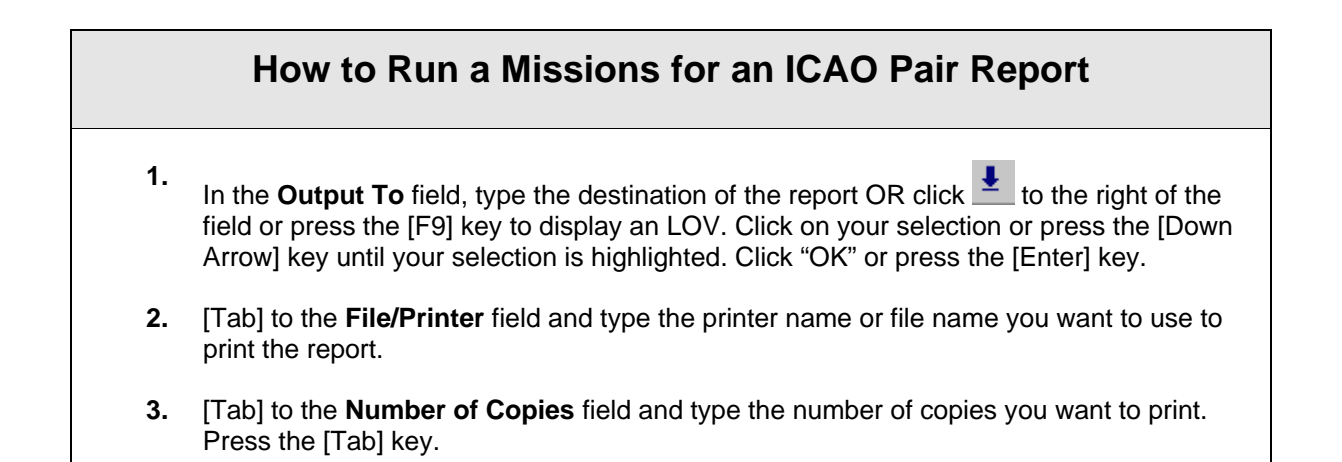

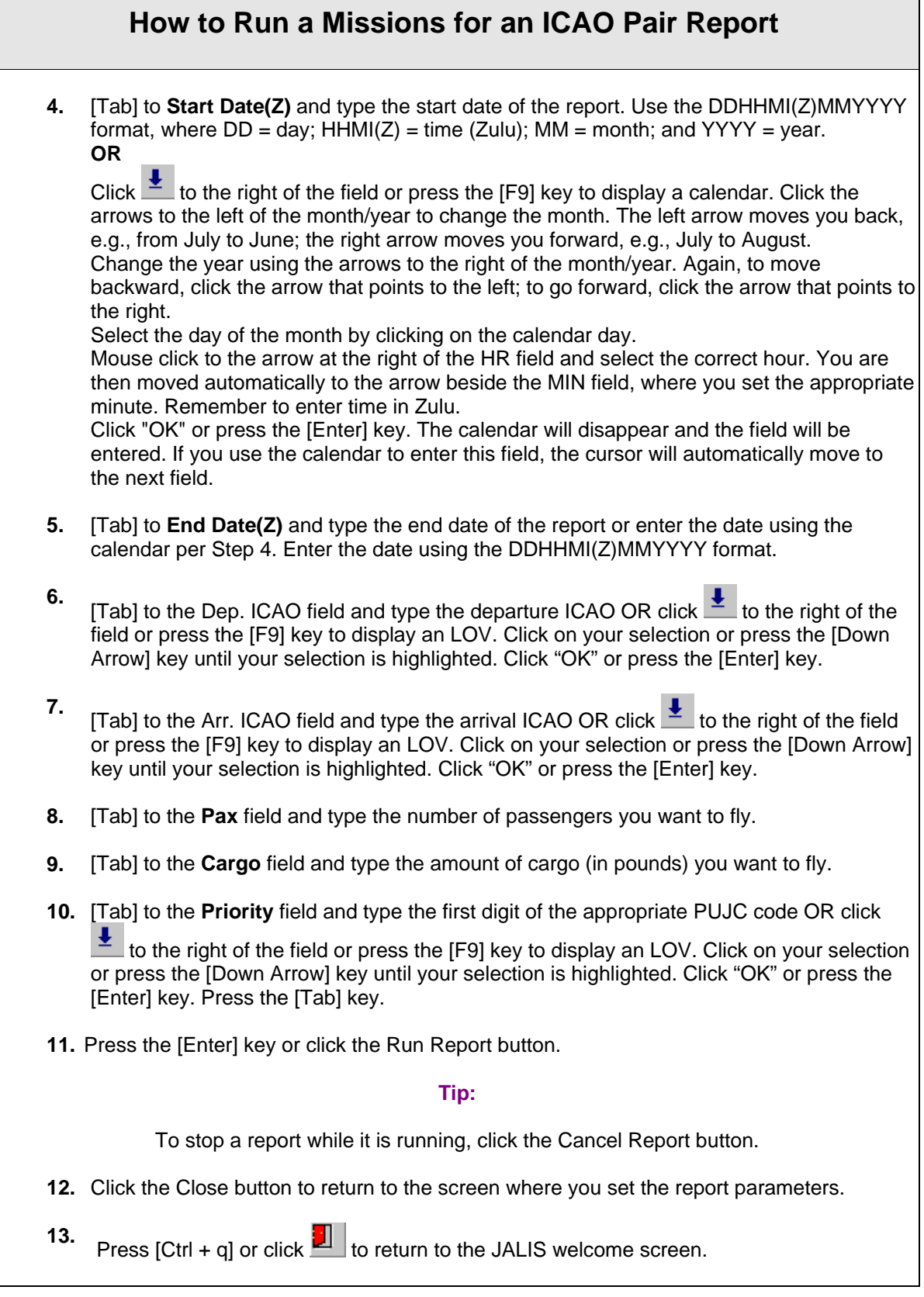

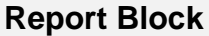

## *Field Descriptions:*

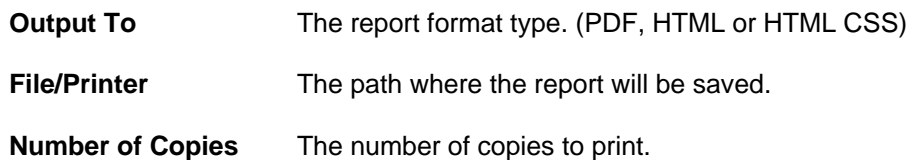

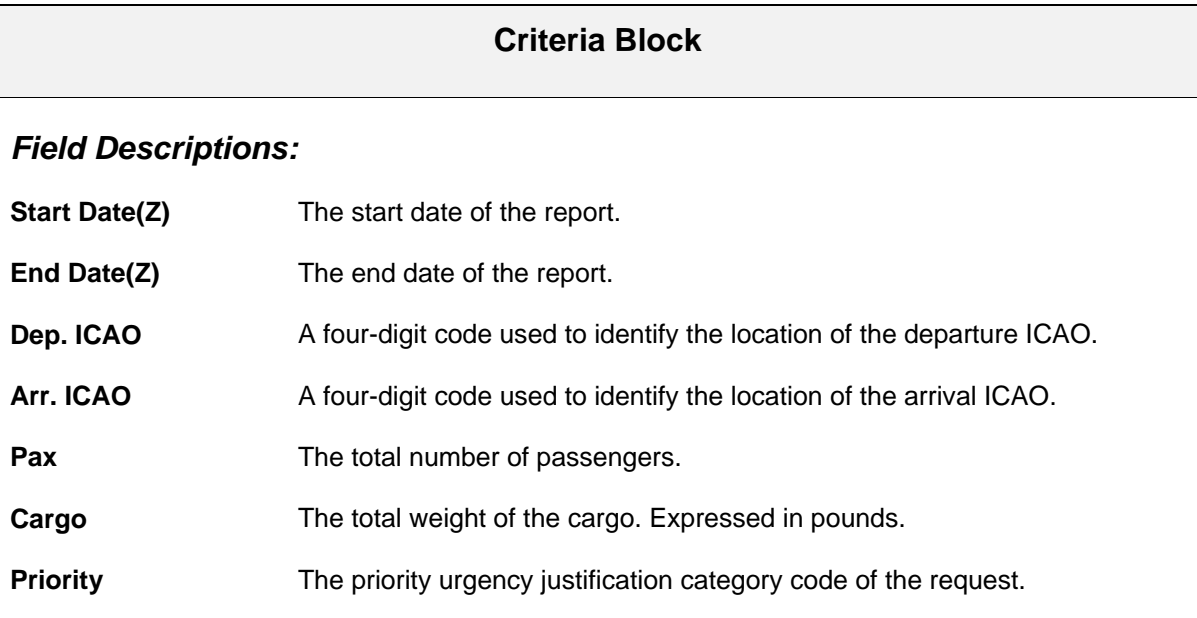

# **Missions thru an ICAO Report**

Use the Missions thru an ICAO screen to run a report of scheduled missions going through a specified ICAO. This report will enable you to schedule passengers through a particular ICAO.

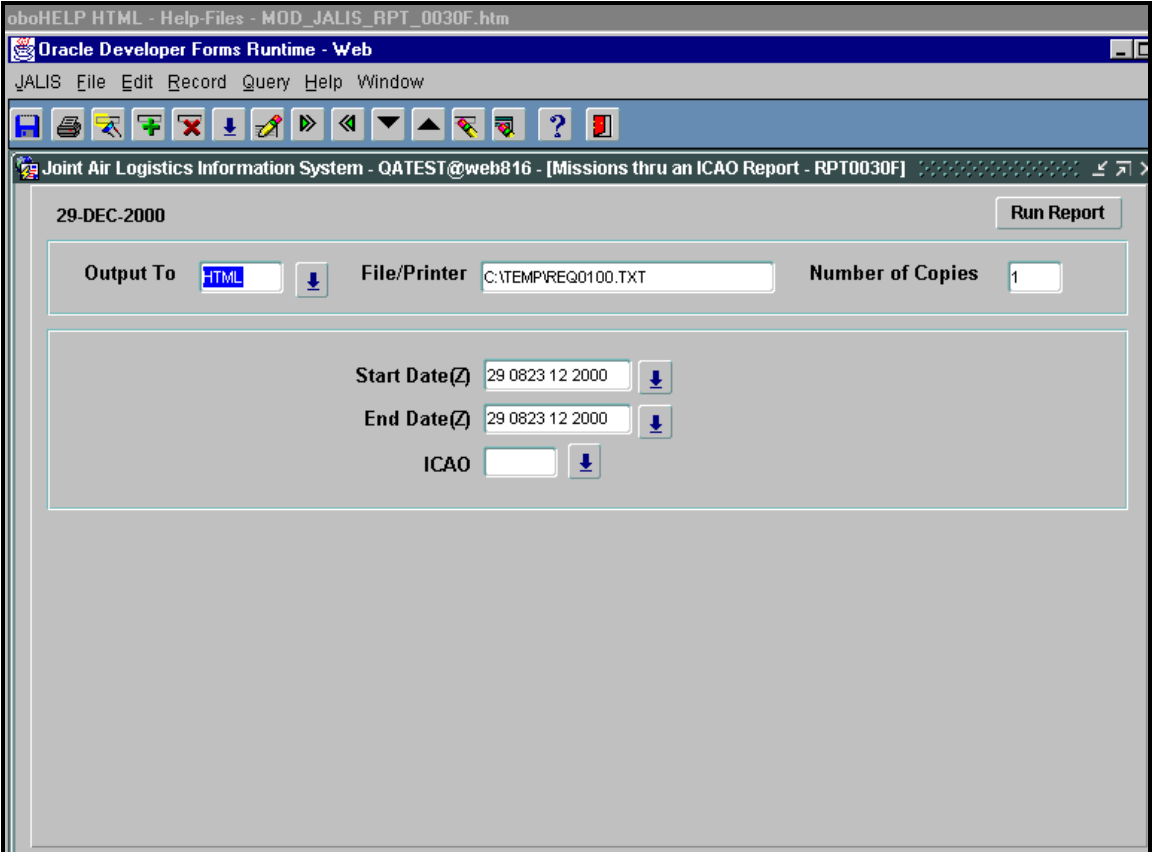

**Figure 25. Missions thru an ICAO Report** 

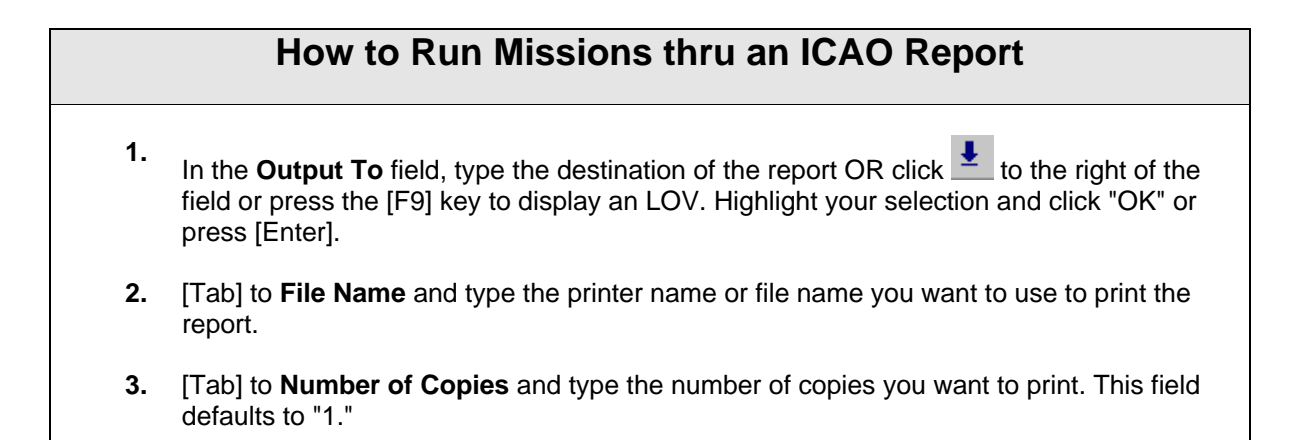

### **How to Run Missions thru an ICAO Report**

**4.** [Tab] to **Start Date(Z)** and type the start date of the report. Use the DDHHMI(Z)MMYYYY format, where  $DD = day$ ;  $HHMI(Z) = time (Zulu)$ ;  $MM = month$ ; and  $YYYY = year$ .

#### **OR**

Click  $\overline{\bullet}$  to the right of the field or press the [F9] key to display a calendar. Click the arrows to the left of the month/year to change the month. The left arrow moves you back, e.g., from July to June; the right arrow moves you forward, e.g., July to August.

Change the year using the arrows to the right of the month/year. Again, to move backward, click the arrow that points to the left; to go forward, click the arrow that points to the right.

Select the day of the month by clicking on the calendar day. Mouse click to the arrow at the right of the HR field and select the correct hour. You are then moved automatically to the arrow beside the MIN field, where you set the appropriate minute. Remember to enter time in Zulu.

 Click "OK" or press the [Enter] key. The calendar will disappear and the field will be entered. If you enter this field using the calendar, the cursor will move automatically to the next field.

- **5.** [Tab] to **End Date(Z)** and type the end date of the report or enter the date using the calendar per Step 4. Use the DDHHMI(Z)MMYYYY format.
- **6. ITabl to ICAO** and type the ICAO for which you are running the report OR click **the student** to the right of the field or press the [F9] key to display an LOV. Highlight your selection and click "OK" or press [Enter].
- **7.** Click the Run Report button or press the [Enter] key.

#### **Tip:**

To stop a report while it is running, click the Cancel Report button.

- **8.** Click the Close button to return to the Display Missions thru an ICAO screen.
- **9.** Click **D** or press [Ctrl + q] to return to the JALIS welcome screen.

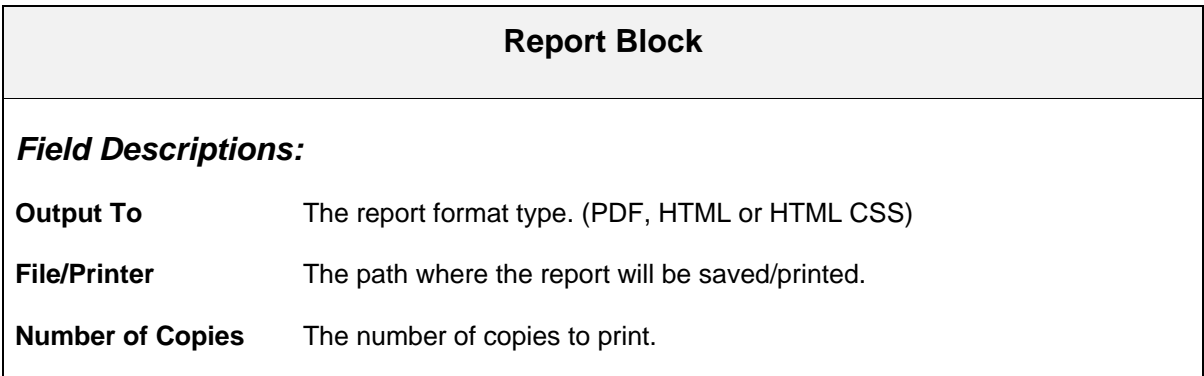

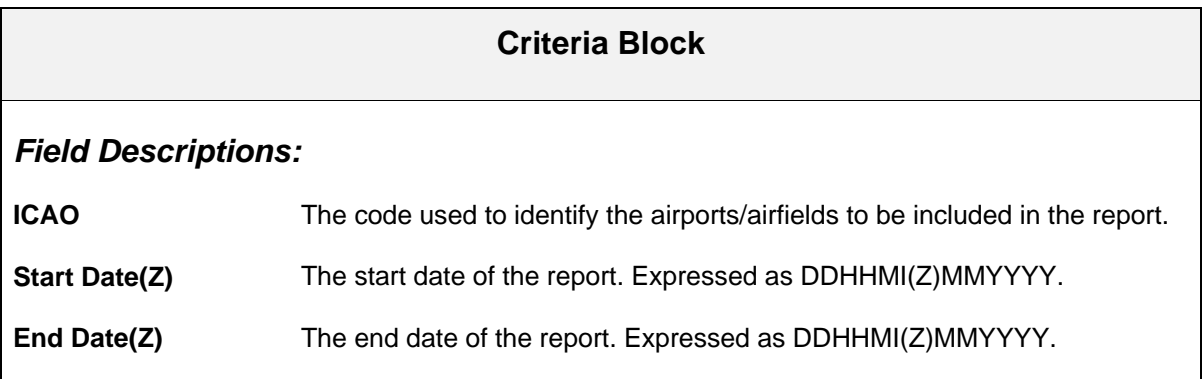

# **Electronic Log Maintenance**

Use the Electronic Log Maintenance screen to enter and maintain log texts of business units and flown missions.

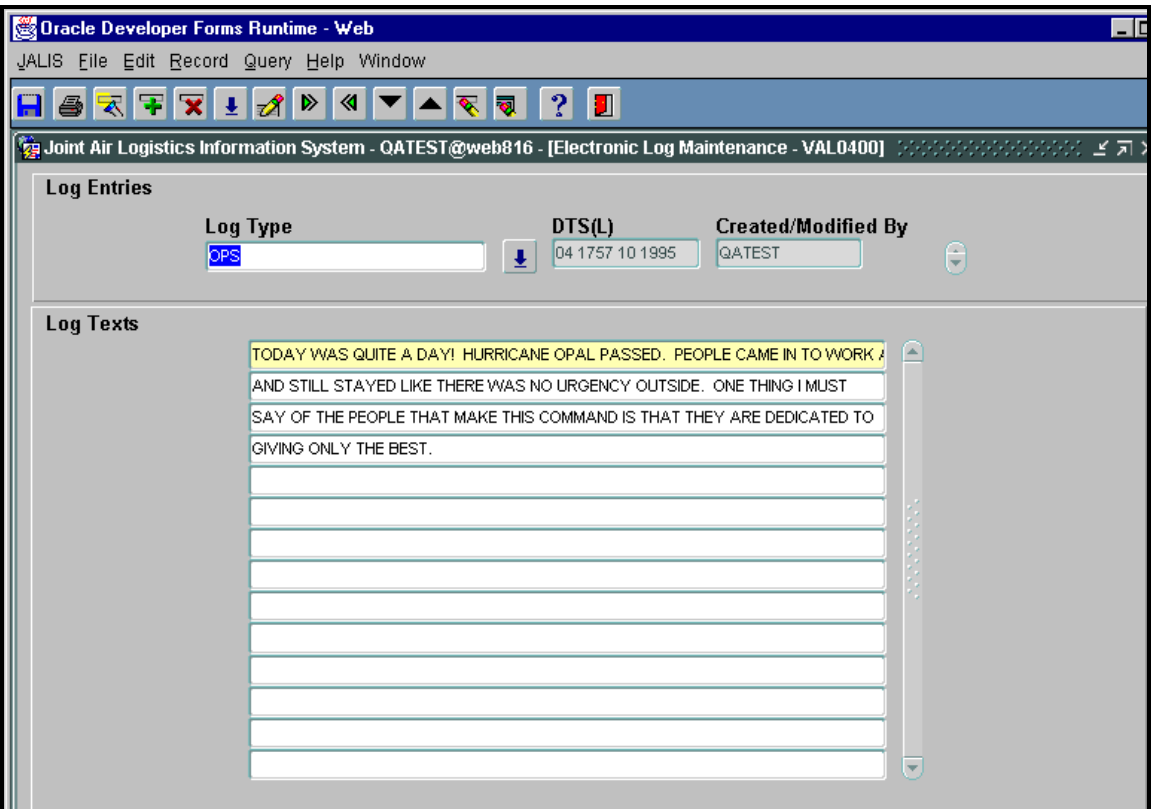

**Figure 26. Electronic Log Maintenance** 

## **How to Enter New Log Information**

**1.** In the **Log Type** field, type the abbreviation for the kind of log entry to be made OR click

 to the right of the field or press the [F9] key to display an LOV. Highlight your selection and click "OK" or press [Enter].

#### **Tip:**

Valid abbreviations are: OPS – Operations Log Entry; REM – Remote Problem Reporting; and SYS – Systems Log Entry.

**DTS(L)** and **Created/Modified By** are display-only, system-generated fields.

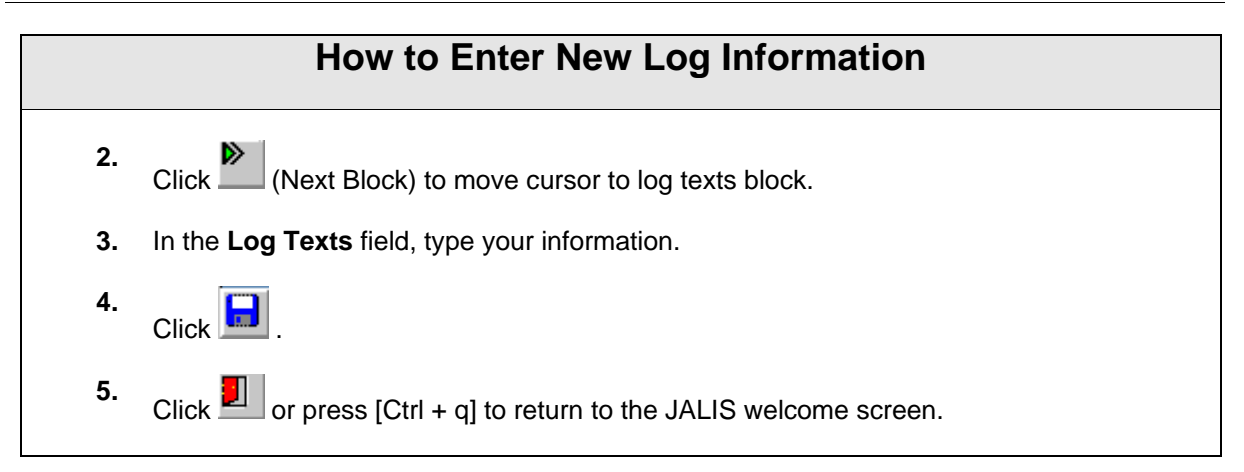

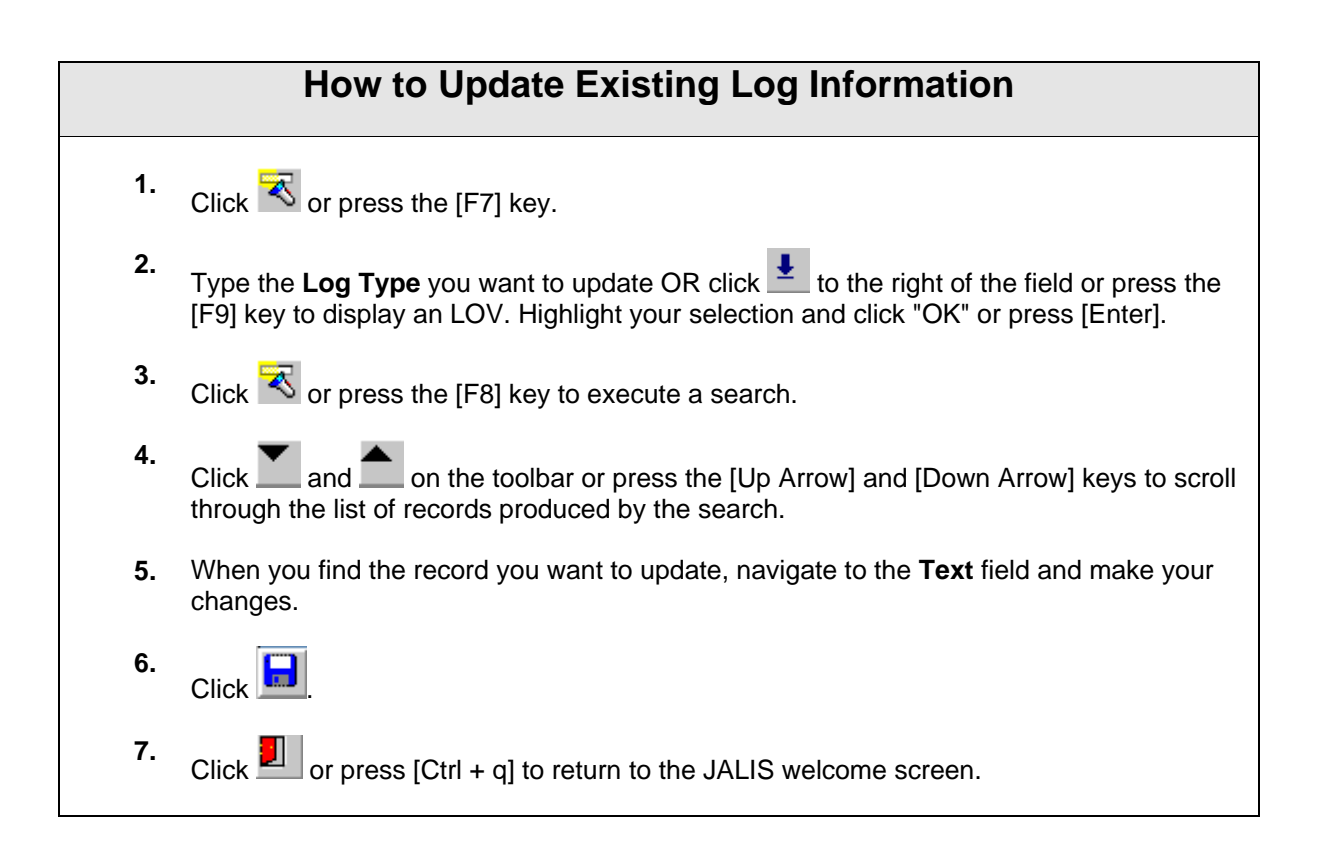

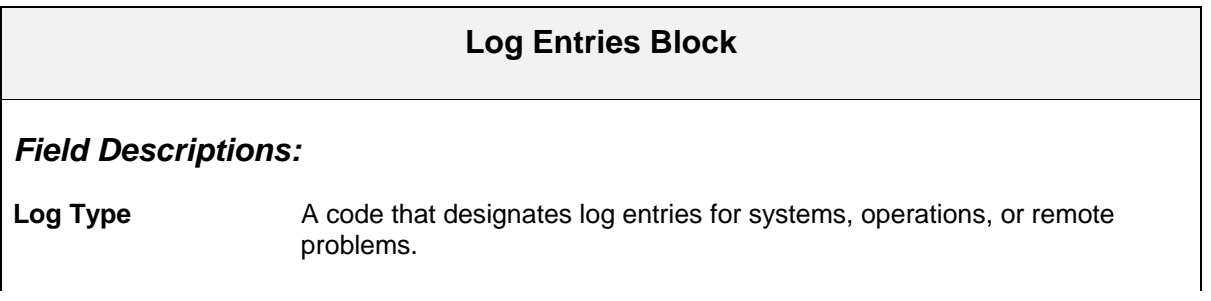

### **Log Entries Block**

**DTS(L)** The date and time the record was entered into the system or modified.

**Created/Modified By** The log-in ID of the person who created or modified the record.

### **Log Texts Block**

*Field Description:*

**Text** The text of the log entry.

# **Electronic Log Report**

Use the Electronic Log Report option allows you to run a report listing log entries for a time period you specify.

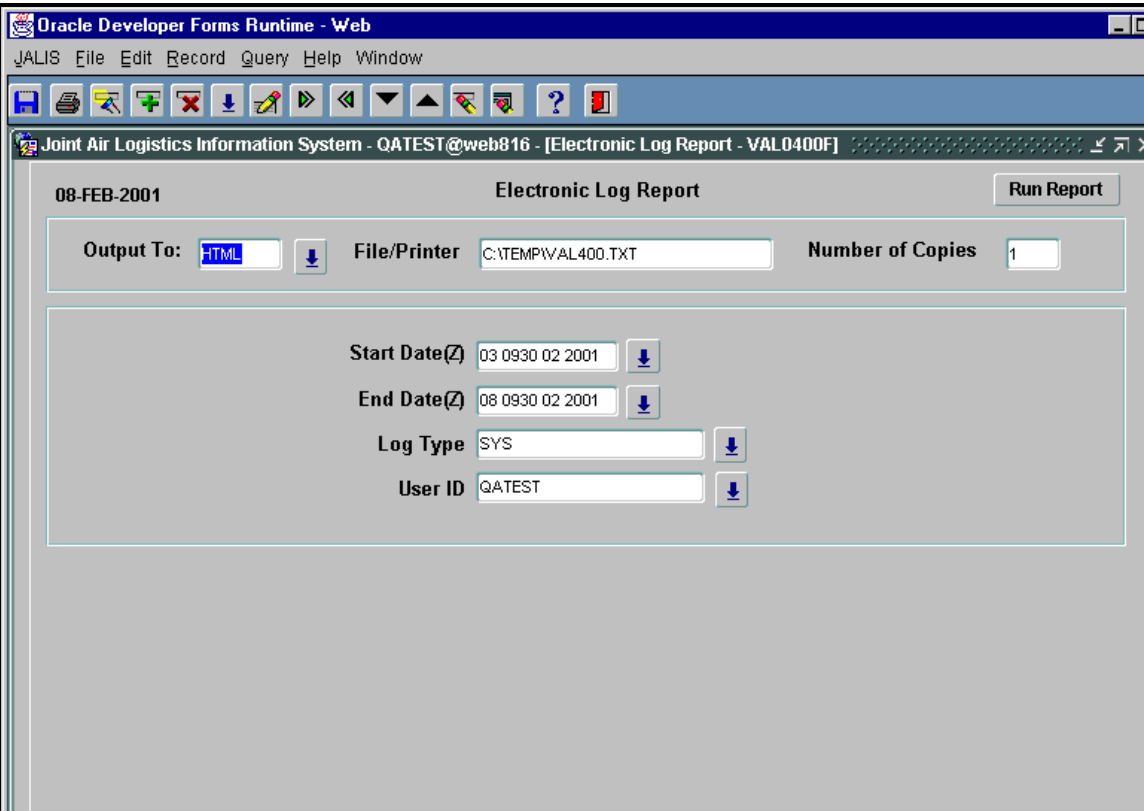

**Figure 27. Electronic Log Report** 

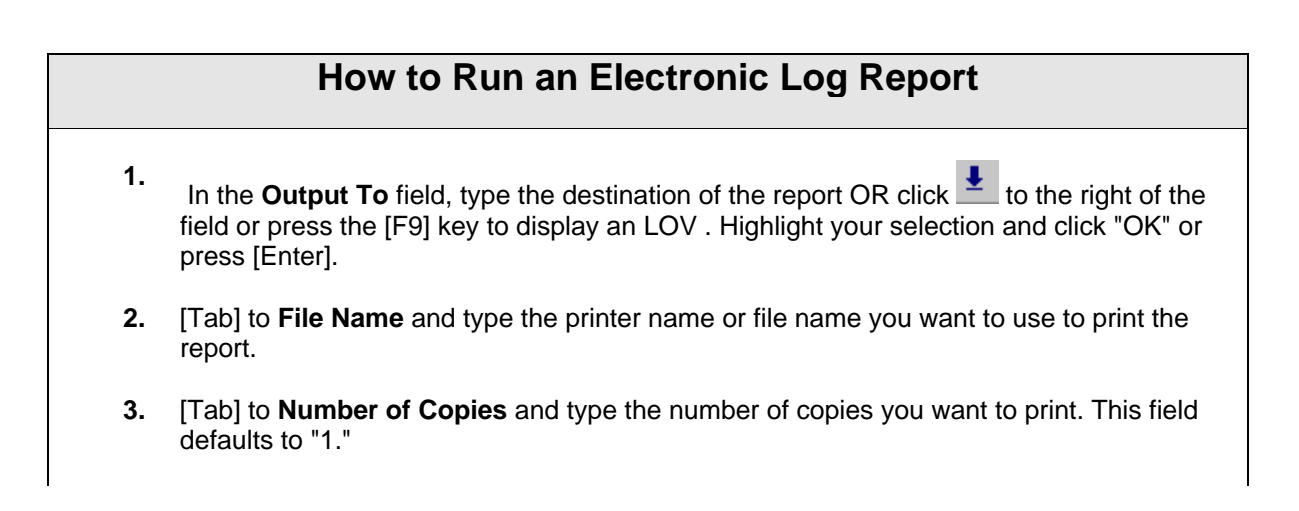

## **How to Run an Electronic Log Report**

**4.** [Tab] to **Start Date(Z)** and type the start date of the report. Use the DDHHMI(Z)MMYYYY format, where  $DD = day$ ;  $HHMI(Z) = time (Zulu)$ ;  $MM = month$ ; and  $YYYY = year$ . **OR**

Click  $\frac{1}{2}$  to the right of this field or press the [F9] key to display a calendar. Click the arrows to the left of the month/year to change the month. The left arrow moves you back, e.g., from July to June; the right arrow moves you forward, e.g., July to August. Change the year using the arrows to the right of the month/year. Again, to move backward, click the arrow that points to the left; to go forward, click the arrow that points to the right. Select the day of the month by clicking on the calendar day. Mouse click to the arrow at the right of the HR field and select the correct hour. You are then moved automatically to the arrow beside the MIN field, where you set the appropriate minute. Remember to enter time in Zulu.

Select "OK" or press the [Enter] key. The calendar will disappear, and the field will be entered.

If you use the calendar to enter this date, the cursor will automatically move to the next field.

- **5.** [Tab] to **End Date(Z)** and enter the date using the calendar per Step 4 above.
- **6.** [Tab] to **Log Type** and type the kind of log entries you want to include in the report OR click  $\blacksquare$  to the right of the field or press the [Down Arrow] key to display an LOV. Highlight your selection and click "OK" or press [Enter].
- **7.** [Tab] to **User ID** and type your ID OR click  $\mathbf{I}$  to the right of the field or press the [F9] key to display an LOV. Highlight your selection and click "OK" or press [Enter].
- **8.** Click the Run Report button.

#### **Tip:**

To stop a report while it is running, click the Cancel Report button.

**9.** Click the Close button.

**10.** Click **1** or press [Ctrl + q] to return to the JALIS welcome screen.

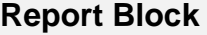

#### *Field Descriptions:*

**Output To** The report format type. (PDF, HTML or HTML CSS)

**File/Printer** The path where the report will be saved.

## **Report Block**

**Number of Copies** The number of copies to print.

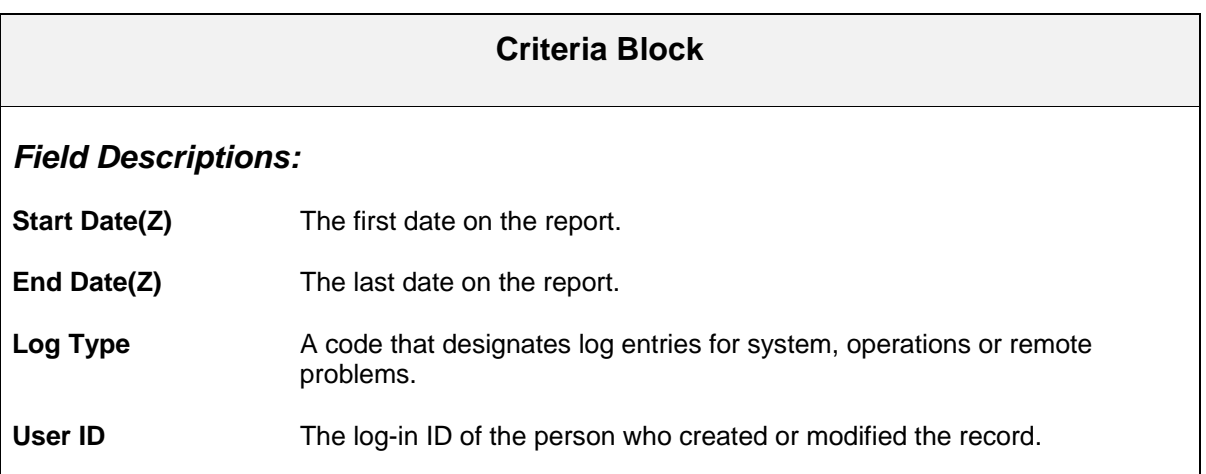

# **Messages Report**

The Messages Report option allows you to print flight advisory messages, regret messages, and passoff messages.

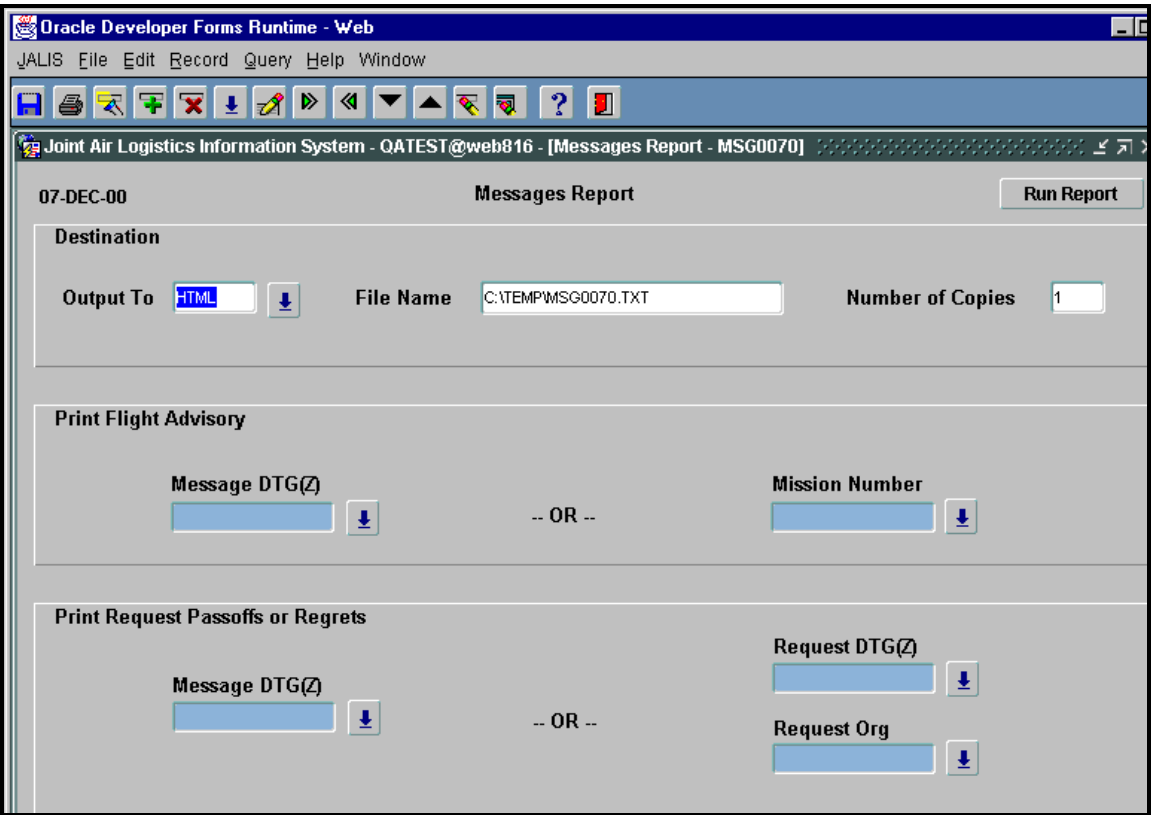

**Figure 28. Messages Report** 

## **How to Run a Messages Report and Print Flight Advisory Messages**

- **1.** In the **Output To** field, type the destination of the report OR click **the right of the right of the** field or press the [F9] key to display an LOV . Highlight your selection and click "OK" or press [Enter].
- **2.** [Tab] to **File Name** and type the printer name or file name you want to use to print the report.
- **3.** [Tab] to **Number of Copies** and type the number of copies you want to print. This field defaults to "1."

## **How to Run a Messages Report and Print Flight Advisory Messages**

**4.** In the **Message DTG(Z)** field, type the date-time group of the message you want to print

OR click to the right of the field or press the [F9] key to display an LOV. Highlight your selection. **OR**

In the **Mission Number** field, type the number of the mission for which you want to print

messages OR click  $\stackrel{\cdot}{\cdot}$  to the right of the field or press the [F9] key to display an LOV. Highlight your selection. Click "OK" or press the [Enter] key.

- **5.** Press the [Tab] key and then press the [Enter] key OR click {Run Report}.
- **6.** To cancel a report, click {Cancel Report}.

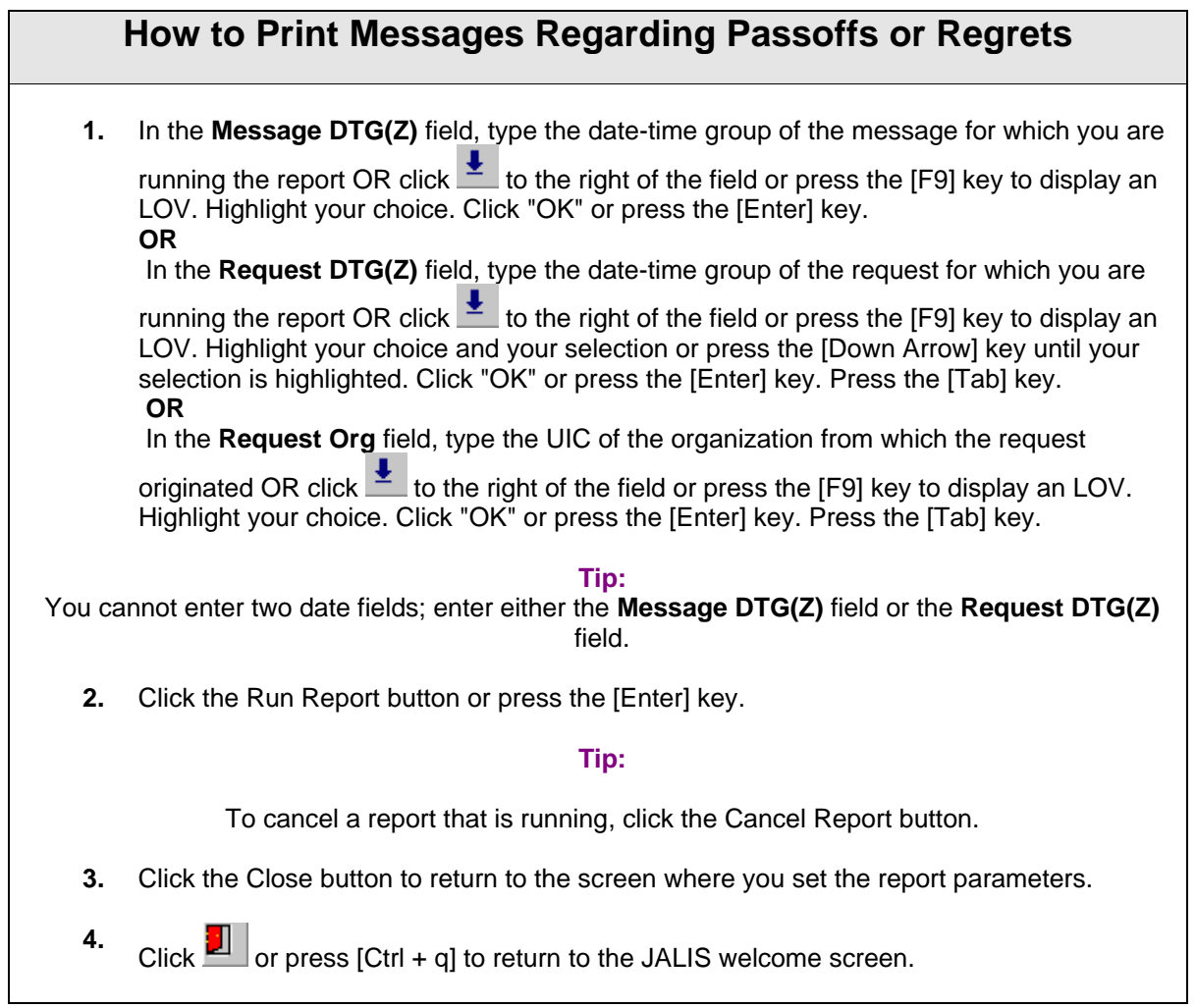

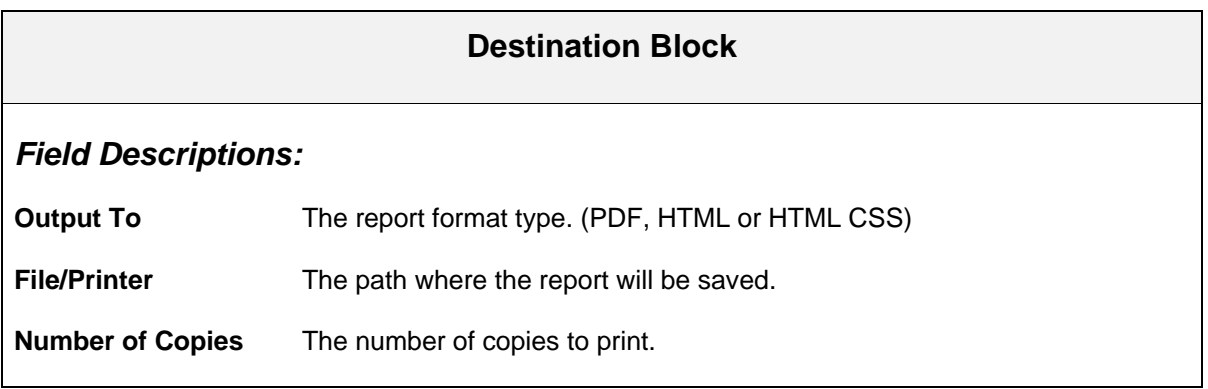

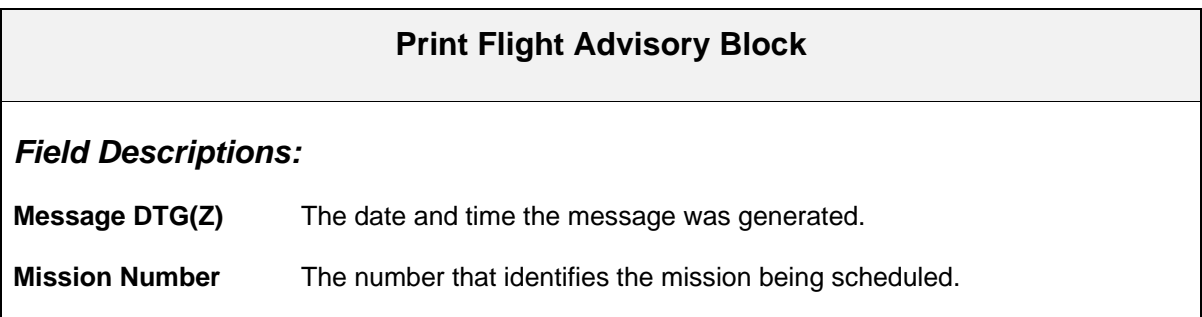

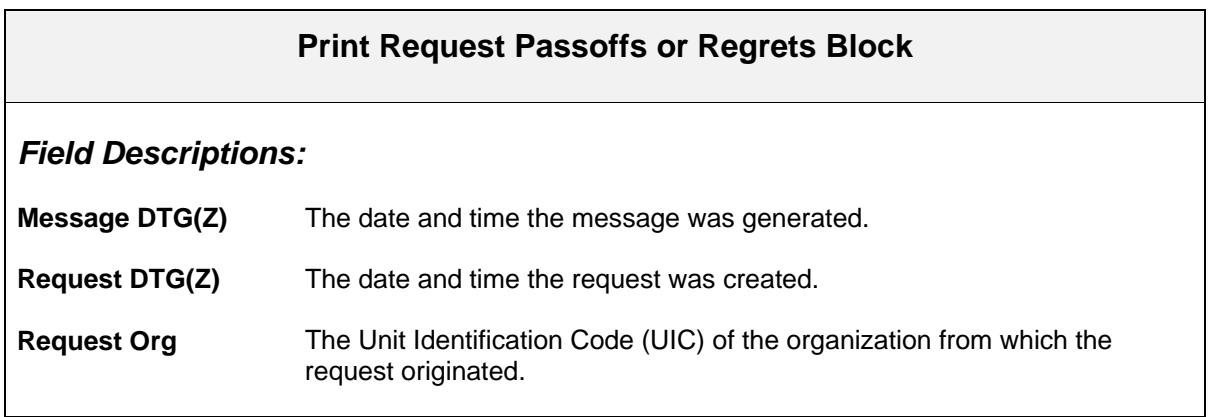

# **E-Mail Messages**

Use the E-Mail Messages screen to send out flight advisories by electronic mail.

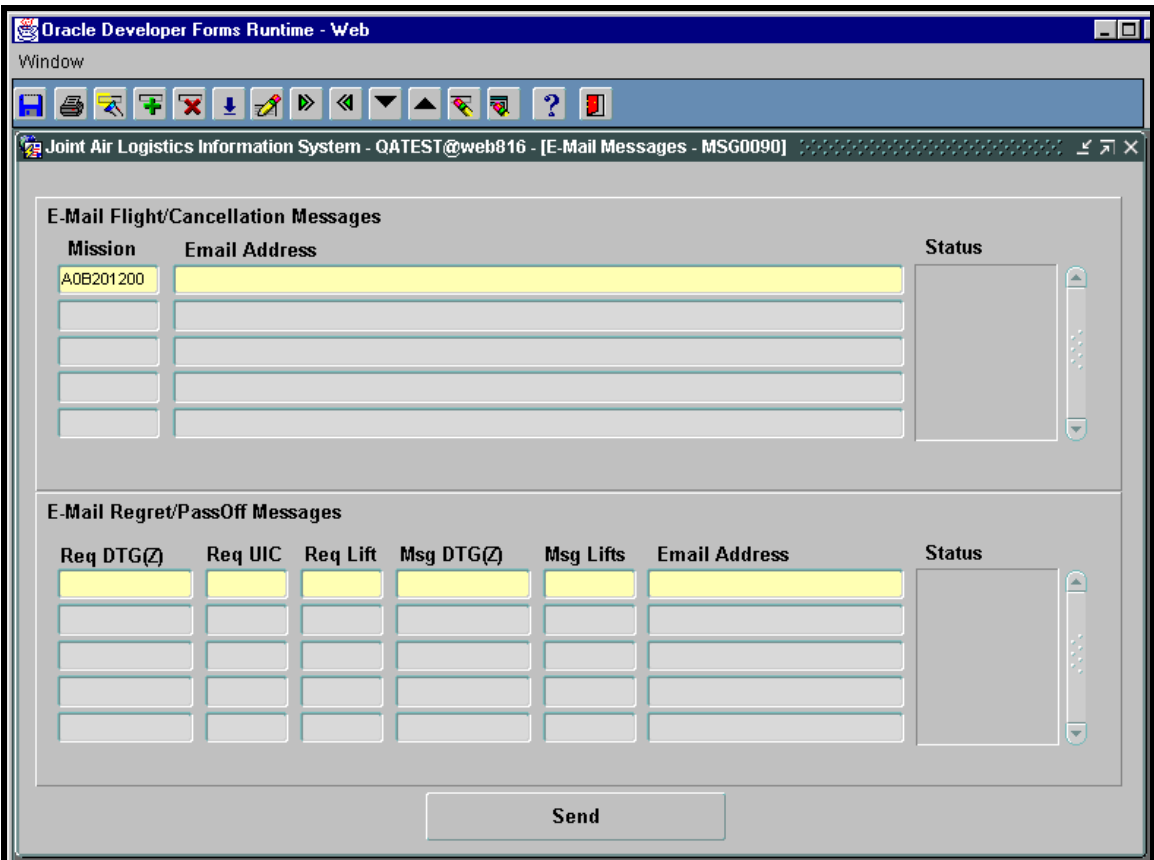

**Figure 29. E-Mail Messages** 

## **How to E-Mail a Flight Advisory**

- **1.** Type the **Mission** that corresponds to the flight advisory you want to e-mail OR click  $\frac{1}{2}$ to the right of the field or press the [F9] key to display an LOV . Highlight your selection and click "OK" or press [Enter].
- **2.** [Tab] to **Email Address** and type the electronic mail address of the person to whom you are sending the message.

## **How to E-Mail a Flight Advisory**

#### **Tip:**

You can send multiple flight advisories to the same/multiple e-mail addresses. To enter a new flight advisory, press the Down Arrow key to move to the second row of the **Mission** field. Repeat Steps 1 and 2.

**3.** Click the Send button. Watch the **Status** field for messages regarding the status of your email.

Click  $\left| \begin{array}{c} \blacksquare \ \blacksquare \end{array} \right|$  or press [Ctrl + q] to return to the JALIS welcome screen.

**4.** 

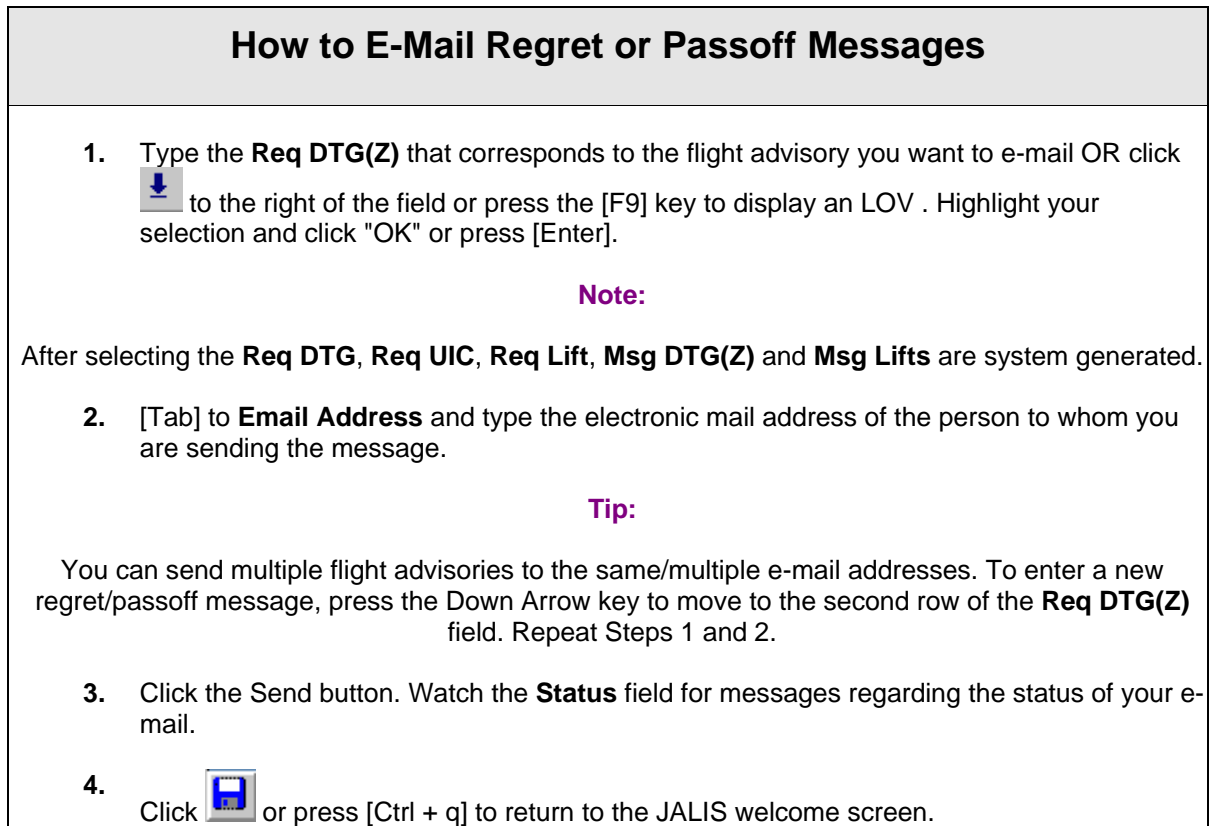

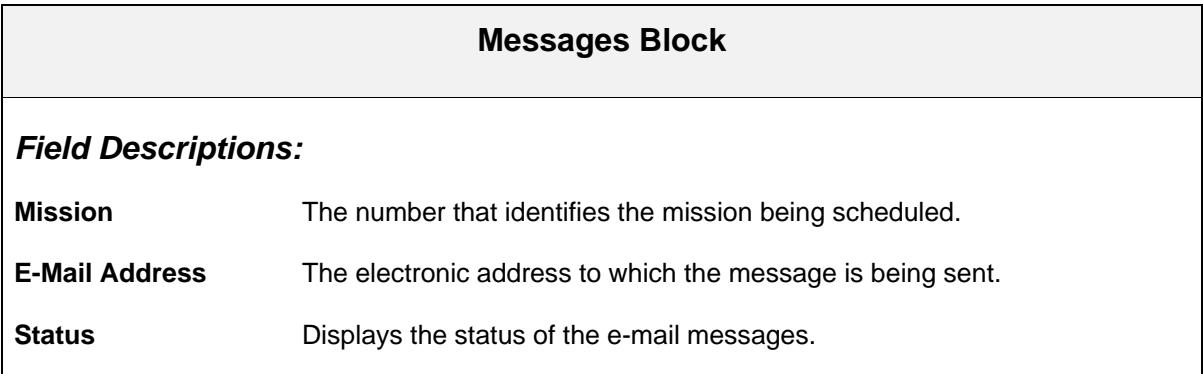

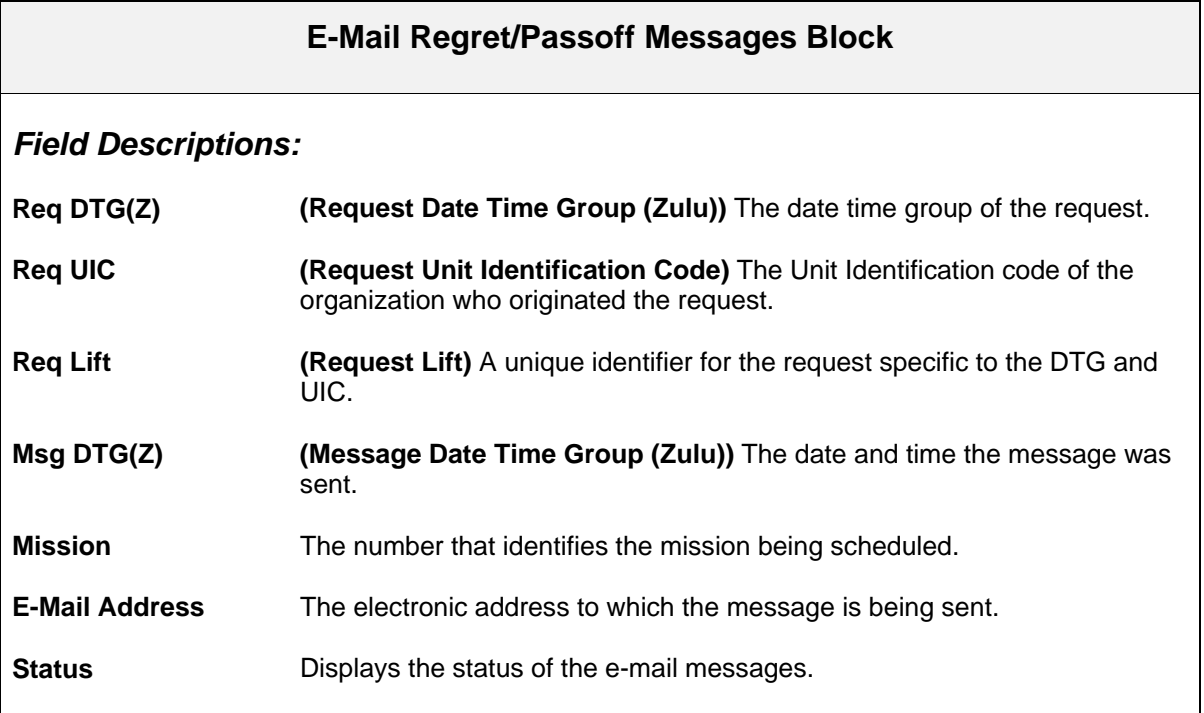